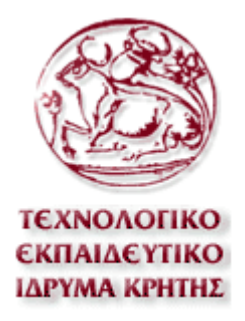

# **Τμήμα Εφαρμοσμένης Πληροφορικής και Πολυμέσων**

# **ΠΤΥΧΙΑΚΗ ΕΡΓΑΣΙΑ**

 **«Σύστημα εκμάθησης – αξιολόγησης βασικών δεξιοτήτων Η/Υ»** 

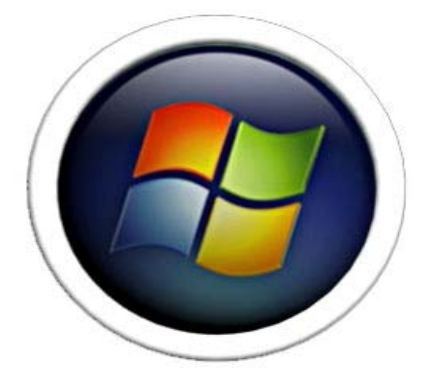

**Εισηγητής Σπουδάστριες Κλεισαρχάκης Μιχαήλ Δαβράδου Γεωργία**

 **Κουρούτσαλτη Δήμητρα**

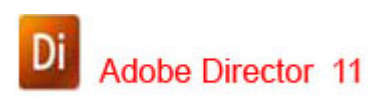

# **Περιεχόμενα**

Πρόλογος………………………………………………………….4-12

# **Ενότητα 1<sup>η</sup> : Windows Vista**

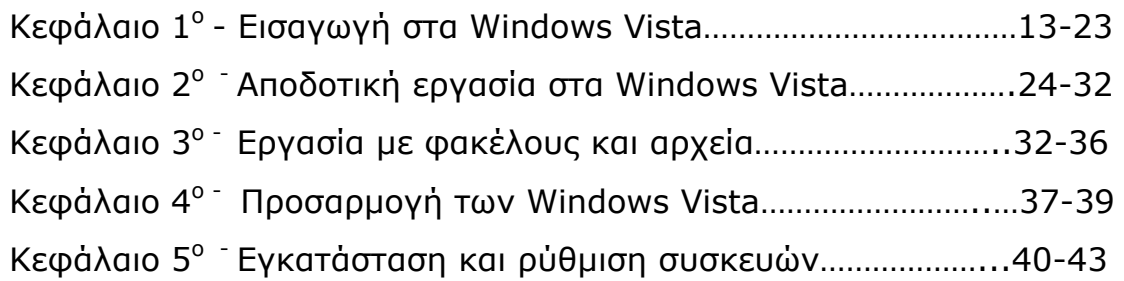

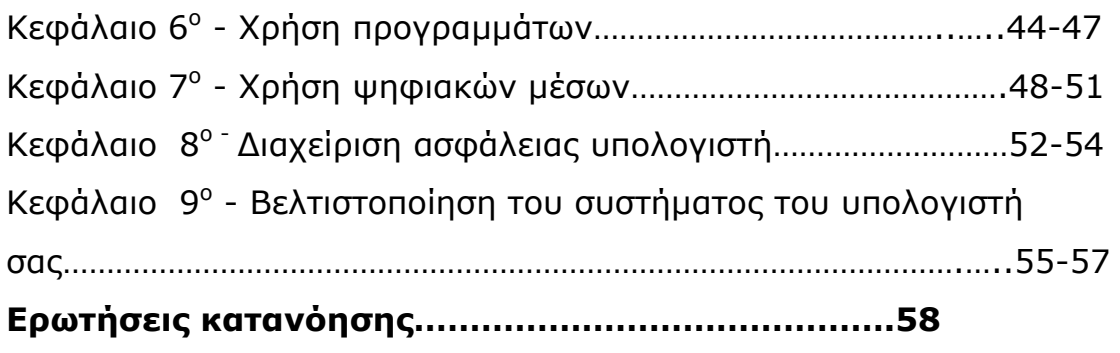

# **Ενότητα 2<sup>η</sup> : Microsoft Office Word 2007**

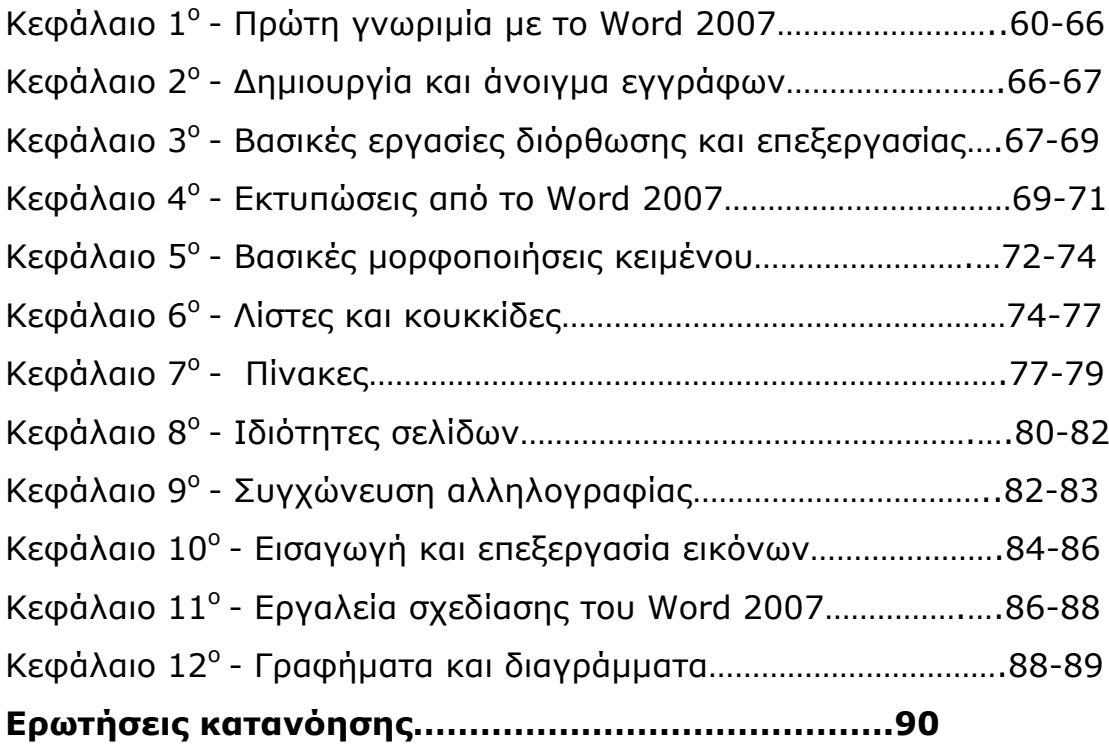

# **Ενότητα 3<sup>η</sup> : Microsoft Office Excel 2007**

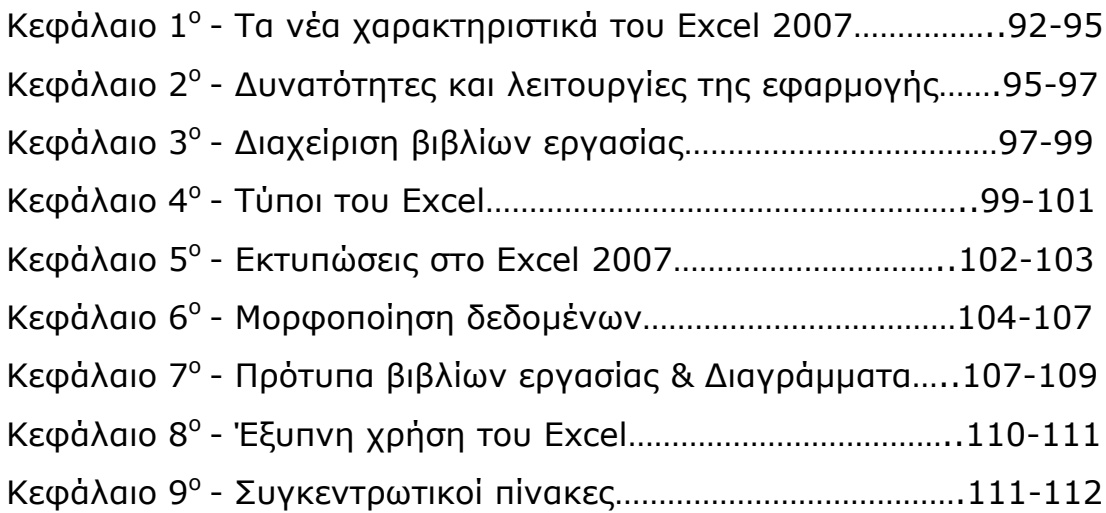

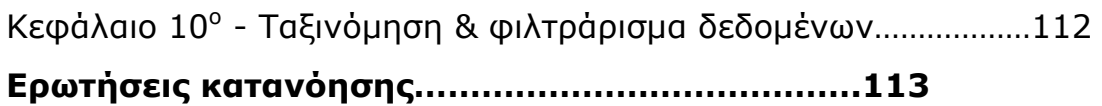

# **Ενότητα 4<sup>η</sup> : Microsoft Office PowerPoint 2007**

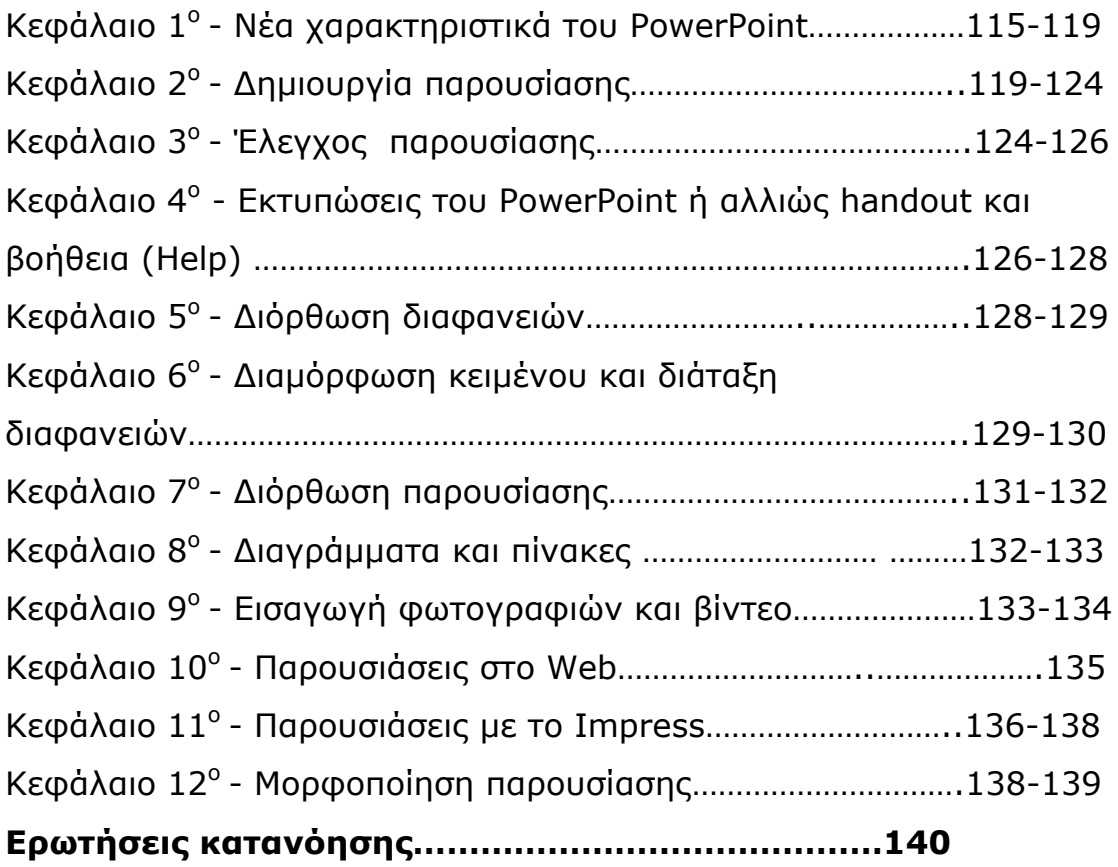

# **Ενότητα 5<sup>η</sup> : Internet Explorer & Outlook Express 2007**

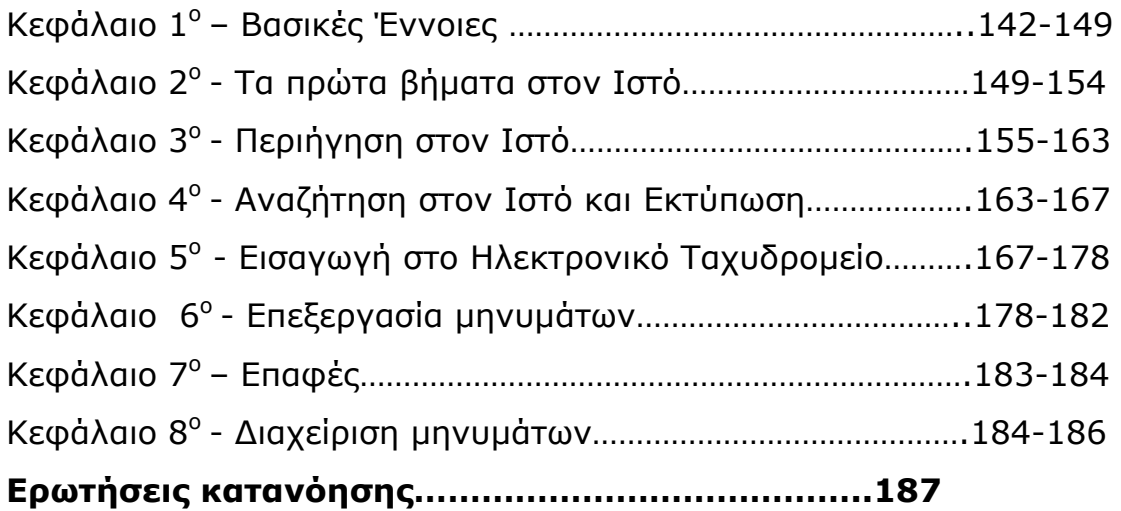

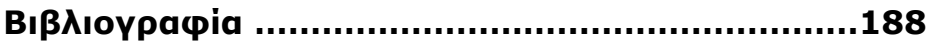

# **Πρόλογος**

### **Το θέμα της πτυχιακής εργασίας**

Το αντικείμενο της παρούσας εργασίας είναι η ανάπτυξη μιας πολυμεσικής εφαρμογής όπου θα γίνει η παρουσίαση βασικών δεξιοτήτων του λειτουργικού συστήματος Windows Vista ( Word, Excel, PowerPoint, Internet, Outlook Express).

Τα Windows Vista είναι εξαιρετικό και πραγματικά φιλικό *λειτουργικό σύστημα*. Χαρακτηρίζεται *"διαλογικό σύστημα"*, γιατί, μέσω παραθύρων, κάνει κατά κάποιο τρόπο "διάλογο" με το χρήστη. Ο χρήστης έχει την δυνατότητα πολλαπλών επιλογών, προκειμένου να κατευθύνει τις λειτουργίες και τις εργασίες που θέλει να κάνει. Αρκούν μερικά κλικ για να φέρει σε πέρας περίπλοκες εργασίες. Τα Windows Vista έχουν σχεδιαστεί για να βοηθήσουν και τον από χρήστη να κατανοήσει γρήγορα το περιβάλλον εργασίας,

αλλά και τον έμπειρο χρήστη για να δουλέψει εύκολα και αποδοτικά με τον υπολογιστή του.

Τα Windows Vista είναι η τελευταία και η σπουδαιότερη προσθήκη στη διάσημη σειρά των λειτουργικών συστημάτων Windows στη Microsoft και έχει σχεδιαστεί έτσι ώστε να καλύψει τις ανάγκες των χρηστών σε επαγγελματικό και οικιακό περιβάλλον. Τα Windows Vista κυκλοφορούν στις εξής εκδόσεις: Home Basic και Home Premium (για οικιακή χρήση), Ultimate (για πιο έμπειρους χρήστες), Business και Enterprise (για μικρές και μεγαλύτερες επιχειρήσεις).

Τα Windows Vista διαθέτουν πολλές νέες δυνατότητες από τις οποίες κάποιες δουλεύουν στο παρασκήνιο και δεν απαιτούν κάποια ενέργεια από μέρους μας. Η νέα έκδοση των Windows Vista δεν έχει μόνο βελτιωμένη εμφάνιση αλλά ανάγει την ασφάλεια των υπολογιστών σε σημαντικό θέμα. Είναι σημαντικό να πούμε ότι παρέχει κάποια βοηθητικά προγράμματα οποία μας βοηθούν στο να παρακολουθούμε και να προστατεύουμε τον υπολογιστή μας από κακόβουλο λογισμικό και κακόβουλους χρήστες και μας ειδοποιούν κάθε φορά που ένα πρόγραμμα ή ένα άτομο προσπαθεί να κάνει αλλαγές οι οποίες ενδέχεται να επηρεάσουν τη σταθερότητα του συστήματος.

#### **Ποιός είναι ο σκοπός της πτυχιακής εργασίας**

Σκοπός της εργασίας μας είναι ή όσο το δυνατόν καλύτερη παρουσίαση για κάθε ενότητα των Windows Vista σε απλό και εύχρηστο περιβάλλον, έτσι ώστε, να μπορεί να χρησιμοποιηθεί από άτομα τα οποία ανεξαρτήτως ηλικίας επιθυμούν να μάθουν να δουλεύουν αυτά τα προγράμματα, στο συγκεκριμένο λειτουργικό σύστημα καθώς αυτό συνεπάγεται με την δυνατότητα εξεύρεσης μιας θέσης εργασίας ευκολότερα η οποία απαιτεί τη γνώση ηλεκτρονικού υπολογιστή και πιο συγκεκριμένα των ενοτήτων αυτών. Είναι πολύ σημαντικό όσον αφορά την επαγγελματική αποκατάσταση το να έχει κανείς γνώση ηλεκτρονικού υπολογιστή καθώς η επιστήμη των υπολογιστών εξελίσσεται όλο και περισσότερο.

#### **Υποδομή που χρειάζεται η εφαρμογή**

Ο χρήστης για την παραπάνω πολυμεσική εφαρμογή θα πρέπει απαραίτητα να διαθέτει ένα ηλεκτρονικό υπολογιστή, να έχει εγκαταστήσει το λειτουργικό σύστημα των Windows Vista και να έχει σύνδεση στο Internet.

#### **Επίπεδο γνώσης**

Όσον αφορά το επίπεδο γνώσης που απαιτείται είναι ο χρήστης να έχει εξοικείωση σε κάποιες πολύ βασικές λειτουργιές του υπολογιστή(πχ έναρξη υπολογιστή, χειρισμό mouse, πληκτρολογίου κ.α.). Επίσης πολύ σημαντικό είναι να γνωρίζει τις βασικές έννοιες του υπολογιστή (πχ αρχείο, φάκελος, δεδομένα, παράθυρο κ.α.) για τη χρήση της παρούσας εργασίας μας κάθε χρήστης δεν είναι απαραίτητο να έχει εξιδανικευμένες γνώσεις σε κάποιο αντικείμενο. Είναι θετικό ο χρήστης να γνωρίζει στοιχειώδη αγγλικά για να μπορεί να ανταπεξέλθει στην ορολογία ενός ηλεκτρονικού υπολογιστή.

Ο χρήστης μετά την ολοκληρωμένη παρακολούθηση της εφαρμογής θα πρέπει να είναι σε θέση να απαντήσει στα διάφορα είδη ασκήσεων για κάθε ενότητα οι οποίες θα περιλαμβάνονται στην πολυφασική εφαρμογή. Με τον τρόπο αυτό θα του δίνετε η δυνατότητα αυτοαξιολόγησης ώστε να μπορεί να κρίνει σε ποιο επίπεδο γνώσης έχει φτάσει. Επίσης με όλα τα παραπάνω ο χρήστης θα είναι σε θέση να εξεταστεί ώστε να αποκτήσει επίσημο πιστοποιητικό που θα επιβεβαιώνει τις γνώσεις του οπού είναι απαραίτητο για την απόκτηση του.

#### **Απαιτήσεις του συστήματος**

Για να εκτελεστούν τα Windows Vista στον υπολογιστή σας πρέπει σε επίπεδο υλικού να καλύπτετε τις παρακάτω απαιτήσεις:

- Επεξεργαστής στα 800 ΜΗz
- 512 MB RAM
- Επεξεργαστής γραφικών με υποστήριξη Direct 9
- Σκληρός δίσκος με χωρητικότητα 20GB και διαθέσιμο χώρο 15 GB
- Οι κατασκευαστές υπολογιστών που πληρούν αυτές τις προδιαγραφές φέρουν και την πιστοποίηση Windows Vista Capable.

Για καλύτερη λειτουργιά των Windows Vista, δηλαδή για να εκμεταλλευτούμε όλες τις δυνατότητες τους όπως το χαρακτηριστικό Windows Aero θα πρέπει να καλύπτουμε τις παρακάτω απαιτήσεις :

- Επεξεργαστής 1 GHz
- Μνήμη συστήματος 1 GB
- Επεξεργαστής γραφικών με υποστήριξη Direct 9 Πρόγραμμα οδήγησης windows display driver model 128 MB μνήμη γραφικών , υποστήριξη pixel seider 2 και χρώμα βάθους 32 bit/pixel
- Σκληρός δίσκος με χωρητικότητα 40 GB και διαθέσιμο χώρο 15 GB
- Εσωτερική ή εξωτερική μονάδα DVD- ROM
- Κάρτα ήχου πολυκέφαλη
- Δυνατότητα πρόσβασης στο διαδίκτυο

Οι κατασκευαστές υπολογιστών που πληρούν αυτές τις προδιαγραφές έχουν τη δυνατότητα να τους προσθέσουν την ένδειξη Windows Vista Premium Ready.

#### **Επιλογή προγράμματος**

Για την υλοποίηση θα εργαστούμε στο περιβάλλον του Adobe Director, ενός διεθνούς επιτυχημένου προγράμματος για τη δημιουργία πολυφασικών εφαρμογών. Η εύκολη στη χρήση διασύνδεση του Director μας επιτρέπει να συνδυάσουμε κείμενο, γραφικά, ήχο, βίντεο σε οποιοδήποτε συνδυασμό και μετά να προσθέσουμε επιπλέον λειτουργιές με τη χρήση της γλώσσας Lingo. Το Director βασίζεται στην προσημείωση μιας θεατρικής παράγωγης. Όλη η δράση γίνεται στη σκηνή(stage) και το cast(οι ρολόι που έχουν διανεμηθεί), εμφανίζεται στη σκηνή σαν sprites (είδωλα) Συμφώνα με το score το οποίο λέει στα μελή του cast που να βρίσκονται και ποτέ να βρίσκονται εκεί που πρέπει ένα αρχείο Director καλείται ταινία movie. Κάθε ταινία, μέλος cast είδωλο και χρονικό σημείο μπορεί να έχει το δικό του κώδικα σε Lingo τον οποίο μπορούμε να το περιγράψουμε σαν σενάριο.

# **Τι παρέχει η εφαρμογή και ποιές υπηρεσίες προσφέρει**

Η εφαρμογή μας θέλουμε να είναι κατανοητή σε απλό και εύχρηστο περιβάλλον. Επίσης, λόγω ότι η εφαρμογή μας είναι πολυφασική δηλαδή περιλαμβάνει εικόνα, βίντεο, ήχο, κείμενο θα αποκτάει ενδιαφέρον από τον χρήστη. Οι υπηρεσίες που προσφέρει η εφαρμογή μας είναι οι παρακάτω:

- ο κάθε χρήστης να μπορεί να πλοηγηθεί στο Internet
- ο κάθε χρήστης να μπορεί να επεξεργαστεί ένα έγγραφο
- ο κάθε χρήστης να μπορεί να δημιουργήσει ένα υπολογιστικό φύλλο
- ο κάθε χρήστης να μπορεί να επικοινωνήσει μέσω e-mail
- ο κάθε χρήστης να μπορεί να κάνει μια παρουσίαση

ο κάθε χρήστης να μπορεί να χειρίζεται τα Windows Vista

Με όλες τις παραπάνω υπηρεσίες που θα αποκτήσει ο χρήστης θα του δίνεται η δυνατότητα επαγγελματικής αποκατάστασης για μια θέση στο δημόσιο είτε στον ιδιωτικό τομέα.

Ένα άλλο πλεονέκτημα μετά από την εκμάθηση αυτής της πολυμεσικής εφαρμογής είναι ότι ο κάθε χρήστης θα έχει αποκτήσει αυτοπεποίθηση για τον εαυτό του και θα έχει πετύχει τον στόχο του, δηλαδή, θα έχει ανεβάσει το επίπεδο των γνώσεων του.

**Ενότητα 1<sup>η</sup> Windows Vista** 

### **ΚΕΦΑΛΑΙΟ 1<sup>ο</sup>**

### **Εισαγωγή στα Windows Vista**

# **1.1 Εγκατάσταση των Windows Vista βήμα προς βήμα**

### *Βήμα 1:*

Μπείτε στο BIOS του υπολογιστή ώστε να προβείτε στις απαραίτητες ρυθμίσεις εγκατάστασης των Windows Vista.

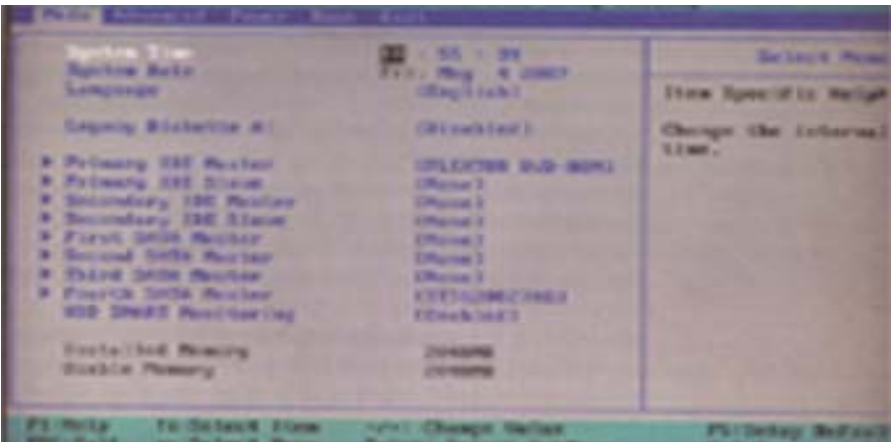

### *Βήμα 2:*

Για να αποφύγετε τις δυσάρεστες εκπλήξεις εκκινήστε τον υπολογιστή από τον οδηγό DVD όπου έχετε τοποθετημένο το δισκάκι των Windows Vista.

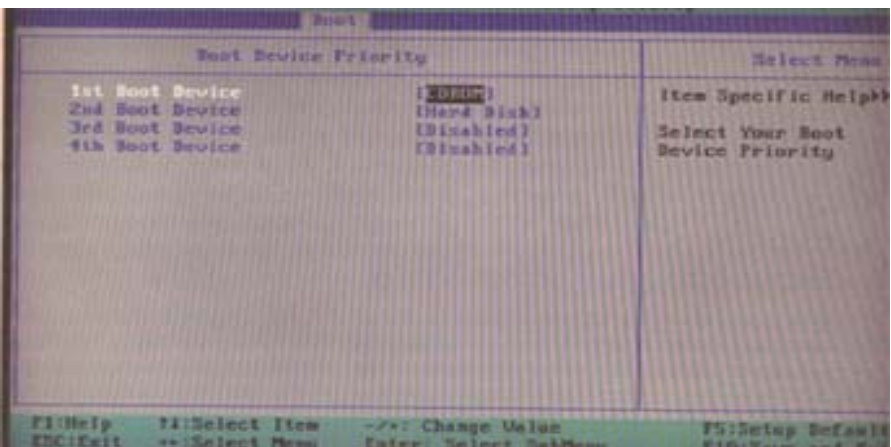

# *Βήμα 3:*

Αρχικά οι ρυθμίσεις στις οποίες θα πρέπει να προβείτε αφορούν στον καθορισμό της γλώσσας εγκατάστασης, στη γλώσσα του πληκτρολογίου, στην νομισματική μονάδα και στον τρόπο εμφάνισης της ώρας.

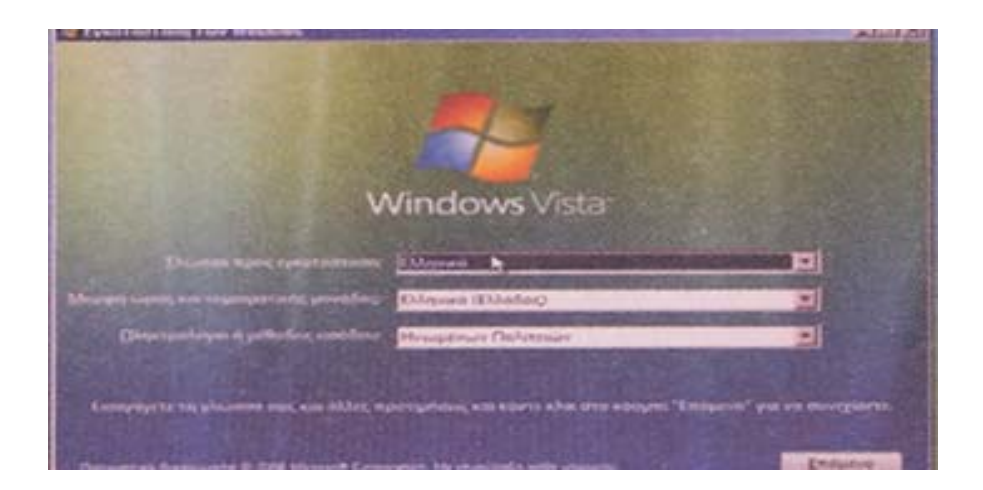

# *Βήμα 4:*

Αν είστε έτοιμοι, κάντε κλικ στο κουμπί Εγκατάσταση τώρα ώστε να ξεκινήσει η όλη διαδικασία.

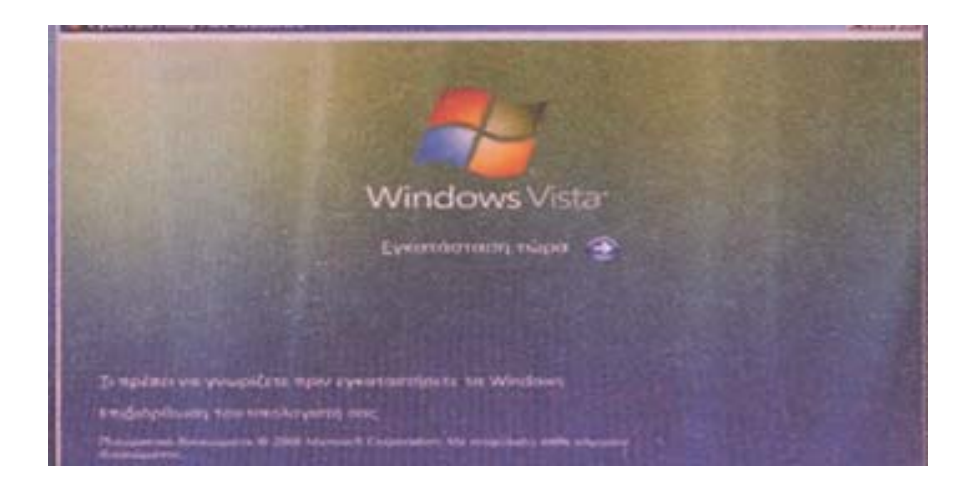

# *Βήμα 5:*

Στην συνέχεια πληκτρολογούμε τον αριθμό - κλειδί των Windows Vista. Σε περίπτωση που θέλετε να αυτοματοποιήσετε την περαιτέρω διαδικασία ενεργοποίησης του προϊόντος, εξασφαλίστε ότι είναι τσεκαρισμένη η επιλογή αυτόματη Ενεργοποίηση των Windows όταν συνδεθώ.

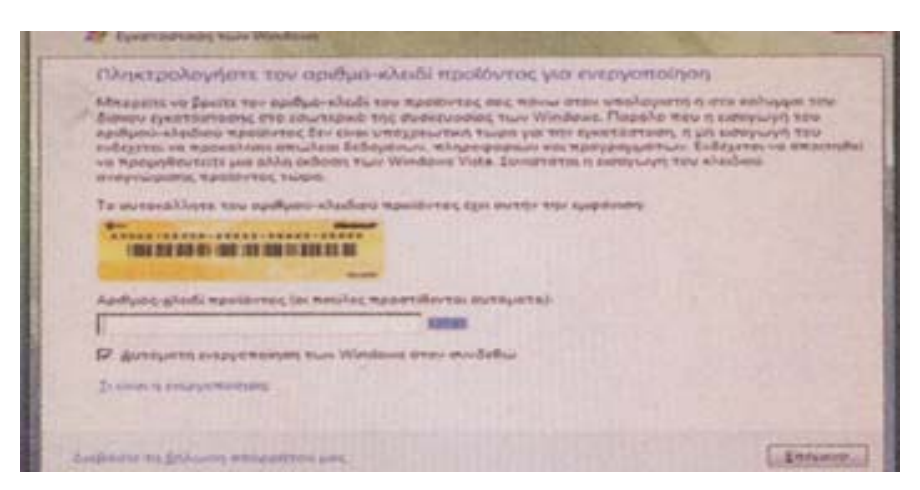

### *Βήμα 6:*

Αν δεν επιλέξετε να πληκτρολογήσετε τον αριθμό – κλειδί, θα εμφανιστεί το εν λόγω παράθυρο, το οποίο σας προειδοποιεί για το ενδεχόμενο απώλειας δεδομένων.

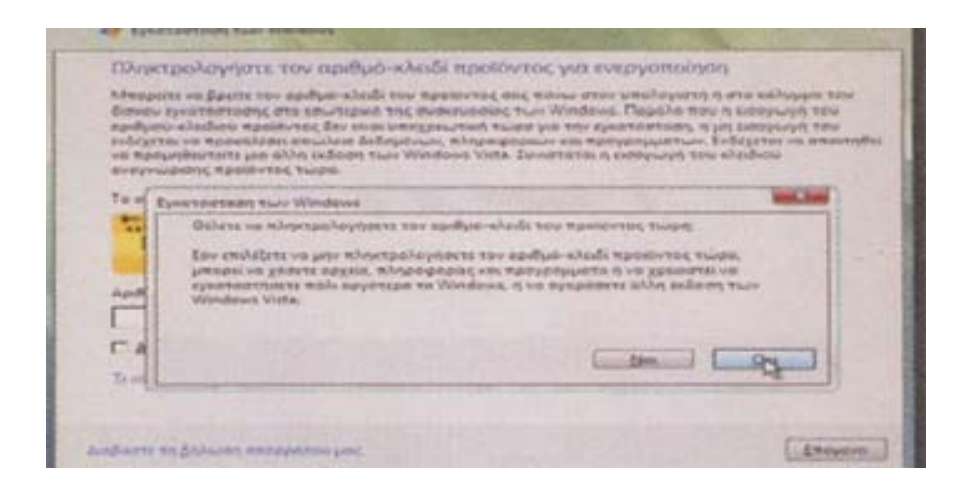

# *Βήμα 7:*

Στη συνέχεια επιλέξτε την εγκατάσταση της έκδοσης που έχετε αγοράσει. Στην συγκεκριμένη περίπτωση εμείς ενεργοποιούμε την Ultimate.

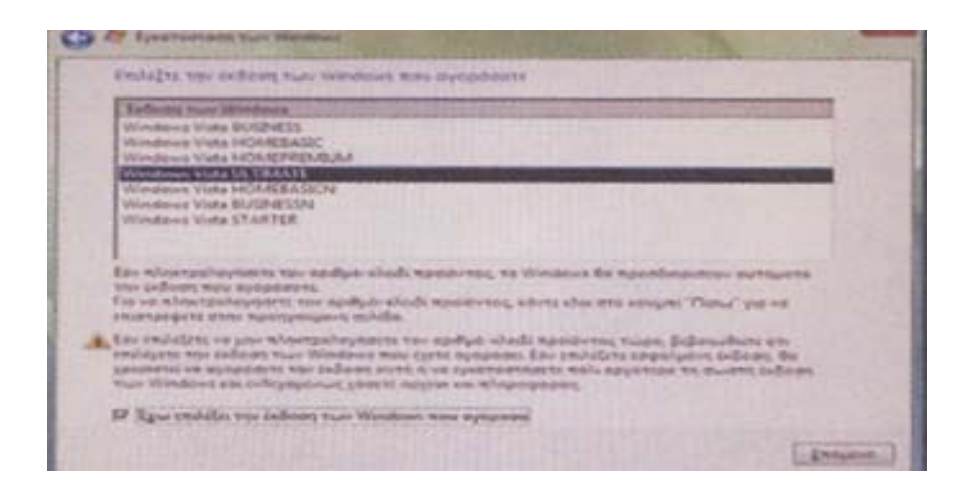

# *Βήμα 8:*

Πρόκειται για το καθαρά διαδραστικό βήμα της εγκατάστασης, αφορά στην άδεια χρήσης του προϊόντος.

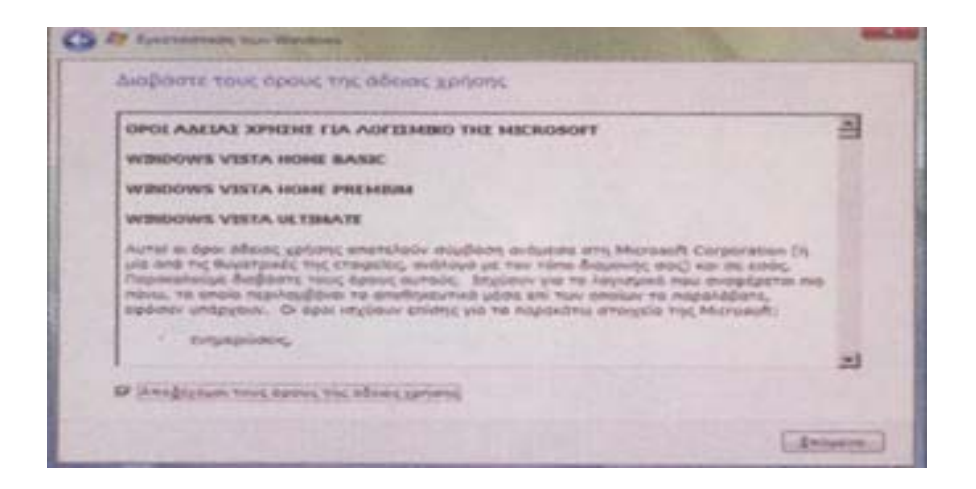

# *Βήμα 9:*

Σε αυτό το σημείο θα πρέπει να κατατμήσετε το δίσκο όπoυ θα εγκατασταθούν τα Windows Vista. Κάντε κλικ στην επιλογή Διαμόρφωση.

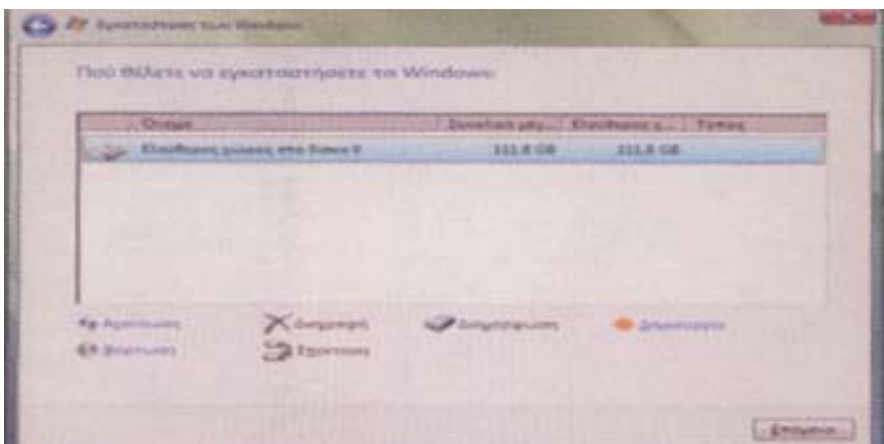

### *Βήμα 10:*

Στο κουτί διαλόγου Μέγεθος πληκτρολογήστε το μέγεθος της κατάτμησης που θέλετε να δημιουργήσετε στο σκληρό δίσκο.

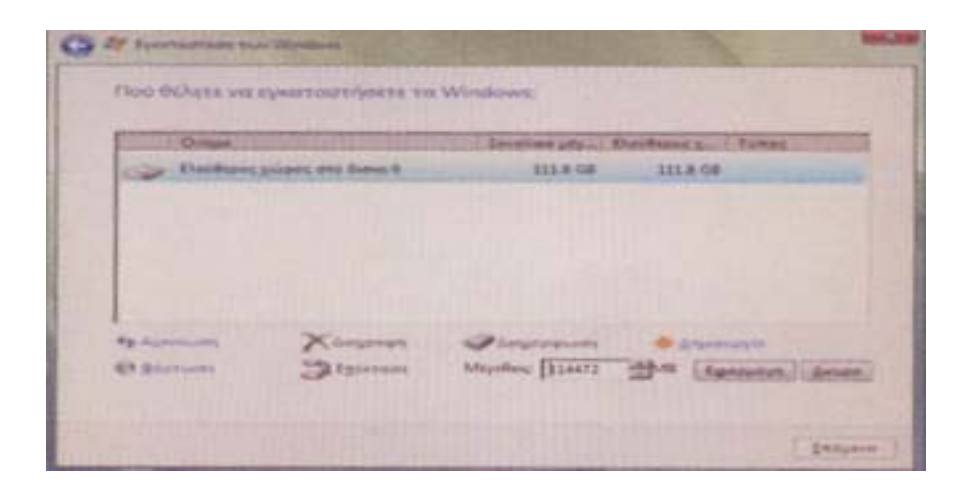

# *Βήμα 11:*

Μόλις ολοκληρώθηκε η κατάτμηση του σκληρού δίσκου.

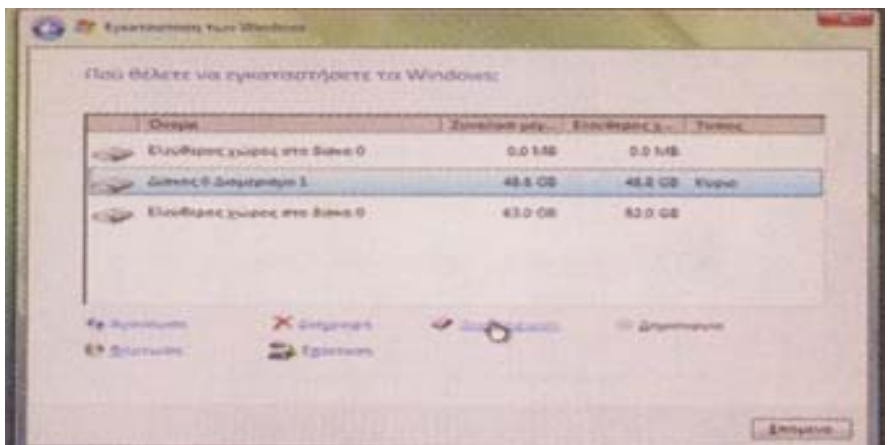

### *Βήμα 12:*

Η διαδικασία εγκατάστασης ξεκίνησε. Στο σημείο αυτό θα πραγματοποιηθούν κάποιες επανεκκινήσεις του συστήματος.

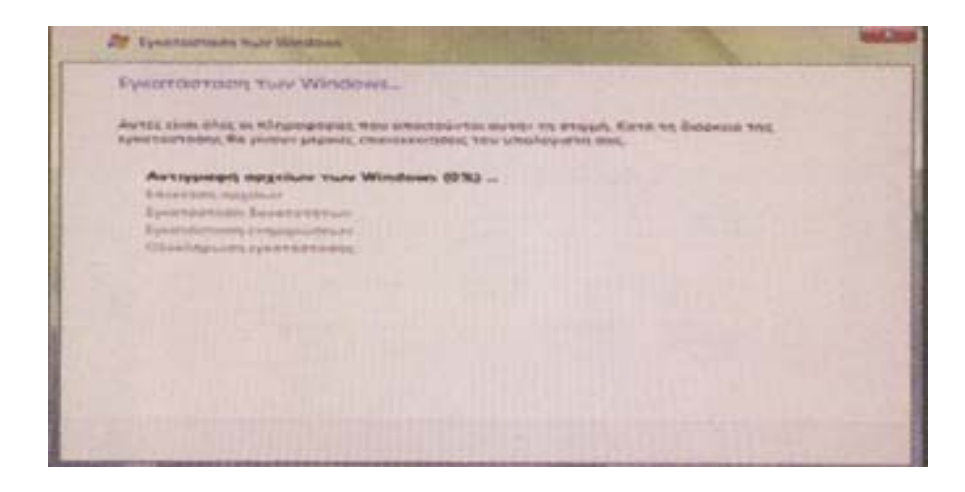

# *Βήμα 13:*

Η μαύρη οθόνη που θυμίζει MS DOS σας πληροφορεί ότι για πρώτη φορά θα φορτωθούν τα Windows Vista.

*Βήμα 14:* 

Με την ολοκλήρωση της εγκατάστασης πληκτρολογήστε κάποιο διακριτικό όνομα χρήστη, καθώς και τον απαραίτητο κωδικό πρόσβασης.

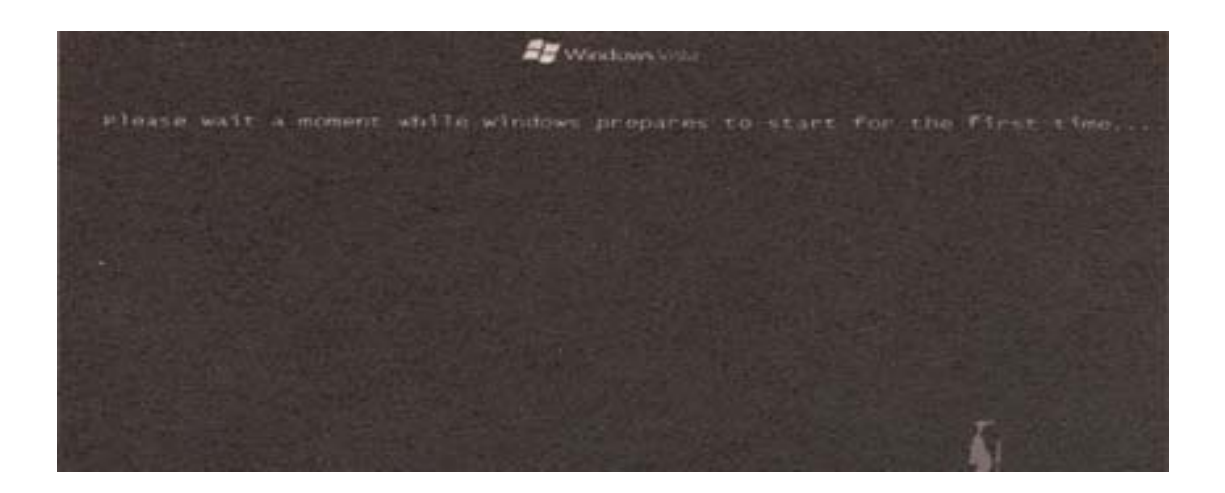

# *Βήμα 15:*

Κατόπιν πρέπει να δώσετε κάποιο τίτλο, ο οποίος θα αντιστοιχεί στον υπολογιστή όπου μόλις εγκαταστάθηκαν τα Windows Vista.

### *Βήμα 16:*

Ένα βήμα που απαιτεί την προσοχή σας και έχει να κάνει με τις ρυθμίσεις ασφαλείας. Σας συνιστούμε να επιλέξετε την χρήση προτεινόμενων ρυθμίσεων.

### *Βήμα 17:*

Οι απαραίτητες ρυθμίσεις ώρας και ημερομηνίας του συστήματος.

### *Βήμα 18:*

Επιλέξτε την τρέχουσα θέση του υπολογιστή (οικιακή ή εταιρική χρήση).

### *Βήμα 19:*

Η τελευταία οθόνη. Αν φτάσατε ως εδώ συγχαρητήρια τα καταφέρατε!

# *Βήμα 20:*

Μια από τις ενημερωτικές κάρτες που θα εμφανιστούν στην οθόνη σας, όσο τα Windows Vista θα ελέγχουν την απόδοση του συστήματος σας.

# *Βήμα 21:*

Μόλις ολοκληρωθεί η εγκατάσταση των Windows Vista καλό είναι να είστε συνδεδεμένη στο Internet, ώστε να κατεβάστε όλες τις διαθέσιμες ενημερώσεις.

# **1.2 Χαρακτηριστικά του νέου περιβάλλοντος**

- Το στρογγυλό κουμπί (Έναρξη) που αντικατέστησε το παλαιό Start, όπως και η διαφάνεια προσδίδουν στην μπάρα εργασιών (taskbar) των Vista μια εντελώς ανανεωμένη όψη. Πέρα από την αισθητική ενσωματώνει και μερικές νέες λειτουργίες όπως είναι η προεπισκόπηση των ελαχιστοποιημένων παραθύρων, το κουμπί για σκρολάρισμα των παραθύρων κ.α. Τέλος, το δεξί της τμήμα ονομάζεται πλέον Περιοχή Ειδοποιήσεων.
- Ο μεγεθυντικός φακός με το σχετικό πεδίο συμπλήρωσης (Έναρξη αναζήτησης) εμφανίζεται σε διάφορες θέσεις. Έτσι, οποτεδήποτε και αν χρειαστεί να κάνετε μια γρήγορη αναζήτηση θα μπορέσετε να την πραγματοποιήσετε αμέσως!
- Τα εγκατεστημένα προγράμματα και οι παρεμφερείς σύνδεσμοι εμφανίζονται πάντα μέσα στο μενού Έναρξη.
- Στο κάτω μέρος του παραθύρου εξερεύνησης των Windows, εμφανίζεται το πάνελ πλήκτρων με το οποίο μπορείτε να ελέγξετε πλήρως τον τρόπο εμφάνισης των φωτογραφιών σας.
- Το κλασικό μενού έχει εξαφανιστεί στη νέα Εξερεύνηση των Windows.
- Στη θέση του εμφανίζεται μια μπάρα με διάφορα κουμπιά που αλλάζουν ανάλογα με το περιεχόμενο του τρέχοντος φακέλου.
- Στο δεξί άκρο της επιφάνειας εργασίας των Windows Vista μπορείτε να έχετε την λεγόμενη Πλευρική Εργαλειοθήκη των Windows. Πρόκειται για μια κάθετη μπάρα που έχει την δυνατότητα να φιλοξενήσει πολλές άλλες μικρές χρήσιμες εφαρμογές όπως για παράδειγμα, ένα Ημερολόγιο, ένα Μετρητή CPU, Επαφές, Σημειώσεις κ.α.

### **ΚΕΦΑΛΑΙΟ 2<sup>ο</sup>**

### **Αποδοτική εργασία στα Windows Vista**

### **2.1 Οδικός χάρτης της επιφάνειας εργασίας των Windows**

Τα Windows Vista εμφανίζουν τα εργαλεία, τις διαταγές και την δομή τους μέσω μιας διασύνδεσης γραφικών με τον χρήστη (GUI).Σε μια διασύνδεση γραφικών υπάρχουν οι εξής τύποι στοιχείων:

**Επιφάνεια εργασίας.** Η βασική περιοχή προβολής, επάνω στην οποία χειρίζεστε εικονίδια που αντιπροσωπεύουν προγράμματα, Φακέλους και αρχεία.

**Εικονίδια.** Οπτικές αναπαραστάσεις προγραμμάτων, φακέλων, αρχείων και άλλων αντικειμένων ή λειτουργιών.

**Συσκευή κατάδειξης.** Μία συσκευή, όπως το ποντίκι που ελέγχει ένα δείκτη με τον οποίο μπορείτε να επιλέξετε αντικείμενα που εμφανίζονται στην οθόνη.

**Παράθυρα.** Ένα πλαίσιο εργασίας, μέσα στο οποίο μπορείτε να εκτελέσετε ένα πρόγραμμα ή να εμφανίσετε έναν φάκελο ή αρχείο.

**Μενού.** Κατάλογοι, μέσω των οποίων δίνετε οδηγίες επιλέγοντας διαταγές.

**Πλαίσια Διαλόγου.** Πλαίσια στα οποία δίνετε περαιτέρω οδηγίες πληκτρολογώντας πληροφορίες ή διαλέγοντας από τις διαθέσιμες επιλογές.

#### **2.2 Χρήση και τροποποίηση του μενού «Έναρξη»**

- Πατήστε στο κουμπί Έναρξη για να εμφανίσετε το μενού και σημειώστε τα προγράμματα που εμφανίζονται στη λίστα με τα πρόσφατα προγράμματα.
- Πατήστε με το δεξιό πλήκτρο του ποντικιού στο κουμπί Έναρξη και επιλέξτε Ιδιότητες. Ανοίγει το πλαίσιο διαλόγου Ιδιότητες γραμμής εργασιών και μενού Έναρξη με ενεργό την καρτέλα μενού Έναρξη. Με την καρτέλα αυτήν μπορείτε να ενεργοποιήσετε το μενού Έναρξη των Windows ή να αφαιρέσετε λίστες πρόσφατων αρχείων και προγραμμάτων από το μενού Έναρξη.
- Με ενεργοποιημένη την επιλογή μενού Έναρξη πατήστε στο κουμπί Προσαρμογή. Ανοίγει το πλαίσιο διαλόγου Προσαρμογή του μενού Έναρξη.
- Στην περιοχή μέγεθος του μενού Έναρξη πληκτρολογήστε 0 ή επιλέξτε πατώντας στα βέλη την τιμή αυτή για να καθαρίσετε την λίστα με τα πρόσφατα αρχεία μετά πατήστε στο ΟΚ.
- Στο πλαίσιο διαλόγου ιδιότητες γραμμής εργασιών και μενού Έναρξη πατήστε στο κουμπί Εφαρμογή.
- Πατήστε στο κουμπί Έναρξη. Η λίστα με τα πρόσφατα αρχεία είναι κενή, και η οριζόντια γραμμή που την διαχωρίζει από την περιοχή των καρφιτσωμένων προγραμμάτων δεν υπάρχει πλέον.
- Με ανοιχτό το μενού Έναρξη πατήστε στο κουμπί Έναρξη για να κλείσετε το μενού και να επιστρέψετε στο πλαίσιο διαλόγου Ιδιότητες γραμμής εργασιών και μενού Έναρξη. Μετά πατήστε στο κουμπί Προσαρμογή.
- Στην περιοχή Μέγεθος του μενού Έναρξη, επιλέξτε ή πληκτρολογήστε 6 και μετά πατήστε στο ΟΚ.
- Στο πλαίσιο διαλόγου Ιδιότητες γραμμής εργασιών και μενού Έναρξη, πατήστε στο ΟΚ για να εφαρμόσετε τη αλλαγή και να κλείσετε το πλαίσιο διαλόγου. Μετά πατήστε στο κουμπί Έναρξη. Στη λίστα με τα πρόσφατα προγράμματα εμφανίζονται έξι προγράμματα. Παρατηρήστε ότι η κατάργηση της λίστας δεν άδειασε τα περιεχόμενά της απλώς τα έκρυψε.
- Από το μενού Έναρξη επιλέξτε τη διαταγή Όλα τα προγράμματα. Στο αριστερό τμήμα Έναρξη εμφανίζεται η λίστα Όλα τα προγράμματα που περιέχει όλα τα προγράμματα που είναι εγκατεστημένα την συγκεκριμένη στιγμή στον υπολογιστή σας.
- Στη λίστα Όλα τα προγράμματα, πατήστε στο φάκελο βοηθήματα. Για να προσπελάσετε τα κρυμμένα τμήματα της λίστας Όλα τα προγράμματα χρησιμοποιήστε την ράβδο κύλισης στα δεξιά.
- Από το επάνω μέρος της λίστας Βοηθήματα, επιλέξτε το βοήθημα Αριθμομηχανή. Το μενού Έναρξη κλείνει, ξεκινάει το πρόγραμμα Αριθμομηχανή, στην οθόνη εμφανίζεται μια Αριθμομηχανή και στη γραμμή εργασιών εμφανίζεται ένα κουμπί Αριθμομηχανή.
- Ανοίξτε το μενού Έναρξη και μετά από την δεξιά πλευρά του επιλέξτε Παιχνίδια.

### **2.3 Οδικός χάρτης του υπολογιστή σας**

- Πατήστε στο κουμπί Έναρξη και μετά στην δεξιά πλευρά του μενού Έναρξη πατήστε στην επιλογή Υπολογιστής. Όταν δείχνετε στην επιλογή Υπολογιστής το εικονίδιο του μενού Έναρξης αλλάζει, από την εικόνα του λογαριασμού χρήστη σας, σε μια εικόνα ενός υπολογιστικού συστήματος. Μετά όταν επιλέγετε υπολογιστής ανοίγει το ομώνυμο παράθυρο.
- Στο παράθυρο Υπολογιστής, διπλοπατήστε στο εικονίδιο Τοπικός δίσκος (C:) για να εμφανίσετε τα περιεχόμενα της μονάδας C. Κάθε στοιχείο του παραθύρου αντιπροσωπεύεται από ένα εικονίδιο.
- Για παράδειγμα, το εικονίδιο της μονάδας σκληρού δίσκου με το λογότυπο των Windows αντιστοιχεί στην μονάδα στην οποία είναι εγκατεστημένα τα Windows Vista.
- Στο κάτω μέρος του παραθύρου Περιήγησης, πατήστε την επιλογή Φάκελοι για να εμφανίσετε την λίστα Φακέλων.
- Στη λίστα Φακέλων, κάτω από την μονάδα Τοπικός δίσκος (C:) δείξτε στο φάκελο Χρήστες και μετά πατήστε στο βέλος που εμφανίζεται στα αριστερά του ονόματος του φακέλου.
- Στη λίστα Φακέλων, κάτω από τον φάκελο Χρήστες πατήστε στο δικό σας όνομα χρήστη. Στο παράθυρο εμφανίζονται οι προσωπικοί σας φάκελοι.
- Στη γραμμή Διεύθυνσης πατήστε στο βέλος στα δεξιά του φακέλου Χρήστες και επιλέξτε Κοινόχρηστους από την λίστα.

Στο παράθυρο εμφανίζονται οι φάκελοι που είναι διαθέσιμοι σε όλους τους χρήστες.

- Για να δοκιμάσετε τις τεχνικές διαχείρισης παραθύρων, πατήστε στο κουμπί Μεγιστοποίηση στην επάνω δεξιά γωνία του ανοιχτού παραθύρου. Το παράθυρο μεγαλώνει και καταλαμβάνει ολόκληρη την οθόνη και αν η μορφή απεικόνισης είναι η Windows Aero, η γραμμή τίτλου αλλάζει από γκρίζα σε μαύρη και παρέχει μία γρήγορη οπτική ένδειξη του μεγέθους του παραθύρου. Το κουμπί Επαναφοράς αντικαθιστά το κουμπί Μεγιστοποίησης . Αν πατήσετε σε αυτό το κουμπί το παράθυρο θα επανέλθει στο προηγούμενο μέγεθός του.
- Στην επάνω δεξιά γωνία του παραθύρου, πατήστε στο κουμπί Ελαχιστοποίηση. Ο φάκελος εξαφανίζεται πίσω από το κουμπί του εργασιών.
- Πατήστε στο κουμπί Κοινόχρηστος της γραμμής εργασιών μια φορά, για να ξαναεμφανίσετε το παράθυρο μετά πατήστε στο κουμπί Κλείσιμο του παραθύρου.
- Στο μενού Έναρξη πατήστε Πίνακας Ελέγχου. Όταν δείχνετε στο στοιχείο Πίνακας Ελέγχου, η εικόνα του λογαριασμού χρήστη σας αλλάζει σε οθόνη αφής. Μετά ανοίγει το παράθυρο Πίνακας Ελέγχου. Μπορείτε να προσπελάσετε σχεδόν όλες τις ρυθμίσεις και τα εργαλεία των Windows Vista πατώντας σε συνδέσμους το παράθυρο Πίνακας Ελέγχου.

# **2.4 Δημιουργία συντομεύσεων αρχείων, φακέλων και προγραμμάτων**

Οι συντομεύσεις είναι εικονίδια στην επιφάνεια εργασίας σας ή στην γραμμή εργαλείων Γρήγορης Εκκίνησης, τα οποία συνδέονται με προγράμματα, φακέλους και αρχεία που βρίσκονται σε διαφορετικές θέσεις. Μπορείτε να δημιουργήσετε τις δικές σας συντομεύσεις στην επιφάνεια εργασίας και να προσθέσετε μια συντόμευση στη γραμμή

εργαλείων Γρήγορης Εκκίνησης σύροντας την από την επιφάνεια εργασίας στην συγκεκριμένη γραμμή εργαλείων. Μπορείτε επίσης να διαγράψετε όποια συντόμευση δεν θέλετε. Με την διαγραφή μιας συντόμευσης δεν διαγράφεται το πρόγραμμα, ο φάκελος ή το αρχείο με το οποίο είναι συνδεδεμένη αυτή.

- Πατήστε με το δεξιό πλήκτρο του ποντικού σε μια κενή περιοχή κοντά στο κέντρο της επιφάνειας εργασίας, δείξτε στην διαταγή Δημιουργία και μετά επιλέξτε Συντόμευση. Θα ξεκινήσει ο Οδηγός Δημιουργίας Συντόμευσης.
- Πατήστε στο κουμπί αναζήτηση. Στο πλαίσιο διαλόγου Αναζήτηση αρχείων ή φακέλων, πατήστε στο βέλος στα αριστερά της καταχώρησης Υπολογιστής για να αναπτύξετε τον φάκελο. Μετά αναπτύξτε τα στοιχεία Τοπικός δίσκος (C:) και Αρχεία Εφαρμογών. Τα περισσότερα προγράμματα δημιουργούν το δικό τους υποφάκελο μέσα στο φάκελο Αρχεία Εφαρμογών και μετά εγκαθιστούν εκεί την πλειοψηφία των αρχείων που χρειάζονται για να λειτουργήσουν.
- Στο πλαίσιο επιλέξτε τον προορισμό της παρακάτω συντόμευσης, αναπτύξτε τον φάκελο Windows Sidebar (πλευρική εργαλειοθήκη των Windows) πατήστε στο αρχείο Sidebar και μετά πατήστε OK. Η διαδρομή για το επιλεγμένο αρχείο εμφανίζεται στο πλαίσιο Πληκτρολογήστε την θέση του στοιχείου.
- Στον Οδηγό Δημιουργίας Συντόμευσης, πατήστε στο κουμπί Επόμενο. Στην δεύτερη σελίδα του Οδηγού πατήστε στο κουμπί Τέλος για να δημιουργήσετε μια συντόμευση με το ίδιο όνομα όπως το επιλεγμένο αρχείο.

# **2.5 Αναδιάταξη και διαγραφή στοιχείων στην επιφάνεια εργασίας**

Αφού εγκαταστήσετε διάφορα προγράμματα και δημιουργήσετε συντομεύεις για να βρίσκετε ευκολότερα τα προγράμματα, τους φακέλους και τα αρχεία που χρησιμοποιείτε συχνότερα υπάρχουν διάφορες επιλογές οι οποίες τακτοποιούν τα εικονίδια και τις συντομεύσεις. Μπορείτε να οργανώσετε τα εικονίδια και τις συντομεύσεις από το μενού Προβολή κατά τύπο, κατά όνομα, κατά ημερομηνία, κατά μέγεθος ή να επιλέξτε αυτόματη τακτοποίηση.

### **2.6 Πλήκτρα συντόμευσης**

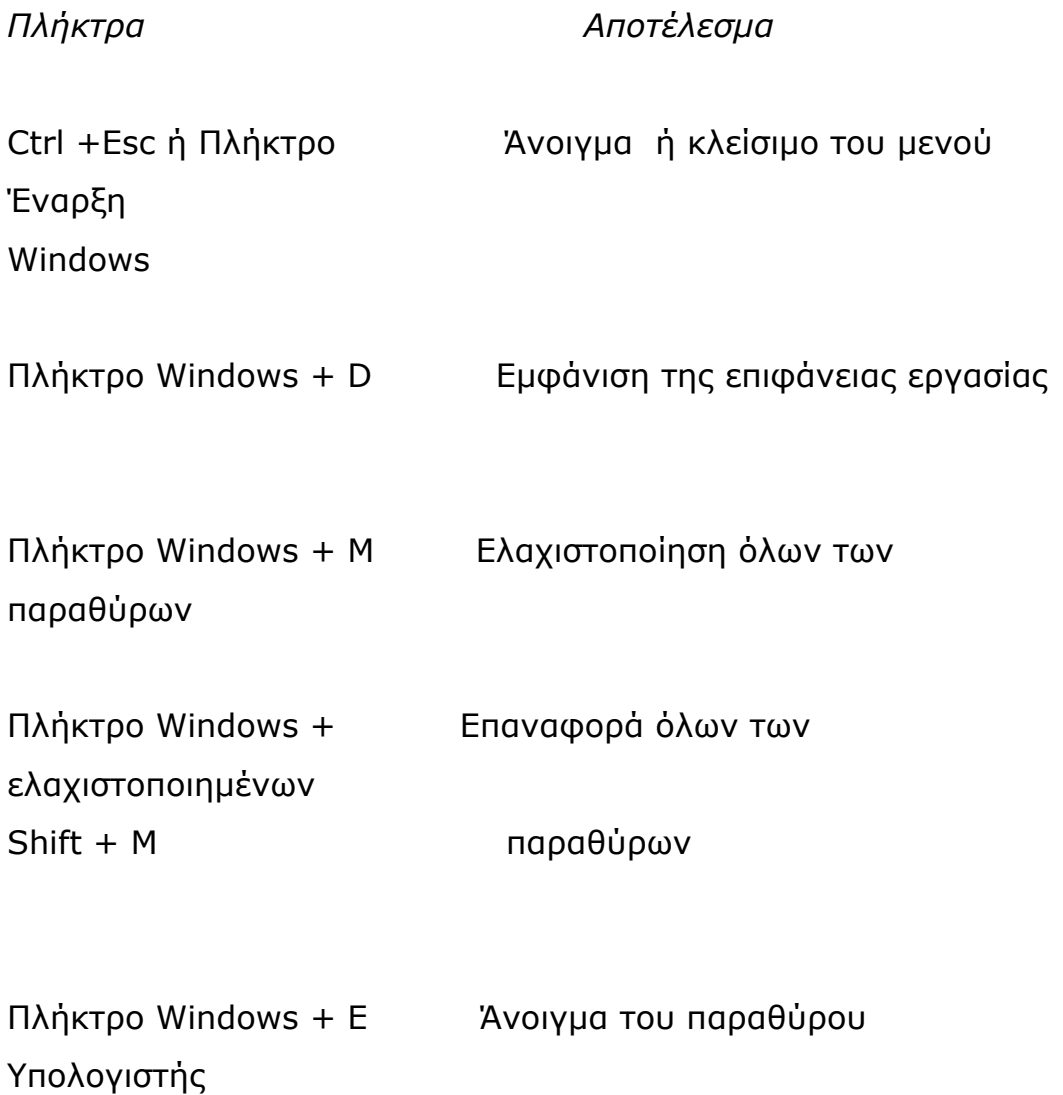

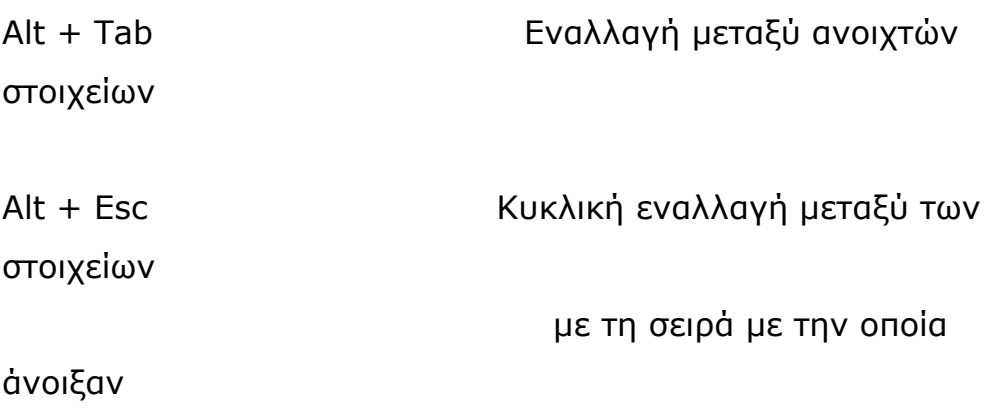

#### **ΚΕΦΑΛΑΙΟ 3<sup>ο</sup>**

#### **Εργασία με φακέλους και αρχεία**

#### **3.1 Γενικά**

Υπάρχουν δύο βασικές κατηγορίες όπου ταξινομούνται οι διάφοροι τύποι αρχείων.

- Αρχεία που χρησιμοποιούνται για την εκτέλεση προγραμμάτων ή που έχουν δημιουργηθεί από προγράμματα. Σε αυτά περιλαμβάνονται τα εκτελέσιμα αρχεία και οι βιβλιοθήκες δυναμικής σύνδεσης. Αυτά είναι μερικές φορές κρυφά και δεν υπάρχει δυνατότητα επιλογής και διαγραφής κρυφών αρχείων.
- Αρχεία που δημιουργείτε εσείς. Σε αυτά περιλαμβάνονται έγγραφα, λογιστικά φύλλα, γραφικά, αρχεία κειμένου, προβολές διαφανειών, αρχεία ήχου, video clip, και άλλα αρχεία που μπορείτε να ανοίξετε, να εξετάσετε ή να τροποποιήσετε αυτά.

#### **3.2 Περιήγηση σε αρχεία και φακέλους**

Για να περιηγηθείτε στους φακέλους και στα αρχεία του υπολογιστή σας, πατάτε το μενού Έναρξη, στη συνέχεια στο φάκελο Υπολογιστής όπου εμφανίζονται οι σκληροί δίσκοι και οι συσκευές αποθήκευσης που είναι προσπελάσιμοι από τον υπολογιστή σας. Επιλέγετε τα κουμπιά πίσω και μπρος που υπάρχουν αριστερά από την γραμμή διεύθυνσης του παραθύρου για να εμφανίσετε τα περιεχόμενα των φακέλων που έχετε ήδη εμφανίσει στο παράθυρο Περιεχομένου.

### **3.3 Εμφάνιση αρχείων και φακέλων με διάφορους τρόπους**

Από το μενού Προβολή της γραμμής εργαλείων σας δίνετε η δυνατότητα να εμφανίσετε τα αρχεία και τους φακέλους σαν εικονίδια, λεπτομέρειες, λίστα και τίτλο.

# **3.4 Δημιουργία, μετονομασία και διαγραφή αρχείων και φακέλων**

Με κάθε πρόγραμμα που χρησιμοποιείτε στον υπολογιστή σας δημιουργείτε αρχεία συγκεκριμένου τύπου.

Για κάθε αρχείο ή φάκελο μπορούμε να κάνουμε τις παρακάτω ενέργειες:

- **Δημιουργία.** Η δημιουργία ενός νέου αρχείου ή φακέλου.
- **Μετονομασία.** Η αλλαγή ονόματος ενός αρχείου ή φακέλου.
- **Διαγραφή.** Η διαγραφή ενός αρχείου ή φακέλου και η αποστολή του στον κάδο ανακύκλωσης.

Επίσης, μπορείτε να συμπιέσετε ένα αρχείο ή φάκελο ώστε να μην καταλαμβάνει πολύ χώρο στον υπολογιστή σας. Με τον όρο αποσυμπίεση εννοούμε το αντίθετο. (Μορφή zip)

### **3.5 Μετακίνηση και αντιγραφή αρχείων και φακέλων**

Μπορείτε εύκολα να μετακινήσετε αρχεία και φακέλους από μια θέση σε μια άλλη.

- **Μετακίνηση.** Η μετακίνηση μπορεί να γίνει είτε με drag and drop είτε με αποκοπή και επικόλληση (cut – paste) το οποίο γίνεται με δεξί κλικ ή μέσω του μενού εργασιών (επεξεργασία).
- **Αντιγραφή.** Για να αντιγράψετε ένα αρχείο ή φάκελο επιλέγετε αντιγραφή και επικόλληση (copy – paste).

### **3.6 Αναζήτηση αρχείων και φακέλων**

Μπορείτε να κάνετε αναζήτηση επιλέγοντας το μενού Έναρξη, Αναζήτηση στη συνέχεια πληκτρολογείτε αυτό το οποίο ψάχνετε. Υπάρχει δυνατότητα και Σύνθετης αναζήτησης όπου μπορείτε να καταχωρήσετε τις επιπλέον πληροφορίες που θέλετε. Το παράθυρο Αποτελέσματα αναζήτησης εμφανίζει όλα τα αρχεία που έχουν τις πληροφορίες που έχετε πληκτρολογήσει.

### **3.7 Πλήκτρα συντόμευσης**

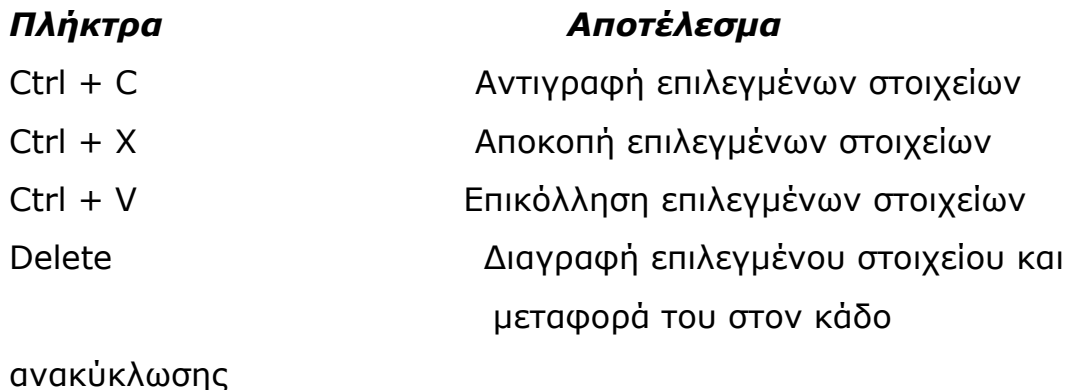

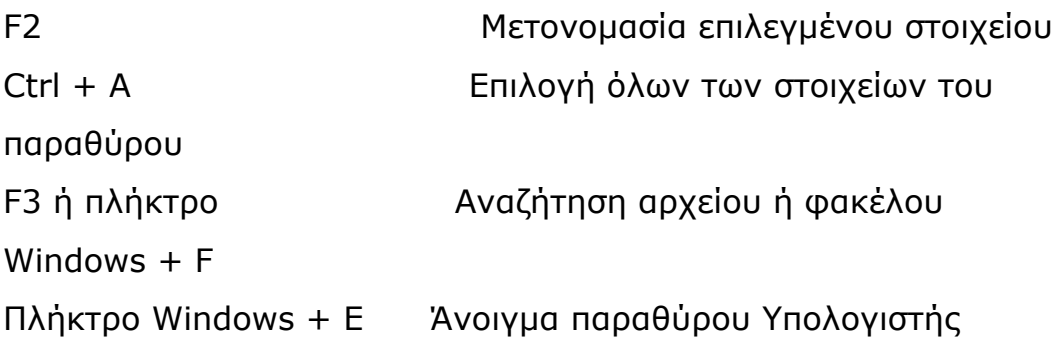

#### **ΚΕΦΑΛΑΙΟ 4o**

#### **Προσαρμογή των Windows Vista**

#### **4.1 Ρύθμιση της ανάλυσης οθόνης**

Μπορείτε να αλλάξετε την ανάλυση οθόνης σας επιλέγοντας από το μενού Έναρξη, Πίνακας Ελέγχου και από την λίστα που εμφανίζεται πατήστε στο κουμπί Εξατομίκευση και στη συνέχεια Ρυθμίσεις οθόνης. Επίσης, υπάρχει η επιλογή Ρυθμίσεις για προχωρημένους για να εμφανίσετε πληροφορίες σχετικά με την κάρτα γραφικών σας.

#### **4.2 Αλλαγή φόντου επιφάνειας εργασίας**

Μπορείτε να αλλάξετε οποιαδήποτε στιγμή θέλετε τον προεπιλεγμένο φόντο της επιφάνειας εργασίας των Windows Vista επιλέγοντας από το μενού Έναρξη, Πίνακας Ελέγχου στην κατηγορία Εμφάνιση και Εξατομίκευση, πατήστε στην εργασία Αλλαγή φόντου επιφάνειας εργασίας. Ανοίγει η σελίδα Φόντο επιφάνειας εργασίας με διάφορες επιλογές.

### **4.3 Επιλογή και διαχείριση προφύλαξης οθόνης**

Τα προγράμματα προφύλαξης οθόνης είναι στατικές οι κινούμενες εικόνες που εμφανίζονται στην οθόνη μετά από ένα διάστημα αδράνειας του υπολογιστή. Σκοπός που εξυπηρετούσαν αρχικά αυτά τα προγράμματα ήταν να προστατεύουν την οθόνη του υπολογιστή από την μόνιμη «αποτύπωση» που δημιουργούσε στην οθόνη μια εικόνα η οποία παρέμενε εκεί για πολλή ώρα χωρίς να αλλάζει. Με τον τρόπο αυτό ο υπολογιστής ρυθμίζει την οθόνη ώστε να περνάει αυτόματα σε κατάσταση εξοικονόμησης ενέργειας μετά από ένα χρονικό διάστημα αδράνειας.

### **4.4 Διαχείριση ημερομηνίας και ώρας του συστήματος**

Ο υπολογιστής έχει την δυνατότητα ρύθμισης και εμφάνισης της ώρας του συστήματος καθώς και της ημερομηνίας στην περιοχή ειδοποιήσεων στο δεξιό άκρο της γραμμής εργασιών. Η ώρα του συστήματος χρησιμοποιείται τόσο από τα Windows όσο και από τα προγράμματά σας προκειμένου να διατηρούν ένα ημερολόγιο όσων συμβαίνουν στον υπολογιστή σας.

### **4.5 Αλλαγή του ονόματος του υπολογιστή σας**

Κατά την εγκατάσταση των Windows Vista στον υπολογιστή σας έχετε την δυνατότητα να πληκτρολογήσετε ένα όνομα ή μια σειρά αριθμών που θα αντιπροσωπεύει το όνομα του υπολογιστή σας. Επίσης, μπορείτε να αλλάξετε αυτό το όνομα και για την εφαρμογή του να κάνετε επανεκκίνηση του υπολογιστή σας.

### **4.6 Πλήκτρα συντόμευσης**

# *Πλήκτρα Αποτέλεσμα*

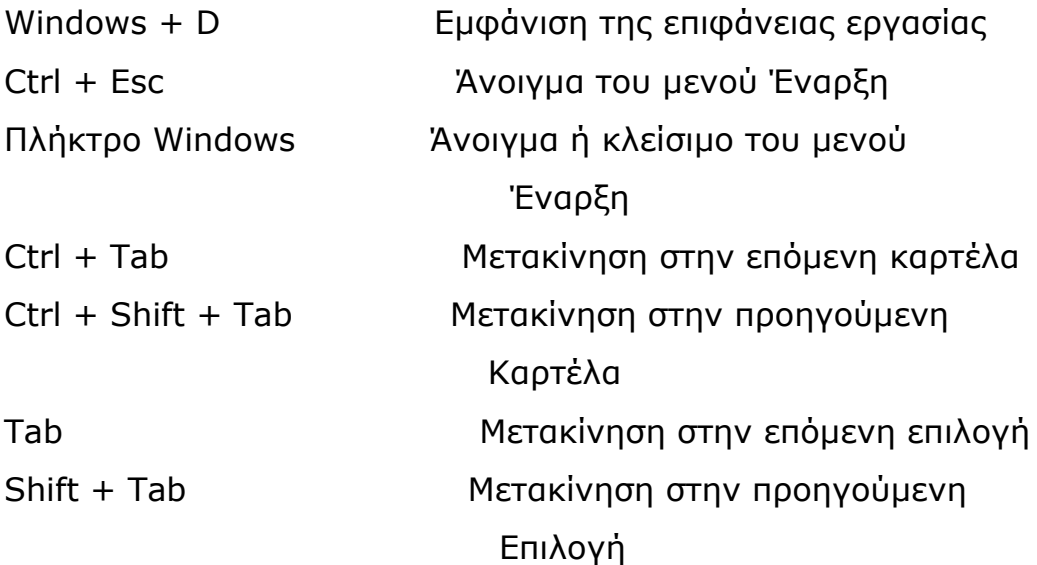

#### **ΚΕΦΑΛΑΙΟ 5<sup>ο</sup>**

#### **Εγκατάσταση και ρύθμιση συσκευών**

#### **5.1 Συσκευές υλικού**

Οι συσκευές υλικού κατατάσσονται σε δύο κατηγορίες:

• **Εξωτερικά περιφερειακά.** Μπορείτε να εγκαταστήσετε αυτές τις συσκευές συνδέοντάς τις στις κατάλληλες θύρες, χωρίς να πρέπει να ανοίξετε το κουτί του υπολογιστή σας. Παραδείγματα τέτοιων συσκευών είναι η οθόνη του υπολογιστή , το πληκτρολόγιο, το ποντίκι, ο εκτυπωτής, οι σαρωτές (scanners) και οι συσκευές φαξ. Πολλά εξωτερικά περιφερειακά που συνδέονται στον υπολογιστή σας μέσω θύρας USB ανήκουν σε μια κατηγορία που ονομάζεται τοποθέτησης και άμεσης λειτουργίας που σημαίνει ότι τις συνδέετε και τις χρησιμοποιείτε απευθείας ενώ, άλλα εξωτερικά περιφερειακά

μπορεί να χρειάζονται ένα συγκεκριμένο πρόγραμμα οδήγησης συσκευής για να λειτουργήσουν σωστά.

• **Εσωτερικά περιφερειακά.** Τις συσκευές αυτές πρέπει να τις εγκαταστήσετε στο εσωτερικό του υπολογιστή σας. Μια εσωτερική συσκευή μπορεί να έχει την μορφή κάρτας που παρέχει κάποια υποδοχή σύνδεσης στη πίσω πλευρά του υπολογιστή ή να είναι ένας καινούργιος σκληρός δίσκος, μονάδα DVD, ή μονάδα αντιγράφων ασφαλείας σε ταινία, στην οποία έχετε πρόσβαση από το εμπρός μέρος του υπολογιστή. Οι πιο συνηθισμένες εσωτερικές συσκευές είναι οι μνήμες RAM επειδή η προσθήκη περισσότερης RAM σε ένα υπολογιστή αυξάνει την ταχύτητα και τις επιδόσεις του.

### **5.2 Αλλαγή τρόπου λειτουργίας του H/Y**

Υπάρχουν ποντίκια σε διάφορα σχήματα και μεγέθη τα οποία διαθέτουν μια ποικιλία λειτουργιών, πλήκτρων, τροχών και τρόπων σύνδεσης. Τα Windows Vista παρέχουν βελτιωμένη υποστήριξη του τροχού η οποία επιτρέπει ομαλή κύλιση τόσο στην κατακόρυφη όσο και στην οριζόντια διεύθυνση. Για να αλλάξετε τον τρόπο που λειτουργεί το ποντίκι σας γίνεται από τον Πίνακα Ελέγχου και επιλέγοντας υλικό και ήχος.

### **5.3 Αλλαγή γλώσσας πληκτρολόγησης**

Τα πληκτρολόγια κυκλοφορούν στην αγορά σε διάφορες εκδόσεις για διάφορες γλώσσες και ενσωματώνουν ειδικούς χαρακτήρες του αλφαβήτου για τις συγκεκριμένες γλώσσες. Μπορείτε να αλλάζετε γλώσσα πληκτρολόγησης με την βοήθεια των εργαλείων της γραμμής Γλώσσας που υπάρχει στη γραμμή εργασιών των Windows. Μπορείτε να κάνετε διάφερες ρυθμίσεις όσον αφορά την γλώσσα πηγαίνοντας από το μενού Έναρξη στον Πίνακα Ελέγχου πατώντας στο εικονίδιο Ώρα, Γλώσσα και Περιοχή και κατόπιν στην ενότητα Τοπικές ρυθμίσεις και ρυθμίσεις γλώσσας.

#### **5.4 Εγκατάσταση και κοινή χρήση τοπικού εκτυπωτή**

Για να τυπώσετε από ένα υπολογιστή που δεν ανήκει σε δίκτυο πρέπει να συνδέσετε σε αυτόν έναν εκτυπωτή συνήθως μέσω μιας θύρας USB ή παράλληλης. Ένας εκτυπωτής απευθείας συνδεδεμένος στον υπολογιστή σας ονομάζεται τοπικός υπολογιστής. Όταν συνδέετε ένα εκτυπωτή στον υπολογιστή και ανάβετε τον εκτυπωτή, τα Windows Vista αναγνωρίζουν ότι έχουν συνδεθεί μια συσκευή και προσδιορίζουν τον τύπο της. Ψάχνουν στη βάση δεδομένων των προγραμμάτων οδήγησης που διαθέτουν, για να εντοπίσουν τον κατάλληλο λογισμικό για τον έλεγχο του εκτυπωτή. Επιπλέον, αν ο υπολογιστή σας είναι συνδεδεμένος σε δίκτυο μπορείτε να μοιραστείτε τον τοπικό σας εκτυπωτή με όλο το δίκτυο ή μια επιλεγμένη ομάδα ατόμων.

#### **5.5 Εγκατάσταση ηχείων**

Τα συστήματα υπολογιστών τα οποία είναι εξοπλισμένα με κάρτες ήχου συνήθως διαθέτουν εξαρχής εξωτερικά αρχεία ώστε να μπορείτε να ακούτε μουσική και άλλα αρχεία ήχου. Κάποιες οθόνες διαθέτουν ενσωματωμένα ηχεία τα οποία μπορούν να αντικαταστήσουν τα εξωτερικά. Επίσης, μπορείτε να συνδέσετε ακουστικά είτε απευθείας στον υπολογιστή σας είτε μέσω των εξωτερικών ηχείων. Τα περισσότερα συστήματα ηχείων αποτελούνται από δύο ηχεία, ένα καλώδιο που τα συνδέει μεταξύ τους, ένα άλλο που τα συνδέει με τον υπολογιστή και ένα ακόμη που τα συνδέει με το ρεύμα.

#### **ΚΕΦΑΛΑΙΟ 6<sup>ο</sup>**

#### **Χρήση προγραμμάτων**

#### **6.1 Εγκατάσταση προγραμμάτων**

Μπορείτε να εγκαταστήσετε προγράμματα από μια ποικιλία πηγών μεταξύ των οποίων μέσα αποθήκευσης όπως CD ή DVD και πιο «άυλες» πηγές όπως ένα αρχείο αποθηκευμένο στον υπολογιστή σας, στο δίκτυο ή σε μια τοποθεσία Ιστού. Ανεξάρτητα από την προέλευση των αρχείων εγκατάστασης, σχεδόν όλα τα προγράμματα τα εγκαθιστάτε εκτελώντας ένα εκτελέσιμο αρχείο, το οποίο συχνά έχει το όνομα Setup.exe.

#### **6.2 Απεγκατάσταση προγραμμάτων**

Τα περισσότερα προγράμματα του εμπορίου αποτελούνται από πολλά συστατικά (εκτελέσιμα αρχεία, αρχεία αναφοράς, αρχεία θεμάτων ή γραφικών, συντομεύσεις, ρυθμίσεις μητρώου κ.α.). Κάθε συστατικό θα πρέπει να βρίσκεται σε συγκεκριμένη θέση ώστε το πρόγραμμα να λειτουργεί σωστά. Αν θέλετε να αφαιρέσετε ένα πρόγραμμα από το σκληρό δίσκο είναι πολύ δύσκολο και πρακτικά αδύνατον για μεγάλα προγράμματα γιατί θα πρέπει να βρείτε και να διαγράψετε όλα τα συστατικά του.

Για να εξασφαλίσετε ότι ένα πρόγραμμα θα αφαιρεθεί τελείως αντί να διαγράφετε τα αρχεία και τους φακέλους του μόνοι σας πρέπει πάντα να το αποκαθιστάτε μέσα από τον Πίνακα Ελέγχου επιλέγοντας από το μενού Έναρξη τον Πίνακα Ελέγχου την κατηγορία προγράμματα και στη συνέχεια κατάργηση ενός προγράμματος όπου και υπάρχουν διάφορες επιλογές.

# **6.3 Χρήση των προγραμμάτων που περιέχονται στα Windows Vista**

- ¾ **Φαξ και σάρωση Windows.** Με το πρόγραμμα αυτό μπορείτε να στείλετε και να λάβετε φαξ μέσω μιας αναλογικής τηλεφωνικής γραμμής και ενός μόντεμ ή μέσω ενός διακομιστή φαξ.
- ¾ **Ημερολόγιο των Windows.** Το πρόγραμμα αυτό περιέχεται σε Windows Vista και πατώντας το μενού Έναρξη επιλέξτε Όλα τα προγράμματα και μετά επιλέξτε Ημερολόγιο των Windows, συμπληρώστε τις πληροφορίες στο παράθυρο Λεπτομερειών και υποδείξτε στα Windows Vista να σας ειδοποιήσουν για την υπενθύμιση που έχετε ενεργοποιήσει.
- ¾ **Επαφές των Windows** . Το πρόγραμμα διαχείρισης επαφών που περιέχεται στα Windows Vista μπορείτε να το χρησιμοποιήσετε ως αυτόνομη ηλεκτρονική ατζέντα ή σε συνδυασμό με τα προγράμματα Αλληλογραφίας των Windows και Φαξ και σάρωση των Windows ώστε να έχετε άμεση πρόσβαση στις πληροφορίες των επαφών.
- ¾ **Αλληλογραφία των Windows.** Τα Windows Vista διαθέτουν ένα πρόγραμμα ηλεκτρονικού ταχυδρομείου που έχει το όνομα αυτό και το οποίο μπορείτε εύκολα και γρήγορα να ρυθμίσετε
για να στέλνετε και να δέχεστε μηνύματα ηλεκτρονικού ταχυδρομείου.

- ¾ **Χώρος συσκέψεων των Windows.** Περιέχεται στα Windows Vista και μπορείτε να οργανώσετε μια ηλεκτρονική σύσκεψη για μέχρι 10 άτομα.
- ¾ **Χρήση και τροποποίηση της Πλευρικής Εργαλειοθήκης.**  Είναι μια νέα λειτουργία που παρουσιάστηκε στα Windows Vista. Η Πλευρική Εργαλειοθήκη εμφανίζει μια σειρά προγραμμάτων που ονομάζονται μικροεφαρμογές και παρέχουν δυναμικό περιεχόμενο σε μια διαφανή κατακόρυφη στήλη. Αρχικά, η Πλευρική Εργαλειοθήκη εμφανίζει ένα μεγάλο αναλογικό ρολόι ένα πρόγραμμα ανάγνωσης ειδήσεων και μια προβολή διαφανειών των περιεχομένων του φακέλου εικόνες. Μπορείτε να μετακινήσετε, να τροποποιήσετε, να αλλάξετε το μέγεθος ή να διαγράψετε οποιαδήποτε από τις προεπιλεγμένες μικροεφαρμογές καθώς και να προσθέστε άλλες μικροεφαρμογές οι οποίες περιέχονται στα Windows ή κάποιες άλλες καινούργιες που κατεβάζετε από το Διαδίκτυο.

### **6.4 Πλήκτρα συντόμευσης**

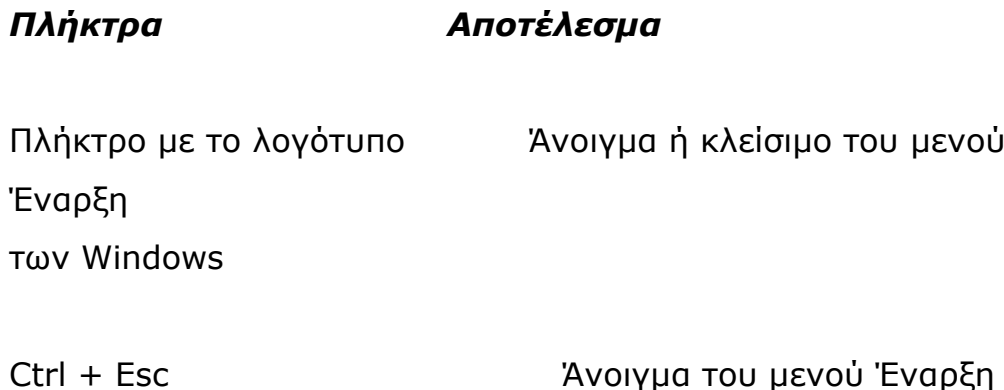

το

Shift + F10 Εμφάνιση μενού συντόμευσης για

επιλεγμένο στοιχείο

## **ΚΕΦΑΛΑΙΟ 7<sup>ο</sup>**

### **Χρήση ψηφιακών μέσων**

### **7.1 Εμφάνιση και οργάνωση εικόνων**

Τα Windows Vista περιέχουν ένα πολύ ισχυρό εργαλείο με το οποίο μπορείτε να βλέπετε να οργανώνετε σε καταλόγους και να επεξεργάζεστε εικόνες και το οποίο ονομάζεται συλλογή φωτογραφιών των Windows εκτός από το να βλέπετε να περιστρέφετε, να αποθηκεύετε και να ανοίγετε αρχεία εικόνων στο παράθυρο συλλογή φωτογραφιών των Windows μπορείτε να κάνετε και τα εξής χωρίς να ανοίξετε το αρχείο.

¾ Να δημιουργήσετε και να διαχειριστείτε συλλογές εικόνων

- ¾ Να διαγράψετε, να μετονομάσετε, ή να αντιγράψετε ένα αρχείο
- ¾ Να δείτε και να επεξεργαστείτε ιδιότητες αρχείων, μεταξύ των οποίων και λέξεις – κλειδιά
- ¾ Να προσαρμόσετε την έκθεση και τις χρωματικές ρυθμίσεις φωτογραφιών
- ¾ Να εξαλείψετε το φαινόμενο των κόκκινων ματιών

Η συλλογή φωτογραφιών των Windows που είναι σχεδιασμένη για χρήση με ψηφιακές εικόνες από φωτογραφικές μηχανές και σαρωτές υποστηρίζει τις εξής μορφές αρχείων.

## **7.2 Μορφές αρχείων**

Bitmap (.bmp) Joint Photographic Expert Group (.jpeg) JPEG File Interchange Format (.jfif) Portable Network Graphics (.png) Tagged Image File Format (.tiff) Windows Portable Devices (.wpd)

# **7.3 Μορφές video**

Advanced Systems Format (.asf) Audio Video Interleave (.avi) Microsoft Digital Video Recording – MS (.dvr-ms) Moving Picture Experts Group (.mpeg) Microsoft Windows Media Video (.wmv)

# **7.4 Αναπαραγωγή μουσικής**

Το Windows Media Player είναι ένα εύχρηστο πρόγραμμα για τη διαχείριση καταλόγων μουσικής, εικόνων και βίντεο μεταξύ των οποίων και τηλεοπτικά προγράμματα που έχετε γράψει. Μπορείτε να αναπαραγάγετε ή να εμφανίσετε οποιονδήποτε από αυτούς τους τύπους πολυμέσων απλώς βάζοντας ένα δίσκο ή DVD στη μονάδα CD ή DVD του υπολογιστή σας ή επιλέγοντας ένα αρχείο που θέλετε να αναπαραγάγετε από τον κατάλογο του Windows Media Player ή από ένα αρχείο στον υπολογιστή σας.

## **7.5 Εγγραφή δίσκων μουσικής και δεδομένων**

Καθώς οι μονάδες εγγραφής CD και DVD γίνονται όλο και περισσότερο τυπικός εξοπλισμός των νέων συστημάτων υπολογιστών η εγγραφή CD και DVD ήχου και δεδομένων εξαπλώνεται όλο και περισσότερο σαν μέσο λήψης αντιγράφουν ασφαλείας εγγράφων, εικόνων, και μουσικής. Για να γράψετε τους δικούς σας δίσκους δεν χρειάζεται να αγοράσετε κάποιο εξειδικευμένο πρόγραμμα γιατί όλο τα απαραίτητο λογισμικό περιέχεται στα Windows Vista.

# **7.6 Κοινή χρήση εικόνων και άλλων αρχείων ψηφιακών μέσων**

Αν στον υπολογιστή σας δουλεύουν περισσότερα από ένα άτομα, μπορείτε να κάνετε σε αυτούς τα αρχεία εικόνων, video και μουσικής σας αποθηκεύοντας τα στους κοινόχρηστους φακέλους του υπολογιστή. Αν ο υπολογιστή σας είναι συνδεδεμένος σε δίκτυο μπορείτε να κάνετε κοινόχρηστους τους φακέλους στους οποίους αποθηκεύετε τα αρχεία πολυμέσων σας ώστε και άλλα άτομα στο δίκτυο να έχουν πρόσβαση σε αυτούς.

# **7.7 Πλήκτρο συντόμευσης**

### *Πλήκτρο Αποτέλεσμα*

Ctrl + M Εμφάνιση ή απόκρυψη της γραμμής μενού

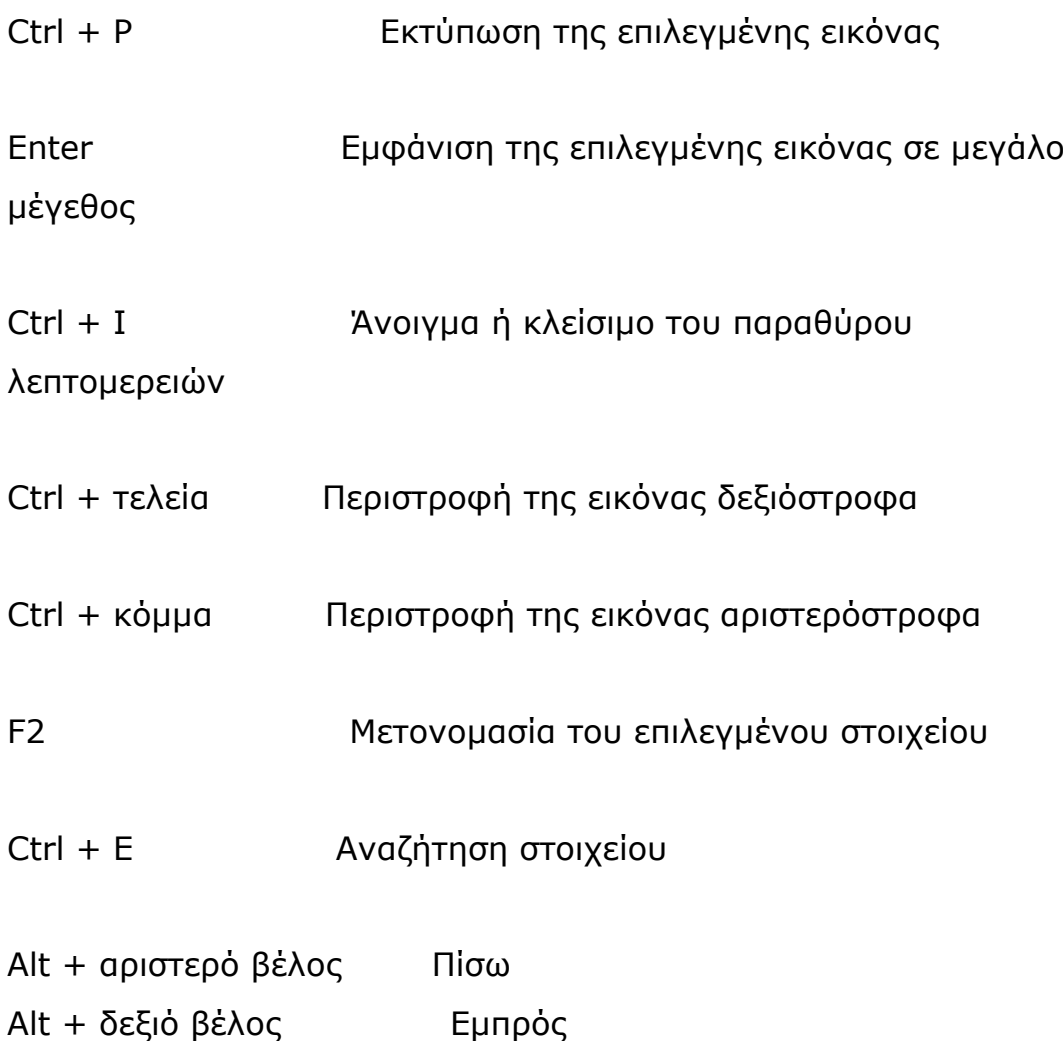

#### **ΚΕΦΑΛΑΙΟ 8 <sup>ο</sup>**

### **Διαχείριση ασφάλειας υπολογιστή**

### **8.1 Διαχείριση λογαριασμών χρηστών των Windows**

Τα Windows Vista προστατεύουν τις πληροφορίες στον υπολογιστή σας μέσω ενός συστήματος λογαριασμών χρηστών και κωδικών πρόσβασης. Τα Windows Vista επεκτείνουν αυτό το σύστημα λογαριασμών και κωδικών πρόσβασης σε υπολογιστές ομάδων εργασίας ώστε να μπορούν να χρησιμοποιούν τον ίδιο υπολογιστή περισσότερα από ένα άτομο. Το σύστημα λογαριασμού χρήστη και κωδικού πρόσβασης σημαίνει ότι τα Windows Vista μπορούν να σας βοηθήσουν να προστατεύετε τον υπολογιστή σας από μη εξουσιοδοτημένες αλλαγές. Υποστηρίζουν δύο επίπεδα προνομίων ανά υπολογιστή: διαχειριστικά και τυπικά. Ο πρώτος λογαριασμός χρήστη ορίζεται σαν λογαριασμός διαχειριστή (administrator) και έχει άδειες πρόσβασης σε υψηλότερο επίπεδο από ένα τυπικό λογαριασμό πράγμα που σημαίνει ότι ο κάτοχος ενός λογαριασμού διαχειριστή μπορεί να εκτελέσει στον υπολογιστή σας κάποιες ενέργειες τις οποίες δεν μπορεί να εκτελέσει ο κάτοχος ενός κοινού λογαριασμού.

# **8.2 Περιορισμός πρόσβασης στον υπολογιστή σε προγράμματα και στο Διαδίκτυο**

Σας δίνετε η δυνατότητα να εμποδίσετε την πρόσβαση σε παιχνίδια, σε συγκεκριμένα προγράμματα, και σε τοποθεσίες Ιστού που εμφανίζουν ανάρμοστο περιεχόμενο. Αφού ρυθμίσετε τον γονικό έλεγχο, μπορείτε να παίρνετε αναφορές δραστηριότητας για να παρακολουθείτε την πραγματική χρήση του υπολογιστή.

## **8.3 Ανάλυση της ασφάλειας του υπολογιστή σας**

Πολλοί θεωρούν ότι η ασφάλεια σημαίνει την προστασία του υπολογιστή και των πληροφοριών που περιέχει από επιθέσεις κακόβουλων προγραμμάτων όπως οι ιοί και από κακόβουλα άτομα όπως οι χάκερ. Τα Windows Vista είναι το πιο ασφαλές από τα λειτουργικά συστήματα της Microsoft μέχρι σήμερα. Μπορείτε να προφυλάξετε τον υπολογιστή σας από αυτές και άλλες εξωτερικές απειλές, μέσω ενός αριθμού ενσωματωμένων λειτουργιών ασφαλείας που διαθέτουν μεταξύ των οποίων είναι οι εξής:

¾ **Τείχος προστασίας Windows.** Σας βοηθάει να εμποδίζετε μη εξουσιοδοτημένες μεταφορές δεδομένων από και προς των υπολογιστή σας.

- ¾ **Windows Defender.** Σας βοηθάει να εντοπίζετε λογισμικό το οποίο μπορεί να αποτελεί πιθανή απειλή για το ιδιωτικό σας απόρρητο ή για τον υπολογιστή σας.
- ¾ **Κέντρο ασφαλείας τον Windows.** Παρακολουθεί τα είδη προστασίας στο σύστημά σας.
- ¾ **Έλεγχος λογαριασμού χρήστη.** Απαιτεί συγκεκριμένα διαπιστευτήρια και κωδικό πρόσβασης διαχειριστή κατά την προσπέλαση ρυθμίσεων που θα μπορούσαν να αποδιοργανώσουν τον υπολογιστή σας ή να επηρεάσουν τους χρήστες του.
- ¾ **Windows Update.** Σας διευκολύνει να εξασφαλίσετε ότι ο υπολογιστής σας διαθέτει τα πιο σύγχρονα εργαλεία ασφαλείας.

#### **ΚΕΦΑΛΑΙΟ 9<sup>ο</sup>**

#### **Βελτιστοποίηση του συστήματος του υπολογιστή σας**

# **9.1 Ενεργοποίηση και απενεργοποίηση λειτουργιών των Windows**

Μερικές από τις λειτουργίες των Windows Vista εγκαθίστανται στον υπολογιστή σας αλλά δεν είναι ακόμη διαθέσιμες επειδή δεν ενεργοποιούνται εξ' ορισμού. Κάποιες από τις λειτουργίες ενεργοποιούνται μόνο σε συγκεκριμένες εκδόσεις των Windows Vista, ενώ κάποιες άλλες δεν ενεργοποιούνται σε καμία έκδοση. Αν δεν είστε ικανοποιημένοι από τις επιδόσεις του υπολογιστή σας, μπορείτε να δοκιμάσετε να απενεργοποιήσετε κάποιες λειτουργίες των Windows που δεν χρησιμοποιείτε ώστε να κάνετε οικονομία σε πόρους του συστήματος.

## **9.2 Διαχείριση κρυφής μνήμης αρχείων**

Όταν επισκέπτεστε μια ιστοσελίδα, η σελίδα με τα γραφικά της αποθηκεύονται σε μια κρυφή μνήμη (cache), στο φάκελο Temporary Internet Files του σκληρού σας δίσκου. Τα ο μέγεθος αυτού του φακέλου είναι περιορισμένο σε 50MB μπορείτε να το αυξήσετε ή να το μειώσετε ώστε να ελέγχετε το άδειασμα του φακέλου. Αν κάνετε πολλές περιηγήσεις στον Ιστό και ειδικά σε τοποθεσίες με πολλά γραφικά ο φάκελος μπορεί να γεμίσει γρήγορα και τότε τα αρχεία αρχίζουν να διαγράφονται και αποθηκεύονται εκεί καινούργια.

## **9.3 Διαγραφή άχρηστων αρχείων**

Κάθε φορά που ανοίγετε ένα αρχείο, επισκέπτεστε μια ιστοσελίδα εγκαθιστάτε ένα πρόγραμμα ή κατεβάζετε ένα αρχείο τα Windows Vista δημιουργούν ένα προσωρινό αρχείο στον υπολογιστή σας. Τα περισσότερα από τα έγγραφα διαγράφονται αυτόματα όταν δεν χρειάζονται πια. Όμως, τα προγράμματα που δεν έχουν καλούς τρόπους μερικές φορές δεν καθαρίζουν καλά, με αποτέλεσμα στον σκληρό σας δίσκο να παραμένουν ολόκληρα megabyte άχρηστων αρχείων. Επίσης, στον σκληρό σας δίσκο μπορούν να συσσωρευτούν και άλλοι τύποι άχρηστων αρχείων. Ένας κοινός ύποπτος είναι ο

Κάδος Ανακύκλωσης στον οποίο τα διαγραμμένα αρχεία παραμένουν στον Κάδο Ανακύκλωσης μέχρι να τον αδειάσετε. Μπορείτε να χρησιμοποιήσετε το βοήθημα Εκκαθάριση δίσκου για να απελευθερώσετε χώρο στον σκληρό δίσκο σας διαγράφοντας αρχεία προγραμμάτων που κατεβάσατε, προσωρινά αρχεία και αρχεία εκτός σύνδεσης, να συμπιέσετε παλιά αρχεία και να αδειάσετε τον Κάδο Ανακύκλωσης. Καλό θα ήταν επίσης, να χρησιμοποιήσετε το βοήθημα προγραμματισμός εργασιών για να προγραμματίσετε την εκτέλεση της Εκκαθάρισης δίσκου σε τακτά χρονικά διαστήματα.

## **9.4 Ανασυγκρότηση του σκληρού δίσκου**

Μερικές φορές και ενώ δεν υπάρχει ένα συγκεκριμένο πρόβλημα στον υπολογιστή σας, αυτός δεν αποδίδει όπως πρέπει δηλαδή δεν είναι τόσο γρήγορος και γενικότερα το σύστημά σας είναι πιο αργό τότε μπορείτε να χρησιμοποιήσετε το βοήθημα ανασυγκρότηση δίσκων για να αναλύσετε όλα τα δεδομένα που είναι αποθηκευμένα στον σκληρό δίσκο σας και μετά να συμπτύξετε τα κατατμημένα αρχεία σε συνεχείς περιοχές. Έτσι, έχουμε την ταχύτερη πρόσβαση στα αρχεία και μεγαλύτερες περιοχές διαθέσιμου χώρου για να αποθηκεύετε νέα αρχεία. Επίσης, μπορείτε να ανασυγκροτήσετε ξεχωριστά κάθε μονάδα του υπολογιστή σας. Τα Windows Vista εκτελούν το βοήθημα Ανασυγκρότηση Δίσκων κάθε εβδομάδα, όμως μπορείτε να αλλάξετε αυτό το χρονοδιάγραμμα ή να εκτελείτε το πρόγραμμα μόνοι σας οποιαδήποτε στιγμή.

**Ερωτήσεις κατανόησης**

*(σύντομης απάντησης)* 

- 1. Ποια είναι η Γραμμή εργασιών και ποια η Γραμμή εργαλείων;
- 2. Ποια η διαφορά μεταξύ αρχείου και φακέλου;
- 3. Πότε κάνουμε αποθήκευση ως ενός αρχείου και πότε αποθήκευση;
- 4. Τι σημαίνει Επαναφορά του Κάδου Ανακύκλωσης και τι Άδειασμα του Κάδου Ανακύκλωσης;
- 5. Ποια η λειτουργία της συντόμευσης;
- 6. Τι είναι η Προφύλαξη οθόνης και σε τι χρησιμεύει;
- 7. Είναι σημαντικό να έχουμε Ημερομηνία και Ώρα στο σύστημά μας; Αν ναι, σε τι ακριβώς χρησιμεύει;
- 8. Αναφέρετε τις κατηγορίες συσκευών υλικού ενός υπολογιστή και δώστε τουλάχιστον δύο παραδείγματα από την καθεμιά.
- 9. Ποια τα προγράμματα που περιέχονται στα Windows Vista; Να τα αναφέρετε ονομαστικά.
- 10. Τι εννοούμε με τον όρο Διαχείριση ασφάλειας του υπολογιστή και με ποιες λειτουργίες ασφάλειας μπορείτε να προφυλάξετε τον υπολογιστή σας; (Ονομαστικά)

# **Ενότητα 2<sup>η</sup> Microsoft Office Word 2007**

### **Κεφάλαιο 1<sup>ο</sup>**

#### **Πρώτη γνωριμία με το Word 2007**

#### **1.1 Από τι αποτελείται το Ribbon**

Ο ολοκαίνουργιος χάρακας του Word 2007, το λεγόμενο Ribbon, αποτελείται από τρία βασικά μέρη:

- ¾ **Tabs (καρτέλες):** Βρίσκονται στο πάνω μέρος του Ribbon και το καθένα από αυτά αντιπροσωπεύει μια ξεχωριστή κατηγορία ενεργειών. Τα βασικά Tab του Word 2007 είναι τα Home, Insert, Page Layout, References, Mailings, Review και View.
- ¾ **Groups (ομάδες):** Κάθε Tab αποτελείται από διαφορετικές ομάδες εικονιδίων, οι οποίες ονομάζονται Group και εμφανίζονται στο Ribbon. Τα Groups χωρίζονται μεταξύ τους σε πλαίσια, τα οποία στο κάτω τμήμα τους αναφέρουν το όνομα του εκάστοτε Group. Σε κάποια εμφανίζεται ένα μικρό διαγώνιο βελάκι στο κάτω δεξιά τμήμα τους, το Dialog Box Launcher. Πατώντας το εμφανίζεται ένα παράθυρο που περιέχει εντολές, οι οποίες σχετίζονται με το Group αλλά δεν εμφανίζονται σε αυτό.
- ¾ **Commands (εντολές):** Τα εικονίδια που αντιστοιχούν στις διάφορες εντολές ονομάζονται Command. Γενικά, Command θεωρούνται όλα τα εικονίδια, οι αναδιπλούμενες λίστες, τα πεδία στα οποία μπορείτε να πληκτρολογήσετε δεδομένα, τα

μενού και οτιδήποτε εμφανίζεται πάνω στο Ribbon και πραγματοποιεί μια ενέργεια.

Με άλλα λόγια, το Ribbon διαθέτει επτά βασικές καρτέλες (Tabs), καθεμία από τις οποίες περιέχουν εικονίδια (Commands) , τα οποία είναι κατανεμημένα σε διάφορες ομάδες (Groups).

- ¾ Τα εικονίδια του Tab Home αφορούν κυρίως στη μορφοποίηση του κειμένου.
- ¾ Το Tab Insert του Ribbon περιέχει εντολές για την προσθήκη στο έγγραφο εικόνων, γραφικών, γραφημάτων, πινάκων, εξισώσεων και, γενικά, αντικειμένων και πρόσθετων.
- ¾ Το Tab Page Layout διαθέτει εντολές για τη μορφοποίηση της σελίδας.
- ¾ Το Tab References προσφέρει εντολές για την εισαγωγή αναφορών που σχετίζονται με το έγγραφο (δηλαδή πίνακες περιεχομένων, παραπομπές, υποσημειώσεις, λεζάντες, πίνακες εικόνων κ.λπ.)
- ¾ Το Tab Mailings προσφέρει εργαλεία που σχετίζονται κυρίως με τη συγχώνευση αλληλογραφίας (Mail Merge).
- ¾ To Tab Review διαθέτει εργαλεία για τον έλεγχο του κειμένου, όπως ο ορθογραφικός έλεγχος, η σύγκριση εγγράφων, η παρακολούθηση των αλλαγών κ.λπ.
- ¾ Το Tab View καθορίζει τον τρόπο προβολής του εγγράφου, καθώς και την ενεργοποίηση διαφόρων εποπτικών χαρακτηριστικών του Word (π.χ., χάρακας, γραμμές του πλέγματος, πλοήγηση στο έγγραφο μέσω μικρογραφιών των σελίδων κ.λπ.).

### **1.2 Μείωση του μεγέθους του Ribbon**

- Για να μειώσετε προσωρινά το Ribbon, κρύβοντας τα εικονίδια του κάντε διπλό κλικ πάνω στο ενεργό Tab.
- Για να επαναφέρετε τα εικονίδια του Ribbon κάντε κλικ πάνω σε οποιαδήποτε Tab ή πατήστε [Ctrl+F1].
- Για να κρύψετε ή να εμφανίσετε τα εικονίδια του Ribbon πατήστε [Ctrl+F1].

### **1.2 Πρόσθετα Tab του Ribbon**

Εκτός από τα βασικά Tab που φαίνονται πάντα στο Ribbon, υπάρχουν και κάποια βοηθητικά τα οποία εμφανίζονται μόνο όταν επιλέγετε κάποια αντικείμενα που έχετε εισαγάγει στο έγγραφο, όπως εικόνες, πίνακες, γραφήματα, εξισώσεις κ.λπ.

### **1.3 Εντολές άμεσης πρόσβασης**

Το Ribbon περιορίζει την ευελιξία των προηγούμενων εκδόσεων του Word, όπου οι γραμμές των εργαλείων διέθεταν μόνιμα στην επιφάνεια εργασίας εικονίδια για τις πιο συχνά χρησιμοποιούμενες εντολές, οπότε επέτρεπαν στο χρήστη να έχει πρόσβαση σε πολλές εντολές μόνο με ένα κλικ. Για να προσπελάσει αυτό το μειονέκτημα της λογικής του Ribbon, το Word 2007 διαθέτει τρία πρόσθετα χαρακτηριστικά: το Quick Access Toolbar, το Mini toolbar, καθώς και το εικονίδιο ονόματι Microsoft Office Button.

¾ **Quick Access Toolbar:** Στο πάνω αριστερά τμήμα του παραθύρου του Word υπάρχει μια γραμμή εργαλείων με εικονίδια, τα οποία δεν μεταβάλλονται όταν αλλάξετε Tab. Η συγκεκριμένη γραμμή εργαλείων ονομάζεται Quick Access Toolbar και αρχικά αποτελείται από τα εικονίδια Save, Undo, Redo και Print. Μέσω αυτών των εικονιδίων μπορείτε να αποθηκεύσετε το κείμενό σας, να αναιρέσετε ή να επαναφέρετε τις αλλαγές στο κείμενο και, φυσικά, να εκτυπώσετε το έγγραφο.

- ¾ **Mini toolbar:** Όταν επιλέγετε κάποιες λέξεις από το έγγραφο ή και ολόκληρες παραγράφους, τότε ακριβώς πάνω από το ποντίκι εμφανίζεται μια μικρή ημιδιάφανη γραμμή εργαλείων, η οποία ονομάζεται Mini toolbar. Μετακινώντας το ποντίκι πάνω της γίνεται πλήρως ορατή, ώστε να επιλέξετε τα εικονίδια του Tab ονόματι Home, το οποίο περιλαμβάνει εικονίδια για τη μορφοποίηση του κειμένου. Συγκεκριμένα, τα εικονίδια ανήκουν κυρίως στα Group Font, Paragraph και Clipboard.
- ¾ **Microsoft Office Button:** Το ομώνυμο πλήκτρο βρίσκεται στο πάνω αριστερά τμήμα της επιφάνειας εργασίας και είναι πάντα ορατό. Ουσιαστικά αντικαθιστά το μενού File (αρχείο) των προηγούμενων εκδόσεων του Word. Πατώντας το εμφανίζεται ένα παράθυρο το οποίο είναι χωρισμένο σε δύο τμήματα. Στο αριστερό υπάρχουν οι εντολές για τη δημιουργία ενός νέου εγγράφου (New…), για το άνοιγμα ενός υπάρχοντος (Open…), για το κλείσιμο του παρόντος εγγράφου (Close), για την αποθήκευση (Save και Save As…), για την εκτύπωση (Print…) κ.λπ., ενώ στα δεξιά εμφανίζεται μια λίστα με τα έγγραφα που έχετε ανοίξει ή δημιουργήσει πρόσφατα. Προφανώς, το Microsoft Office Button περιέχει εντολές οι οποίες χρησιμοποιούνται για τη διαχείριση των εγγράφων σας.

### **1.4 Προεπισκόπηση αλλαγών**

Στο νέο Word η μορφοποίηση του κειμένου όπως η αλλαγή του τύπου, του μεγέθους ή του χρώματος μιας γραμματοσειράς, η υπογράμμιση με κάποιο χρώμα ορισμένων λέξεων του κειμένου γίνεται πολύ πιο εύκολα, καθώς την πραγματοποιείτε βλέποντας τις αλλαγές να εφαρμόζονται άμεσα, ζωντανά μέσα στο έγγραφο. Η μορφοποίηση όμως θα πρέπει να γίνει από τα εικονίδια του Ribbon ή της Quick Access Toolbar και όχι από την Mini toolbar.

## **1.5 Δημιουργία αρχείων PDF και XPS**

Το νέο Word έχει την δυνατότητα να αποθηκεύει τα έγγραφα σας σε αρχεία τύπου PDF τα οποία ανοίγουν, μεταξύ άλλων, με το πρόγραμμα Acrobat Reader καθώς και σε ένα νέο τύπο αρχείου ανάλογου του PDF, τον XPS, τον οποίο προτείνει η Microsoft και ο οποίος θα υποστηρίζεται εγγενώς από τα αναμενόμενα Windows Vista.

## **1.6 Άλλα χαρακτηριστικά**

Το Word 2007 έρχεται με ένα πλήθος νέων χαρακτηριστικών σε σχέση με τις προηγούμενες εκδόσεις. Στο κάτω αριστερά τμήμα του παραθύρου του Word, στην μπάρα κατάστασης, εκτός από τον αριθμό των σελίδων εμφανίζεται πλέον και ο αριθμός των λέξεων του κειμένου. Μια άλλη αλλαγή είναι ότι ο χάρακας δεν είναι εξ ορισμού ενεργός. Για να τον εμφανίσετε θα πρέπει είτε να πατήσετε το εικονίδιο View Ruler, που βρίσκεται πάνω από την μπάρα κύλισης, είτε να επιλέξετε την καρτέλα View και από την ομάδα Show/Hide να τσεκάρετε το κουτάκι Ruler. Άλλα χαρακτηριστικά του νέου Word είναι η ευκολία προσθήκης εικόνων, γραφικών και άλλων αντικειμένων, λόγω του βελτιωμένου τρόπου εισαγωγής τους.

## **Κεφάλαιο 2<sup>ο</sup>**

# **Δημιουργία και άνοιγμα εγγράφων**

## **2.1 Δημιουργία εγγράφου βάσει προτύπου**

Εάν θέλετε να βασιστείτε σε κάποιο πρότυπο για τη συγγραφή, π.χ., μιας επαγγελματικής επιστολής, ενός βιογραφικού σημειώματος ή οποιουδήποτε άλλου εγγράφου με τυποποιημένη σχεδίαση, τότε θα πρέπει να κάνετε κλικ στο κουμπί του Office και να επιλέξετε New.

## **2.2 Άνοιγμα υπαρχόντων αρχείων**

Για να ανοίξετε ένα υπάρχον αρχείο επιλέξετε το κουμπί του Office και στην συνέχεια Open ή εκμεταλλευτείτε τη γνωστή συντόμευση πληκτρολογίου [Ctrl + O].

## **2.3 My places**

H Microsoft έχει προσθέσει την μπάρα My Places («Οι Τοποθεσίες Μου»), για την ταχύτερη πλοήγηση σε φακέλους που ορίζει ο χρήστης. Έτσι σας διευκολύνει να έχετε πρόσβαση σε αυτούς χωρίς πολλά διαδοχικά κλικ πάνω κάτω.

## **2.4 Άνοιγμα αρχείων από τα πρόσφατα έγγραφα**

Όταν ανοίγεται ένα έγγραφο στο Word 2007 αυτό προστίθεται στη λίστα με τα πρόσφατα έγγραφα και είναι διαθέσιμο στο μενού του Office. Μπορείτε να απενεργοποιήστε αυτή τη λειτουργία εάν σας ενοχλεί να εμφανίζονται τα έγγραφα στα οποία εργαστήκατε πρόσφατα ή και να αλλάξετε τον αριθμό των εγγράφων που μπορεί να έχει αυτή η λίστα.

## **Κεφάλαιο 3<sup>ο</sup>**

# **Βασικές εργασίες διόρθωσης και επεξεργασίας**

## **3.1 Διόρθωση και επεξεργασία**

**Επιλογή περιοχής:** Πριν από κάθε σύνθετη επέμβαση σε ένα κείμενο θα πρέπει να μαρκάρετε την περιοχή στην οποία θα επενεργήσετε.

¾ Για να επιλέξετε όλο το κείμενο, πατήστε [Ctrl+A].

- ¾ Για να επιλέξετε το κείμενο από την αρχή του εγγράφου έως το σημείο όπου βρίσκεται ο δρομέας, πατήστε [Ctrl+Shift+Home].
- ¾ Για να επιλέξετε το κείμενο από το σημείο όπου βρίσκεται ο δρομέας μέχρι το τέλος του εγγράφου, πατήστε [Ctrl+Shift+End].
- ¾ Κρατώντας πατημένο το πλήκτρο [Ctrl] και με τη βοήθεια του ποντικιού, είναι δυνατόν να επιλέξετε διάφορες και διάσπαρτες περιοχές.
- ¾ Κρατώντας πατημένο το πλήκτρο [Alt] και με την βοήθεια του ποντικιού, μπορείτε να μαρκάρετε κατακόρυφες στήλες του κειμένου.

# **Αντιγραφή, διαγραφή:**

- ¾ **Πάτημα [Ctrl+C] ή [Ctrl+lns]:** Το κείμενο που έχετε επιλέξει θα αντιγραφή στο Πρόχειρο και αργότερα σε κάποιο άλλο σημείο ή έγγραφο (Copy).
- ¾ **Πάτημα [Ctrl+X]:** Η μαρκαρισμένη περιοχή θα διαγραφεί αλλά, ταυτόχρονα , θα αντιγραφεί στο Πρόχειρο του Office (Cut).
- ¾ **Πάτημα [Backspace] ή [Del]:** Το μαρκαρισμένο τμήμα του εγγράφου θα διαγραφεί (Delete).
- ¾ **Πάτημα άλλου πλήκτρου:** Η επιλεγμένη περιοχή θα αντικατασταθεί από το χαρακτήρα που αντιστοιχεί στο πλήκτρο που πατήσατε.

**Αναίρεση:** Ο λόγος γίνεται για τη λειτουργία Undo (Αναίρεση), που πραγματοποιείται με το συνδυασμό των πλήκτρων [Ctrl+Z].

**Επικόλληση:** Μια αντιγραφή από το πρόχειρο προς το έγγραφο ονομάζεται Επικόλληση (Paste). Η επικόλληση πραγματοποιείται με το συνδυασμό των πλήκτρων [Ctrl+V].

# **3.2 Αποθήκευση εγγράφων**

Για να αποθηκεύσετε το έγγραφό σας, αρκεί ένα κλικ στην επιλογή Save As που εμφανίζεται πατώντας το κουμπί Microsoft Office Button. Για να επιλέξετε μια άλλη θέση, στην οποία θα αποθηκευτεί το έγγραφό σας, μπορείτε να επιλέξετε από τον κατάλογο με τους φακέλους του υπολογιστή σας. Επίσης, από την αναδιπλούμενη λίστα Save as type του παραθύρου Save As έχετε την δυνατότητα να σώσετε το έγγραφό σας σε ένα πλήθος υποστηριζόμενων τύπων αρχείων.

### **Κεφάλαιο 4<sup>ο</sup>**

### **Εκτυπώσεις από το Word 2007**

### **4.1 Εντολή άμεσης εκτύπωσης**

Η άμεση εκτύπωση είναι ο ταχύτερος τρόπος εκτύπωσης ενός εγγράφου. Το εικονίδιο του εκτυπωτή για άμεση εκτύπωση εμφανίζεται στην μπάρα γρήγορης πρόσβασης (Quick Access Toolbar), δίπλα από το κουμπί του Office. Το σχετικό tip υποδεικνύει το μοντέλο του εκτυπωτή που θα χρησιμοποιηθεί, ενώ δεν επιτρέπονται περαιτέρω επεμβάσεις στις ρυθμίσεις.

## **4.2 Επιλεκτική εκτύπωση**

Ακολουθώντας την διαδρομή Office-> Print-> Quick Print ή τον συνδυασμό πλήκτρων [Ctrl+P] έχετε την δυνατότητα να εκτυπώσετε επιλεγμένες περιοχές. Το παράθυρο εκτύπωσης, που θα εμφανιστεί παρέχει τις ακόλουθες επιλογές:

- ¾ **Printer Name** (Όνομα εκτυπωτή)
- ¾ **Page range** (Περιοχή σελίδων)
- ¾ **Number of copies** (Αριθμός αντιγράφων)

# ¾ **Print Odd Pages ή Even Pages** (Εκτύπωση μονών ή ζυγών σελίδων)

## **4.3 Πρόσθετες επιλογές εκτύπωσης**

Από το εικονίδιο του Office επιλέξτε Word Options και μεταφερθείτε στη σελίδα με τις προχωρημένες ρυθμίσεις (Advanced). Οι σημαντικότερες και συχνότερα χρησιμοποιούμενες είναι οι ακόλουθες:

- ¾ **Use draft quality** (Πρόχειρη εκτύπωση)
- ¾ **Print in background** (Εκτύπωση στο παρασκήνιο)
- ¾ **Print pages in reverse order** (Αντίστροφη σειρά)
- ¾ **Print on front/back of the sheet for duplex printing**  (Επιλογές εκτύπωσης διπλής όψης)

# **4.4 Εκτύπωση σε αρχείο**

Το Word προσφέρει τη δυνατότητα εκτύπωσης σε αρχείο. Τσεκάροντας τη σχετική επιλογή (Print to file) στο παράθυρο εκτύπωσης, το έγγραφο δεν αποστέλλεται στον εκτυπωτή αλλά δημιουργείται ένα αρχείο, με κατάληξη .prn, το οποίο περιέχει όλες τις πληροφορίες της εκτύπωσης. Μεταφέροντάς το σε οποιονδήποτε άλλο υπολογιστή με εκτυπωτή μπορείτε να τυπώσετε το έγγραφο, χωρίς να απαιτείται η ύπαρξη του Word.

## **4.5 Προεπισκόπηση εκτύπωσης**

Σας επιτρέπει να δείτε το έγγραφό σας στην οθόνη όπως θα τυπωθεί στο χαρτί. Για το λόγο αυτό λαμβάνει υπόψη το μέγεθος των σελίδων και των περιθωρίων, αλλά και τις δυνατότητες του εκτυπωτή. Η λειτουργία της προεπισκόπησης ξεκινά από το εικονίδιο του Office. Στην επιλογή Print κάντε κλικ στο βελάκι δεξιά και επιλέξτε Print Preview. Με την ενεργοποίηση του παραθύρου προεπισκόπησης εμφανίζεται στο πάνω μέρος και το αντίστοιχο Tab, με τίτλο Print Preview. Αυτό προσφέρει σετ εντολών για την εκτύπωση, για τη διαμόρφωση της σελίδας (Page Setup), για την προβολή της προεπισκόπησης σε μεγέθυνση ή σμίκρυνση (Zoom) και άλλες επιλογές, όπως η προβολή του χάρακα και του μεγεθυντικού φακού, καθώς και η μετάβαση από τη μια σελίδα στην άλλη.

## **Κεφάλαιο 5<sup>ο</sup>**

## **Βασικές μορφοποιήσεις κειμένου**

# **5.1 Η μορφή των γραμμάτων**

Η αλλαγή στην εμφάνιση ενός κειμένου μπορεί να ξεκινήσει με την επιλογή της κατάλληλης γραμματοσειράς. Η γραμματοσειρά που θα επιλέξετε θα πρέπει να είναι ευανάγνωστη και να ταιριάζει με το ύφος του ίδιου του κειμένου. Ένα άλλο σημαντικό στοιχείο είναι το μέγεθος της γραμματοσειράς. Τα συνήθη μεγέθη που χρησιμοποιούνται για μια κοινή γραμματοσειρά, όπως η Times ή η Arial, είναι 10,11 ή 12 στιγμές (points).

# **5.2 Διαμόρφωση παραγράφων**

Στην ομάδα αυτή θα βρείτε κάποιες επιπλέον επιλογές μορφοποίησης, που αφορούν στο επιλεγμένο κείμενο. Αυτή την επιλογή την είδαμε και στην έκδοση 2003 του Word. Βρίσκεται στην καρτέλα Character Spacing, όπου μπορείτε να ρυθμίσετε το μέγεθος της γραμματοσειράς πάνω από το οποίο θα εφαρμόζεται η επιλογή kerning for fonts. Αυτή η επιλογή μειώνει τα περιττά κενά μεταξύ χαρακτήρων, λαμβάνοντας υπόψη όχι μόνο το πλάτος αλλά και τη μορφή της γραμματοσειράς.

## **5.3 Bullets και Numbering**

Οι δύο αυτές επιλογές εισάγουν στην αρχή κάθε πρότασης ένα bullet (σύμβολο) ή έναν αριθμό. Ουσιαστικά σας επιτρέπουν να φτιάχνετε

εύκολα λίστες. Στην περίπτωση μάλιστα της αρίθμησης, εισάγοντας ενδιάμεσα μια καινούργια γραμμή ή αρίθμηση διευθετείται αυτόματα.

# **5.4 Multilevel List**

Μερικές φορές ίσως χρειαστεί να έχετε μια λίστα μέσα σε μια λίστα (υπολίστα ή δεύτερο επίπεδο). Το κουμπί Multilevel List σας επιτρέπει να δημιουργήσετε ευκολότερα μια λίστα πολλαπλών επιπέδων, όπως τα περιεχόμενα ενός βιβλίου.

# **5.5 Paragraph Dialog**

Στο παράθυρο διαλόγου που θα ανοίξει πατώντας το βελάκι του ομώνυμου Group, θα βρείτε λεπτομερείς επιλογές που αφορούν στην απόσταση των γραμμών μιας παραγράφου, καθώς και στην απόσταση μεταξύ παραγράφων.

# **5.6 Page Layout**

Στην καρτέλα αυτή υπάρχει επίσης ένα Group ονόματι Paragraph. Εδώ θα βρείτε την παραμετροποίηση των Indent (εσοχών) και του Spacing (διαστήματα). Το πρώτο αφορά στην απόκλιση (σε εκατοστά) που θα έχει το κείμενο της παραγράφου σε σχέση με το περιθώριο που είναι ορισμένο στη σελίδα δεξιά και αριστερά (Right, Left).

# **5.7 Ο χάρακας (Ruler)**

Ο χάρακας δεν είναι απαραίτητα ορατός στο Word 2007. Για να τον εμφανίσετε ή να τον κρύψετε αρκεί να πατήσετε το κουμπάκι View Ruler, που βρίσκεται στην κορυφή της κάθετης μπάρας κύλισης (δεξιά).

### **Λίστες και κουκκίδες**

### **6.1 Δημιουργία απλής λίστας**

Ο πιο απλός τρόπος για να δημιουργήσετε μια λίστα είναι χρησιμοποιώντας τα αντίστοιχα εικονίδια του Ribbon. Επιλέγοντας ένα από τα κουμπιά Bullets ή Numbering, που βρίσκονται στην καρτέλα Home και στην ομάδα Paragraph, δημιουργείται αμέσως η πρώτη κουκκίδα ή το πρώτο νούμερο της λίστας, ξεκινώντας από το σημείο που είναι τοποθετημένος ο κέρσορας. Για να συνεχίσετε την εισαγωγή στοιχείων στη λίστα και να περάσετε στον επόμενο αριθμό, αρκεί να πατήσετε το κουμπί [Enter].

### **6.2 Αυτόματη δημιουργία λίστας**

Ο δεύτερος τρόπος, που βασίζεται στη λειτουργία της αυτόματης διόρθωσης, είναι να εισαγάγετε στην αρχή της παραγράφου σας έναν αστερίσκο (για κουκκίδα) ή τον αριθμό 1 (για αριθμημένη λίστα).

### **6.3 Αλλαγή τύπου κουκκίδων και αριθμών**

Το Word 2007 σας παρέχει τη δυνατότητα να επιλέγετε μεταξύ διαφορετικών τύπων κουκκίδων. Για να ανοίξετε το σχετικό πλαίσιο θα πρέπει να επιλέξετε το βέλος που βρίσκεται ακριβώς δίπλα από το εικονίδιο Bullets, στο Ribbon. Το αναδιπλούμενο πλαίσιο που θα εμφανιστεί χωρίζεται σε τρία μέρη. Το πρώτο ονομάζεται Bullet Library και αποτελεί μια βιβλιοθήκη όλων των διαθέσιμων τύπων κουκκίδων. Στο δεύτερο μέρος, που ονομάζεται Document Bullets, εμφανίζονται όλοι οι τύποι κουκκίδων που χρησιμοποιούνται στο συγκεκριμένο κείμενο, ενώ το τρίτο μέρος περιλαμβάνει κάποιες επιλογές.

### **6.4 Προσαρμοσμένοι τύποι κουκκίδων και αριθμών**

Αν θέλετε να δώσετε το προσωπικό σας στυλ στα έγγραφά σας , μπορείτε να φτιάξετε τους δικούς σας τύπους αρίθμησης και κουκκίδων και να τους προσθέσετε στην αντίστοιχη βιβλιοθήκη. Απλά ανοίγετε το έγγραφο που περιέχει τις κουκκίδες, επιλέγετε από το Ribbon το βελάκι δίπλα από το εικονίδιο Bullets και η κουκκίδα θα εμφανιστεί στο πεδίο Documents Bullets. Κάνετε δεξί κλικ πάνω στην εν λόγω κουκκίδα και πατάτε Add to Library.

#### **6.5 Συνδυασμός πολλών λιστών σε μία**

Για να συνδυάσετε πολλές λίστες σε μία και να διατηρηθεί η μορφοποίηση, θα πρέπει αρχικά να πάτε στο Word Options, από το κουμπί του Office, και στη συνέχεια από την καρτέλα Advanced να επιλέξετε το κουμπί Settings στο πεδίο Cut, Copy, Paste. Εκεί βρίσκεται η επιλογή Merge pasted lists with surrounding lists, που θα πρέπει να είναι μαρκαρισμένη. Αφού βεβαιωθείτε ότι η λειτουργία είναι ενεργοποιημένη, επιλέξτε τη λίστα που θέλετε να συνδέσετε και κατόπιν Copy ή Cut, ανάλογα με το αν θέλετε να διατηρήσετε την αρχική λίστα ή όχι. Κατόπιν, οδηγήστε τον κέρσορα μια γραμμή κάτω από το τέλος της δεύτερης λίστας και πατήστε Paste.

### **6.6 Λίστες πολλαπλών επιπέδων**

Αφού αρχίσετε την δημιουργία μιας λίστας και όταν εμφανιστεί η ανάγκη δημιουργίας επιπέδων θα πρέπει να μεταβείτε στο Ribbon, στην καρτέλα Home και στην ομάδα Paragraph. Εκεί κάντε κλικ στο κουμπί Increase Indent. Αμέσως ο κέρσορας θα τοποθετηθεί πιο μέσα από την παραπάνω γραμμή και θα ξεκινήσει μια νέα αρίθμηση. Για να επιστρέψετε σε προηγούμενο επίπεδο πρέπει να πατήσετε το κουμπί Decrease Indent. Με το κουμπί Multilevel List, που βρίσκεται στο Ribbon δίπλα από τα άλλα εικονίδια λίστας (Ribbon -> Home -> Paragraph ) μπορείτε να αλλάξετε την μορφοποίηση ανά πάσα στιγμή. Μπορείτε να επιλέξετε μία από αυτές ή να φτιάξετε τη δική σας διαλέγοντας Define New List Style. Τέλος, έχετε τη δυνατότητα να κάνετε και ρυθμίσεις που αφορούν και σε άλλες παραμέτρους, όπως, π.χ., τα διαστήματα και η γραμματοσειρά, επιλέγοντας Define New Multilevel.

### **Κεφάλαιο 7<sup>ο</sup>**

### **Πίνακες**

### **7.1 Δημιουργία πίνακα**

Η δημιουργία ενός πίνακα στο Word γίνεται με κλικ στο εικονίδιο Table, οποίο βρίσκεται στην καρτέλα Insert του Ribbon, και συγκεκριμένα στην ομάδα Tables.

## **7.2 Μετατροπή κειμένου σε πίνακα**

Η δημιουργία ενός πίνακα που θα ενσωματώνει το κείμενο πραγματοποιείται με δύο τρόπους. Ο πιο σίγουρος είναι να διαλέξετε όλο το κείμενο, να πατήσετε το εικονίδιο Table από την καρτέλα Insert και να επιλέξετε Convert Text to Table. Στο παράθυρο που εμφανίζεται μπορείτε να ορίσετε μόνοι σας το σύμβολο το σύμβολο διαχωρισμού των στηλών, από το τμήμα Separate text at. Ο δεύτερος τρόπος είναι να επιλέξετε το κείμενο, να πατήσετε το εικονίδιο Table από την καρτέλα Insert και να διαλέξετε Insert Table. Ο τρόπος αυτός είναι πλήρως αυτοματοποιημένος αλλά δεν διακρίνονται πάντα σωστά τα σύμβολα διαχωρισμού των στηλών, με αποτέλεσμα να μη δημιουργείται πάντα σωστά ο πίνακας.

## **7.3 Χρώμα και στυλ στους πίνακες**

Μετά την εισαγωγή ενός πίνακα στο έγγραφο, κάθε φορά που τον επιλέγετε εμφανίζονται στο Ribbon δύο ακόμα καρτέλες, οι Design και Layout. Αυτές οι καρτέλες περιέχουν εργαλεία για τη διαχείριση πινάκων, πάνω από αυτές αναγράφεται η κατηγορία εργαλείων Tables Tools. Κάνοντας κλικ σε έναν πίνακα συνήθως μεταφέρεστε αυτόματα στην καρτέλα Design. Από εκεί μετακινήστε το ποντίκι πάνω από τις επιλογές της ομάδας Table Styles και παρατηρείστε ότι ο πίνακας διαμορφώνεται με το στυλ που δείχνει το ποντίκι. Για την προβολή των έτοιμων στυλ σε ένα μεγαλύτερο παράθυρο πατήστε το κάτω δεξί βελάκι της ομάδας Table Styles.

### **7.4 Μεταβολή πλάτους κελιών**

Ο καλύτερος τρόπος προκειμένου να ρυθμίσετε με ακρίβεια το πλάτος και το ύψος των κελιών ενός πίνακα είναι επιλέγοντάς τα με το ποντίκι και κάνοντας δεξί κλικ πάνω στην επιλογή Table Properties. Στο παράθυρο που εμφανίζεται θα πρέπει να χρησιμοποιήσετε τις καρτέλες Row και Column, για να καθορίσετε το ύψος και το πλάτος των κελιών. Εναλλακτικά, μπορείτε από την καρτέλα Layout του Ribbon, και συγκεκριμένα από την ομάδα Cell Size, να καθορίσετε το ύψος και το πλάτος των κελιών με τη βοήθεια των πεδίων Height και Width. Υπάρχει και η δυνατότητα αυτόματης προσαρμογής του μεγέθους του πίνακα. Για να την ενεργοποιήσετε θα πρέπει να κάνετε δεξί κλικ πάνω στον πίνακα και να επιλέξετε AutoFit -> AutoFit to Contents. Εναλλακτικά, μπορείτε να επιλέξετε το εικονίδιο AutoFit από την καρτέλα Layout του Ribbon, και συγκεκριμένα την ομάδα Cell Size.

## **7.5 Ταξινόμηση περιεχομένων πίνακα**

Το Word παρέχει τη δυνατότητα ταξινόμησης των στοιχείων πινάκων είτε αριθμητικά είτε αλφαβητικά. Αρχικά, επιλέγετε τα περιεχόμενα του πίνακα που θέλετε να ταξινομήσετε. Για τον σκοπό αυτό θα πρέπει να μεταβείτε στην καρτέλα Layout και από την ομάδα Data να πατήσετε το εικονίδιο Sort. Στο παράθυρο ελέγχου της ταξινόμησης που θα εμφανιστεί, ορίζεται τόσο τη στήλη (πεδίο Sort by) βάσει της οποίας θα γίνει η ταξινόμηση όσο και τον τρόπο (κατά αύξουσα – Ascending ή φθίνουσα – Descending σειρά ).

#### **Κεφάλαιο 8<sup>ο</sup>**

#### **Ιδιότητες σελίδων**

#### **8.1 Μικρές επεμβάσεις στα έγγραφα**

Για παράδειγμα, μπορεί να έχετε ένα κείμενο με κατακόρυφο προσανατολισμό σελίδας (Orientation Portrait) αλλά θέλετε να εισαγάγετε έναν πίνακα με πολυπληθή οικονομικά στοιχεία. Σε αυτήν την περίπτωση επιβάλλεται η χρήση οριζόντιου προσανατολισμού (Orientation Landscape) ώστε τα δεδομένα να χωράνε σε μία μόνο σελίδα.

### **8.2 Κεφαλίδες και υποσέλιδα (Headers and footers)**

Η σωστή χρήση των Header (εφεξής κεφαλίδες) και Footer (εφεξής υποσέλιδα) θα δώσει μία πιο επαγγελματική όψη στα κείμενά σας. Θεωρείται το κείμενο που βρίσκεται στην πάνω πλευρά ενός εγγράφου, ενώ ακριβώς το αντίθετο είναι το υποσέλιδο. Το Word 2007 σας παρέχει πολλαπλές δυνατότητες διαχείρισής τους, όπως εισαγωγή προσωπικού κειμένου, διαμόρφωση διαφορετικών κεφαλίδων για τις μονές και τις ζυγές σελίδες, αυτόματη εισαγωγή της τρέχουσας ημερομηνίας κ.α. Αρχικά, λοιπόν, πρέπει να επιλέξετε το φάκελο Insert. Στην ενότητα Header and footer θα βρείτε έτοιμα πρότυπα κεφαλίδων και υποσέλιδων.

### **8.3 Περιγράμματα και σκίαση (Borders and shading)**

Τις περισσότερες φορές η εμφάνιση ενός εγγράφου προδιαθέτει τον αναγνώστη. Έτσι, είναι δυνατόν να προβείτε σε επεμβάσεις που θα

αναβαθμίσουν την αισθητική του κειμένου σας. Από το βασικό μενού του Borders μπορείτε να επιλέξετε Borders and Shading έχετε στο παράθυρο εργασίας τις εξής επιλογές: Borders, Page Border και Shading. Το Shading έχει πιθανότατα «αυτονομηθεί» με σκοπό να διευκολύνει ακόμη περισσότερο το χρήστη, καθώς η επιλογή χρώματος γίνεται πλέον άμεσα. Επίσης, διαθέτει και ένα έξυπνο και ακριβές σύστημα δημιουργίας αποχρώσεων.

## **8.4 Συλλαβισμός (Hyphenation)**

Το τελευταίο εργαλείο που διαθέτει η ενότητα Page Setup της καρτέλας Page Layout είναι το Hyphenation (εφεξής συλλαβισμός). Ο συλλαβισμός παίζει ιδιαίτερα σημαντικό ρόλο στη διαμόρφωση μιας σελίδας, αφού καθορίζει τον τρόπο με τον οποίο χωρίζονται οι λέξεις στο τέλος κάθε γραμμής. Εξ ορισμού, το Word μεταφέρει μία λέξη στην επόμενη γραμμή όταν αυτή δεν χωράει ολόκληρη στην προηγούμενη. Μέσω του συλλαβισμού μπορείτε να καθορίσετε αυτός να γίνετε αυτόματα ή έστω χειροκίνητα, ώστε να χωρίζονται οι λέξεις που βρίσκονται στο τέλος κάθε γραμμής.

## **Κεφάλαιο 9<sup>ο</sup>**

# **Συγχώνευση αλληλογραφίας**

## **9.1 Mail Merge στην πράξη**

Για να ξεκινήσετε τη διαδικασία συγχώνευσης αλληλογραφίας θα πρέπει αρχικά να κάνετε κλικ στην καρτέλα Mailings. Ο ευκολότερος τρόπος προκειμένου να πραγματοποιήσετε για πρώτη φορά συγχώνευση αλληλογραφίας είναι μέσω σχετικού οδηγού, που ενεργοποιείται ως εξής: Κάνετε κλικ στο κουμπί Start Mail Merge (βρίσκεται στο ομώνυμο Group) και από το μενού που εμφανίζεται επιλέγετε Step by Step Mail Merge Wizard. Αρχικά θα πρέπει να επιλέξετε το είδος του εγγράφου που σας ενδιαφέρει. Οι διαθέσιμοι τύποι είναι οι εξής:

- $\triangleright$  Letters
- $\triangleright$  E-mail messages
- $\triangleright$  Envelopes
- $\triangleright$  Labels
- $\triangleright$  Directory

# **9.2 Recipients (παραλήπτες)**

Ένα από τα πιο σημαντικά βήματα κατά τη διαδικασία συγχώνευσης αλληλογραφίας είναι αυτό της επιλογής/καθορισμού των παραληπτών. Μέσω της επιλογής Filter/Sort παρέχεται η δυνατότητα ταξινόμησης της λίστας των παραληπτών. Η συγκεκριμένη δυνατότητα είναι ιδιαίτερη χρήσιμη όταν έχετε πολυπληθή λίστα και θέλετε συγκεκριμένα αποτελέσματα.

# **9.3 Τελικός έλεγχος**

Η τελευταία πινελιά στη συγχώνευση αλληλογραφίας έχει να κάνει με τον έλεγχο του τελικού αποτελέσματος. Λόγω του μαζικού χαρακτήρα που έχει η συγχώνευση αλληλογραφίας, στην περίπτωση που έχετε κάνει κάποιο λάθος κατά τη διαδικασία (αντιστοίχηση λάθος πεδίου), αυτό θα επαναλαμβάνεται σε κάθε επιστολή. Από το Ribbon του Mailings, στην ομάδα Preview Results, κάνετε κλικ στη λειτουργία Auto Check for errors. Στο παράθυρο Checking and Reporting Errors που εμφανίζεται υπάρχουν τρεις επιλογές:

- ¾ Προσομοίωση της συγχώνευσης και αναφορά των σφαλμάτων σε ένα νέο έγγραφο.
- ¾ Ολοκλήρωση της συγχώνευσης με παύσεις, για αναφορά σφαλμάτων όποτε συμβαίνουν.

¾ Ολοκλήρωση της συγχώνευσης χωρίς παύση. Αναφορά των σφαλμάτων σε νέο έγγραφο.

## **Κεφάλαιο 10<sup>ο</sup>**

### **Εισαγωγή και επεξεργασία εικόνων**

### **10.1 Εισαγωγή εικόνων**

Ο πιο απλός τρόπος για να εισαγάγετε εικόνες σε ένα έγγραφο του Word είναι να μεταβείτε στην καρτέλα Insert του Ribbon. Εκεί υπάρχει η ομάδα illustrations που περιέχει διάφορες επιλογές για να εμπλουτίσετε τα έγγραφά σας. Αν πατήσετε το κουμπί Picture, θα εμφανιστεί ο κατάλογος «Οι εικόνες μου».

### **10.2 Εικόνες Clip Art**

Αρκετές φορές πιθανόν θα θέλετε να συνδυάσετε το κείμενό σας με εικόνες σχετικές με το θέμα που πραγματεύεστε, χωρίς όμως να διαθέτετε τις κατάλληλες. Γι΄ αυτόν το σκοπό το Word έχει μια κατάλληλη βιβλιοθήκη, την Clip Art, με έτοιμες εικόνες γενικής χρήσης. Για να αναζητήσετε εικόνες συγκεκριμένης θεματολογίας, επιλέξτε το εικονίδιο Clip Art, από το Ribbon (καρτέλα Insert, ομάδα illustrations).

## **10.3 Επεξεργασία εικόνας**

Όταν εισάγετε μια εικόνα μέσα σε ένα έγγραφο ή κάθε φορά που την επιλέγετε, εμφανίζεται μια νέα καρτέλα στο Ribbon που έχει το όνομα Picture Tools Format. Η καρτέλα αυτή περιλαμβάνει διάφορα εργαλεία τα οποία θα σας βοηθήσουν στην επεξεργασία και στη μορφοποίηση των εικόνων. Χωρίζεται σε τέσσερις ομάδες. Η πρώτη, που καλείται Picture Tools, περιέχει διάφορα εργαλεία για να κάνετε κάποιες βασικές τροποποιήσεις στην εικόνα. Η δεύτερη ομάδα ονομάζεται Picture Styles και σας παρέχει τη δυνατότητα να χρησιμοποιήσετε ένα συγκεκριμένο στυλ εμφάνισης της εικόνας σας. Η Τρίτη ομάδα περιέχει εργαλεία που έχουν σχέση με την τοποθέτηση της εικόνας μέσα στο έγγραφο. Το εικονίδιο Position σας επιτρέπει να επιλέξετε τη θέση που επιθυμείτε να έχει η εικόνα σας μέσα στο κείμενο. Η τελευταία, κατά σειρά, ομάδα περιέχει το εργαλείο περικοπής εικόνων (Crop), το οποίο σας δίνει τη δυνατότητα να κόψετε μια εικόνα ανάλογα με τις ανάγκες σας και να απομονώσετε όποιο σημείο σας ενδιαφέρει.

### **10.4 Εικόνες WordArt**

Αν τα κείμενα που δημιουργείτε στο Word φαντάζουν κάπως μονότονα, με τη χρήση του WordArt μπορούν να γίνουν ιδιαίτερα ελκυστικά. Το WordArt αποτελεί ένα εργαλείο του Word που σας επιτρέπει να δίνετε χρώμα και στυλ στα κείμενά σας, δημιουργώντας, π.χ., τρισδιάστατες, καμπυλωμένες, χρωματιστές επικεφαλίδες ή ό,τι άλλο θέλετε. Για να δημιουργήσετε ένα αντικείμενο WordArt, ακολουθήστε τη διαδρομή Ribbon -> Insert -> Text -> WordArt. Στο αναδυόμενο μενού που εμφανίζεται υπάρχει μεγάλη ποικιλία προκαθορισμένων στυλ για να διαλέξετε.

## **Κεφάλαιο 11<sup>ο</sup>**

## **Εργαλεία σχεδίασης του Word 2007**

## **11.1 Σχεδίαση βασικών σχημάτων**

Για να εισάγετε στο έγγραφό σας ένα σχήμα, απλό ή σύνθετο, θα πρέπει να μεταβείτε στο Ribbon και συγκεκριμένα στην ομάδα Shapes της καρτέλας Insert, όπου και θα επιλέξετε το σχήμα της αρεσκείας σας.

## **11.2 Αυτόματα σχήματα**

Πολλές φορές θα χρειαστείτε πιο σύνθετα σχήματα από αυτά που μπορείτε να φτιάξετε εύκολα, π.χ., κάνοντας χρήση των βασικών. Γι' αυτό το σκοπό το Word διαθέτει μια συλλογή έτοιμων σχημάτων, τα οποία είτε θα καλύπτουν ακριβώς τις ανάγκες σας είτε θα μπορείτε να τα μεταβάλλετε κατάλληλα, ώστε να τα προσαρμόσετε σε αυτές. Από το Ribbon, στην καρτέλα Insert και από την ομάδα Shapes μπορείτε να επιλέξετε αυτόματα σχήματα που υπάγονται σε επτά συν μια κατηγορίες:

- ¾ Γραμμές
- ¾ Γραμμές σύνδεσης
- ¾ Βασικά σχήματα
- ¾ Βέλη τύπου μπλοκ
- ¾ Διαγράμματα ροής
- ¾ Αστέρια και λάβαρα
- ¾ Επεξηγήσεις

### **11.3 Διαχείριση και έλεγχος χρωμάτων**

Τα σχήματα που δημιουργείτε, εκτός από τις γραμμές και τα απλά βέλη, έχουν δύο μέρη τα οποία μπορούν να χρωματιστούν: το περίγραμμα και την εσωτερική τους επιφάνεια. Στην ομάδα Shape Styles, που βρίσκεται στην καρτέλα Drawing Tools Format του Ribbon, υπάρχουν κάποια πρότυπα στυλ για να δώσετε ξεχωριστή όψη στα αντικείμενά σας. Τα πρότυπα αυτά διαφέρουν στο χρώμα, στην ύπαρξη περιγράμματος σκιάς, χρωματικής διαβάθμισης κ.λπ. Αν τα πρότυπα αυτά δεν σας ικανοποιούν, σας δίνεται η δυνατότητα να κάνετε τις δικές σας παρεμβάσεις. Έχοντας επιλεγμένο ένα σχήμα, μπορείτε να αλλάξετε των χρώμα των δύο περιοχών του (περίγραμμα και εσωτερικό), χρησιμοποιώντας το Shape Fill και το Shape Outline, από την καρτέλα Drawing Tools Format. Με ένα κλικ πάνω τους αναδύεται μια παλέτα χρωμάτων, από όπου διαλέγετε αυτό που επιθυμείτε. Αν αυτά τα χρώματα δεν επαρκούν και χρειάζεστε περισσότερα ή και άλλες αποχρώσεις, επιλέξτε More Fill Colors. Ειδικά στην περίπτωση των χρωμάτων γεμίσματος, μπορείτε να εκμεταλλευτείτε πιο πλούσια φόντα κάνοντας χρήση έτοιμων μοτίβων, δημιουργώντας διαβαθμίσεις μεταξύ χρωμάτων ή χρησιμοποιώντας ακόμα και υπάρχουσες εικόνες ή διάφορα είδη υφών.

### **11.4 Βάθος**

Το Word παρέχει δύο πολύ χρήσιμα εργαλεία με τα οποία προσδίδετε στα σχήματα που δημιουργείτε την αίσθηση του βάθους. Το ένα είναι η απόδοση σκιάς και το άλλο η δυνατότητα δημιουργίας τρισδιάστατων σχημάτων. Και τα δύο προσφέρονται από την γνωστή, καρτέλα Drawing Tools Format και αποτελούν τις ομάδες Shadow Effects και 3-D Effects.

### **Κεφάλαιο 12<sup>ο</sup>**

### **Γραφήματα και διαγράμματα**

### **12.1 Δημιουργία γραφήματος**

Πριν κάνετε οποιοδήποτε βήμα για τη δημιουργία του γραφήματος θα πρέπει να ορίσετε την πηγή των δεδομένων, που συνήθως είναι αριθμοί. Η πηγή αυτή ενδέχεται να είναι κάποιος πίνακας στο ίδιο έγγραφο, σε κάποιο άλλο που δουλεύετε παράλληλα ή ακόμα και σε ένα αποθηκευμένο αρχείο Word ή Excel. Ο πιο απλός τρόπος δημιουργίας γραφημάτων είναι να χρησιμοποιήσετε ως πηγή δεδομένων κάποιον πίνακα που έχετε ήδη δημιουργήσει. Αν έχετε έναν έτοιμο πίνακα, αρκεί να τον επιλέξετε και στο Ribbon να πατήσετε το εικονίδιο Chart της καρτέλας Insert, στην ομάδα illustrations. Τα στοιχεία του πίνακα θα εμφανιστούν αυτόματα μέσα στο μικρό λογιστικό φύλλο που θα ανοίξει.

Βέβαια, μπορείτε να ακολουθήσετε την ίδια διαδικασία (Ribbon -> Insert -> illustrations -> Chart) για να εισαγάγετε τα δικά σας δεδομένα, χωρίς τη χρήση κάποιου ξεχωριστού πίνακα. Το λογιστικό φύλλο που θα εμφανιστεί περιέχει, κάποια τυπικά στοιχεία , τα οποία φυσικά μπορείτε να τα αντικαταστήσετε με τα δικά σας.

# **12.2 Τύποι γραφημάτων**

Οι βασικοί τύποι γραφημάτων είναι με στήλες (columns) ή ράβδους (bars). Πρόκειται για τις πιο δημοφιλές κατηγορίες, ιδανικές για απεικόνιση σειρών δεδομένων για συγκεκριμένη χρονική περίοδο. Συγκεκριμένα, τα σημαντικότερα είδη γραφημάτων είναι τα εξής:

- ¾ Lines (Γραμμές)
- $\triangleright$  Pie (Πίτα)
- ¾ Scatter (Διασπορά σημείων)
- ¾ Area (Περιοχή)
- ¾ Doughnut (Δακτύλιος)
- ¾ Radar (Αραχνοειδές)
- ¾ 3D Surface (Επιφάνεια)
- ¾ Bubble (Φυσαλίδα)

# **Ερωτήσεις κατανόησης**

*(σύντομης απάντησης)* 

- ¾ Ποια τα τρία βασικά μέρη του Ribbon;
- ¾ Ποιες οι επτά βασικές καρτέλες του Ribbon;
- ¾ Ποια τα τρία πρόσθετα χαρακτηριστικά του Ribbon;
- ¾ Ποιες οι βασικές εργασίες διόρθωσης και επεξεργασίας;
- ¾ Ποιες κατηγορίες εκτυπώσεων υποστηρίζει το Word 2007;
- ¾ Με ποιες επιλογές μπορούμε να μορφοποιήσουμε ένα κείμενο;
- Είναι εφικτό να μετατρέψουμε ένα κείμενο σε πίνακα; Με ποιόν τρόπο;
- Με ποιόν τρόπο μπορούμε να δώσουμε έμφαση στο έγγραφό μας;
- Ποια τα είδη των εγγράφων σε μια συγχώνευση αλληλογραφίας;
- Ποια τα εργαλεία σχεδίασης του Word 2007;

**Ενότητα 3<sup>η</sup> Microsoft Office Excel 2007** 

## **Κεφάλαιο 1<sup>ο</sup>**

### **Τα νέα χαρακτηριστικά του Excel 2007**

### **1.1 Χαρακτηριστικά**

Η εξοικείωση με το νέο Excel δεν απαιτεί πολύ χρόνο γιατί η ομαδοποίηση των εικονιδίων έχει γίνει αρκετά καλά και έξυπνα. Κάθε Tab περιλαμβάνει εικονίδια που χρησιμοποιούνται για συγκεκριμένες ενέργειες:

- ¾ **Κεντρική:** Περιλαμβάνει εικονίδια για τη μορφοποίηση κελιών.
- ¾ **Εισαγωγή:** Περιέχει εντολές για την εισαγωγή γραφημάτων, εικόνων, σχημάτων, πινάκων και γενικά αντικειμένων και πρόσθετα.
- ¾ **Διάταξη σελίδας:** Διαθέτει εντολές για την μορφοποίηση της σελίδας.
- ¾ **Τύποι:** Διαθέτει εντολές για την εισαγωγή και τον έλεγχο των τύπων και των συναρτήσεων.
- ¾ **Δεδομένων:** Περιέχει εργαλεία για την εισαγωγή, την ομαδοποίηση και τον έλεγχο των δεδομένων.
- ¾ **Αναθεώρηση:** Προσφέρει εργαλεία για τον ορθογραφικό έλεγχο, την προσθήκη σχολίων και τον καθορισμό ορισμένων χαρακτηριστικών των φύλλων εργασίας.
- ¾ **Προβολή:** Καθορίζει τον τρόπο προβολής των δεδομένων στην οθόνη.

## **1.2 Πρόσθετα Tabs του Ribbon**

Εκτός των βασικά Tabs που φαίνονται στο Ribbon υπάρχουν και κάποια βοηθητικά, τα οποία εμφανίζονται μόνο όταν εισάγετε ή όταν επιλέγετε κάποια αντικείμενα όπως εικόνες, γραφήματα, πίνακες κ.τλ. Σε περίπτωση που θέλετε να αποκρύψετε τα εικονίδια του Ribbon κάνετε διπλό κλικ πάνω στο όνομα του ενεργού Tab ή πατήστε τα πλήκτρα Ctrl + F1.

## **1.3 Άλλα χαρακτηριστικά**

- ¾ **Αριθμός κελιών:** Ο μέγιστος αριθμός των κελιών σε κάθε φύλλο εργασίας έχει αυξηθεί σημαντικά σε σχέση με τις προηγούμενες εκδόσεις του Excel.
- ¾ **Βελτιωμένη υπό συνθήκη μορφοποίηση:** Στο νέο Excel η μορφοποίηση των κελιών με βάση ορισμένες συνθήκες που ορίζετε μόνοι σας βοηθάει πολύ στην ανάλυση και την επεξεργασία των δεδομένων και είναι πολύ που χρήσιμη σε παρουσιάσεις.
- ¾ **Ευκολότερη δημιουργία τύπων:** Η σημαντικότερη βελτίωση είναι η αυτόματη συμπλήρωση των συναρτήσεων. Αρχίζοντας να γράφετε κάποια συνάρτηση, το Excel 2007 εμφανίζει τις προσφερόμενες συναρτήσεις που αρχίζουν με το γράμμα που πληκτρολογήσατε. Πληκτρολογώντας με άλλο γράμμα μειώνονται οι δυνατές επιλογές.
- ¾ **Ταξινόμηση δεδομένων:** Στο Excel 2007 έχουν αυξηθεί οι δυνατότητες ταξινόμησης σε σχέση με προηγούμενες εκδόσεις.
- ¾ **Εύκολη εισαγωγή αντικειμένων και γραφημάτων:** Στο νέο Excel η εισαγωγή διαγραμμάτων και εικόνων γίνεται πολύ πιο εύκολα. Ειδικά για τα γραφήματα υπάρχει ειδική ομάδα για την εισαγωγή και την μορφοποίησή τους στην καρτέλα Εισαγωγή.
- ¾ **Δημιουργία αρχείων PDF & XPS:** Με την εγκατάσταση ενός πρόσθετου προγράμματος (add – in) το Excel 2007 έχει την δυνατότητα να αποθηκεύει τα φύλλα εργασίας σε αρχεία τύπου PDF καθώς και σε ένα νέο τύπο αρχείου ανάλογου του PDF, τον XPS τον οποίο προτείνει η Microsoft και υποστηρίζεται εγγενώς από τα νέα Windows Vista.
¾ **Διαχείριση φύλλων εργασίας:** Για την προσθήκη ενός φύλλου εργασίας δεξιά από τον επιλογέα φύλλων εργασίας υπάρχει ένα ειδικό εικονίδιο, το Εισαγωγή φύλλου εργασίας. Επίσης, για την απόκρυψη ή την επανεμφάνιση κάποιου φύλλου κάνετε δεξί κλικ πάνω στο όνομα του φύλλου εργασίας.

#### **1.4 Νέοι τύποι αρχείων του Excel**

- ¾ **.xlsx:** Βιβλίο εργασίας σε μορφή XML.
- ¾ **.xlsm:** Βιβλίο εργασίας με μακροεντολές.
- ¾ **.xlsb:** Βιβλίου εργασίας σε δυαδική μορφή.
- ¾ **.xltx:** Πρότυπο βιβλίων εργασίας (templates).
- ¾ **.xltm:** Πρότυπο βιβλίων εργασίας με μακροεντολές.

## **Κεφάλαιο 2<sup>ο</sup>**

## **Δυνατότητες και λειτουργίες της εφαρμογής**

## **2.1 Εισαγωγή στοιχείων**

Κάνοντας σε οποιαδήποτε θέση του μεγάλου πίνακα κλικ μπορείτε να εισάγετε δεδομένα και με το Enter μεταφέρεστε στην ακριβώς από κάτω θέση του πίνακα. Εναλλακτικά. Χρησιμοποιείτε τα βελάκια νε μεταφερθείτε σε οποιαδήποτε άλλη θέση.

## **2.2 Επεξεργασία στοιχείων**

¾ **Αντιγραφή:** Για να πραγματοποιήσετε την ενλόγω προετοιμασία, πιέζετε τον συνδυασμό πλήκτρων [Ctrl +C] ή εναλλακτικά κάνετε κλικ στο σχετικό κουμπί στο περιβάλλον του Excel.

- ¾ **Επικόλληση:** Η διαδικασία της επικόλλησης ενεργοποιείται με τον συνδυασμό των πλήκτρων [Ctrl + V]. Εναλλακτικά, μπορείτε να χρησιμοποιήσετε το σχετικό κουμπί στο περιβάλλον του Excel.
- ¾ **Αποκοπή:** Κάποιες φορές θα χρειαστεί να μετακινήσετε ένα σύνολο δεδομένων και όχι να το αντιγράψετε. Αφού επιλέγετε την προς μετακίνηση περιοχή, πιέζετε τον συνδυασμό [Ctrl + X] και όταν μεταβαίνετε στη θέση όπου θα μεταφερθούν τα κελιά πραγματοποιείτε την επικόλληση.
- ¾ **Διαγραφή:** Αναφερόμαστε στην απόρριψη κάθετος απομάκρυνση των περιεχομένων ενός κελιού ή μιας ομάδας κελιών. Για την διαγραφή δεδομένων μιας περιοχής πρώτα την επιλέγετε και στη συνέχεια πιέζετε το κουμπί [Del].

## **2.3 Τρόποι χρήσης του Excel 2007 Help**

Για την ενεργοποίηση του Help στο Excel 2007 αρκεί να πατήσετε το πλήκτρο [F1] . Εναλλακτικά, μπορείτε να κάνετε κλικ στο γαλάζιο στρογγυλό κουμπί με το σύμβολο «?». Ανοίγοντας το παράθυρο του Help υπάρχει ένα πλαίσιο διαλόγου στο οποίο μπορείτε να πληκτρολογήσετε την λέξη κλειδί που αναζητείτε και είναι σχετική με το θέμα που σας ενδιαφέρει. Στην συνέχεια, κάνετε κλικ στο κουμπί της αναζήτησης προκειμένου να εμφανιστούν τα αποτελέσματα.

## **Κεφάλαιο 3<sup>ο</sup>**

## **Διαχείριση βιβλίων εργασίας**

#### **3.1 Workbooks (Δημιουργία και άνοιγμα εργασίας)**

- ¾ **Workbooks (Βιβλία εργασίας):** Ανοίγοντας το Excel εμφανίζεται ένα καινούργιο βιβλίο εργασίας με την εξ ορισμού ονομασία Book1. Στην συνέχεια, μπορείτε και σεις να ανοίξετε ταυτόχρονα όσα επιπλέον κενά βιβλία χρειάζεστε.
- **Example 10 A παράθυρο New:** Από το Microsoft Office Button → ανοίγει το παράθυρο που θα σας εμφανίσει τις προσφερόμενες επιλογές.
- ¾ **Blank and recent:** Εμφανίζονται οι επιλογές για να ανοίξετε ένα κενό βιβλίο εργασίας (Blank Workbook) που θα πάρει την ίδια εξ ορισμού εργασία με διαφορετικό αύξοντα αριθμό. Επίσης από εκεί μπορείτε να ανοίξετε εύκολα κάποιο από τα πρόσφατα χρησιμοποιημένα πρότυπα. Για να ανοίξετε γρηγορότερα ένα κενό βιβλίο εργασίας, χωρίς να «περάσετε » από το παράθυρο New, πατήστε τον συνδυασμό των πλήκτρων  $[CtrI + N]$ .
- ¾ **Installed templates:** Είναι έτοιμα πρότυπα βιβλίων που με λίγες αλλαγές μειώνουν τον χρόνο στησίματος, της εισαγωγής των συναρτήσεων και της μορφοποίησης.
- ¾ **My templates:** Αντίστοιχο με την προηγούμενη επιλογή αλλά για το άνοιγμα ενός προτύπου που έχετε ήδη δημιουργήσει εσείς.
- ¾ **New from existing (άνοιγμα νέου από κάποιο υπάρχον):**  Με αυτή ανοίγετε ένα παλιό βιβλίο εργασίας. Στο τέλος της εργασίας σας θα πρέπει το βιβλίο να αποθηκευτεί με καινούργιο όνομα ενώ το πρωτότυπο μένει απείραχτο.

#### **3.2 Παράθυρο Open**

- ¾**Recent Documents (Πρόσφατα έγγραφα):** Πατώντας το Office Button, στο δεξί μέρος θα δείτε τα αρχεία που ανοίχτηκαν πρόσφατα.
- ¾**Worksheets (φύλλα εργασίας):** Κάθε βιβλίο είναι ένα φύλλο εργασίας. Ξεκινώντας ένα καινούργιο βιβλίο

προσφέρονται τρία φύλλα με την ονομασία Sheet1, Sheet2 και Sheet3. Για την ενεργοποίηση ενός φύλλου απλώς κάνετε κλικ πάνω στο όνομά του.

- ¾**Προσθήκη φύλλου εργασίας:** Το πλήθος των φύλλων που μπορείτε να προσθέσετε εξαρτάται από το μέγεθος της μνήμης του υπολογιστή σας. Η εισαγωγή ενός φύλλου μπορεί να γίνει με τρείς τρόπους. Από το Ribbon πάτε στο Tab  $\rightarrow$ Κεντρική και ακολουθείστε την διαδρομή Cells  $\rightarrow$  Insert  $\rightarrow$ Insert Sheets. Εναλλακτικά, κάνοντας δεξί κλικ πάνω στο όνομα κάποιου φύλλου ανοίγει ένα παράθυρο με τις επιλογές εισαγωγής. Τέλος, κάνοντας κλικ στο κουμπί Insert Worksheet που έχει στο τέλος του επιλογές των φίλων εισάγετε νέο φύλλο εργασίας.
- **≻Arrange (Διευθετήσεις):** Στο View → Group Window έχετε την επιλογή arrange all που σας βοηθάει τα εμφανίζετε ταυτόχρονα πολλά βιβλία στην επιφάνεια εργασίας.
- ¾**View Side by Side (Θέαση με αντιπαραβολή):** Αν θέλετε να συγκρίνετε δύο βιβλία πατάτε την ομώνυμη επιλογή. Με τον τρόπο αυτόν μπορείτε εύκολα να κάνετε παραλληλισμό στοιχείων.

#### **Κεφάλαιο 4<sup>ο</sup>**

#### **Τύποι του Excel**

#### **4.1 Τι είναι οι τύποι;**

Οποιαδήποτε πράξη αριθμητική ή λογική στο Excel θεωρείται τύπος. Με την βοήθειά τους μπορούμε να κάνουμε απλούς οι σύνθετους λογισμούς. Ένας τύπος του Excel είναι δυνατόν να κάνει μία απλή πρόσθεση ή να εκφράσει μία πολύπλοκη μαθηματική σχέση. Οι τύποι

στο Excel ξεκινούν με το σύμβολο = και συνήθως περιέχουν κάποιο τελεστή ο οποίος πραγματοποιεί μία μαθηματική ή λογική πράξη.

## **4.2 Τελεστές και πράξεις**

Τα σύμβολα με τα οποία δηλώνετε τι είδους πράξεις θέλετε να κάνει ένας τύπος ονομάζονται τελεστές. Οι τελεστές χωρίζονται ανάλογα με το τι ακριβώς κάνουν:

- ¾ **Αριθμητικοί τελεστές:** Πραγματοποιούν διάφορους αριθμητικούς υπολογισμούς μεταξύ κελιών ( +, - ….)
- ¾ **Τελεστές σύγκρισης:** Συγκρίνουν δύο τιμές μεταξύ τους και δίνουν την τιμή true ή false (=, >, < ….).
- ¾ **Τελεστής συνένωσης:** Συνενώνει πολλούς διαφορετικούς χαρακτήρες σε ένα (&).
- ¾ **Τελεστές αναφοράς:** Ορίζουν περιοχές πολλών κελιών (:, κενό, ,).

## **4.3 Δημιουργία και τροποποίηση πολλών τύπων**

Για τροποποίηση τύπου κάνετε διπλό κλικ στο κελί του Excel που θέλετε να τροποποιήσετε και πατάτε το πλήκτρο F2. Σε περίπτωση που για παράδειγμα δεν έχετε κλείσει όλες τις παρενθέσεις που έχετε εισαγάγει σε έναν τύπο, το Excel σας ενημερώνει για το λάθος και σας προτείνει μία διόρθωση. Επίσης, με τη βοήθεια του εικονιδίου **Ανίχνευση Προηγουμένων** της ομάδας Τύποι θα δείτε ποια κελιά χρησιμοποιεί ένας τύπος. Ενώ με την βοήθεια του εικονιδίου **Ανίχνευση Εξαρτημένων** της ομάδας Τύποι θα δείτε αν ένα κελί χρησιμοποιείται σε κάποιο τύπο στο συγκεκριμένο τύπο του Excel.

## **4.4 Χρήση συναρτήσεων σε τύπους**

Δεν είναι απλές προσθαφαιρέσεις κελιών. Επιπρόσθετα χρησιμοποιούν κάποιες έτοιμες συναρτήσεις του Excel. Είναι έτοιμοι τύποι οι οποίοι δέχονται προκαθορισμένα ορίσματα και κάνουν συγκεκριμένους υπολογισμούς. Ανάλογα με το είδος του υπολογισμού που πραγματοποιούν οι συναρτήσεις χωρίζονται σε διάφορες κατηγορίες:

- ¾ **Sum ():** Δέχεται σαν όρισμα κελιά ή περιοχές κελιών και επιστρέφει το άθροισμά τους.
- ¾ **Average:** Υπολογίζει τον μέσο όρο των κελιών.

Στην ομάδα Εισαγωγή Συνάρτησης της καρτέλας Τύποι του Ribbon οι συναρτήσεις του Excel είναι ομαδοποιημένες σε κατηγορίες για τον εύκολο εντοπισμό τους.

#### **Κεφάλαιο 5<sup>ο</sup>**

#### **Εκτυπώσεις στο Excel 2007**

#### **5.1 Προετοιμασία του φύλλου για εκτύπωση**

Εφόσον το λογιστικό σας φύλλο είναι έτοιμο και το μόνο που χρειάζεται είναι να το εκτυπώσετε θα συστήναμε να πραγματοποιήσετε έναν ορθογραφικό έλεγχο. Ο ορθογραφικός έλεγχος επιτυγχάνεται ακολουθώντας τη διαδρομή Review  $\rightarrow$ Proofing  $\rightarrow$ Spelling.

#### **5.2 Η ώρα της εκτύπωσης**

Εφόσον έχετε ολοκληρώσει την εφαρμογή σας και θέλετε να την εκτυπώσετε επιλέγετε από το κουμπί Office  $\rightarrow$  Print. Οι βασικές επιλογές εκτύπωσης που έχετε στη διάθεση σας είναι οι:

- ¾ **Print:** Καρτέλα εκτύπωσης του Excel εμφανίζει τους συνδεδεμένους εκτυπωτές του συστήματός σας.
- ¾ **Quick Print:** Κάνει την απευθείας αποστολή του εκτυπωτή ολόκληρου του βιβλίου εργασίας με όλα τα φύλλα που έχετε δημιουργήσει, χωρίς να χρειαστεί να κάνετε κάποιες επεμβάσεις σε αυτά ή στις παραμέτρους εκτυπώσεις.
- ¾ **Print Preview:** Η προεπισκόπηση της εκτύπωσης σας βοηθά στην εξασφάλιση της αρτιότητας της τελικής εκτύπωσης του βιβλίου εργασίας, αφού δείχνει πώς ακριβώς θα φαίνεται κάθε σελίδα στο χαρτί, πριν ακόμα γίνει ίδια η εκτύπωση.

#### **5.3 Κεφαλίδες και υποσέλιδα**

Η διαδικασία τοποθέτησης Κεφαλίδων και υποσέλιδων στα φύλλα του Excel 2007 έχει βελτιωθεί σημαντικά και γίνεται ως εξής: Επιλέγετε από το Ribbon το Tab εν ονόματι Προβολή και ακολούθως Διάταξη σελίδας (Page Layout View) και έτσι προσφέρεται η δυνατότητα προσθήκης Κεφαλίδων και υποσέλιδων εύκολα και απλά κάνοντας κλικ στο αντίστοιχο σημείο της σελίδας όπου αναγράφεται Click to add Header/Footer.

#### **5.4 Εκτύπωση τίτλων και γραμμών**

Για να τυπώσετε τους τίτλους των στηλών και των γραμμών που επιθυμείτε, θα πρέπει να επιλέξετε Print titles, στο Tab Page Layout  $\rightarrow$  Page Setup. Εκεί σας παρέχει την δυνατότητα να ορίσετε ποιες γραμμές θέλετε να επαναλαμβάνονται στην κορυφή (σαν τίτλοι των στηλών) και ποιες στήλες θέλετε να επαναλαμβάνονται στα αριστερά (σαν τίτλοι των γραμμών).

#### **Κεφάλαιο 6<sup>ο</sup>**

#### **Μορφοποίηση δεδομένων**

#### **6.1 Δεκαδικά ψηφία και στρογγυλοποίηση**

Καθώς μειώνουμε το πλήθος δεκαδικών ψηφίων, το Excel πραγματοποιεί τις απαιτούμενες στρογγυλοποιήσεις. Αυτό πραγματοποιείται χρησιμοποιώντας τα κουμπάκια που βρίσκονται δεξιά και κάτω, στην ομάδα Number του Ribbon (που ανήκει στην καρτέλα Home). Με το αριστερό από τα δύο κουμπάκια είναι δυνατόν να αυξήσετε τα εμφανιζόμενα δεκαδικά ψηφία, ενώ με το δεξί να τα μειώσετε.

#### **6.2 Μορφοποίηση περιεχομένων**

Αφορά την εμφάνιση που θα έχουν τα περιεχόμενα των κελιών μέσα στο φύλλο εργασίας. Στο Tab Home η ομάδα Font περιλαμβάνει όλα τα βασικά κουμπιά για τη μορφοποίηση του κειμένου.

- ¾ **Γραμματοσειρές και μέγεθος:** Έχετε την δυνατότητα να δώσετε διαφορετικό ύφος και στυλ στα γράμματα.
- ¾ **Alignment (Στοίχιση):** Αφορά τη θέση που θα έχει το περιεχόμενο μέσα στο κελί.
- ¾ **Αναλυτική μορφοποίηση:** Ορίζετε τις αλλαγές που θέλετε να εφαρμοστούν στο περιεχόμενο των επιλεγμένων κελιών εφόσον ανοιχτούν οι καρτέλες στο Format Cells.
- ¾ **Ύψος γραμμών πλάτος στηλών:** Είναι δυνατόν να γίνει χειροκίνητα ή αυτόματα πατώντας στο Home  $\rightarrow$  Cells Format. Επίσης, γίνεται με δεξί κλικ πάνω στην επιθυμητή γραμμή ή στήλη και την αντίστοιχη εντολή (Row Height Column Width).
- ¾ **Comments (Σχόλια):** Σας βοηθάνε να εισαγάγετε κάποιες σημειώσεις, παρατηρήσεις ή υπενθυμίσεις για το περιεχόμενό

του και πραγματοποιείται πηγαίνοντας στο επιθυμητό κελί και πατώντας Tab Review  $\rightarrow$  Comments  $\rightarrow$  New Comment.

#### **6.3 Μορφοποίηση κελιών**

- ¾ **Format Cell (Διαμόρφωση κελιού):** Αφού μαρκάρετε τα επιθυμητά κελιά στο Home  $\rightarrow$  Cells  $\rightarrow$  Format επιλέγετε Format Cells ώστε να ανοίξει το πλαίσιο διαλόγου για τη χειροκίνητη μορφοποίησή του. Εναλλακτικά, κάνετε δεξί κλικ πάνω σε ένα κελί και επιλέγετε Format Cell. Στη συνέχεια ανοίγει το πλαίσιο διαλόγου που περιέχει τις καρτέλες Number, Alignment και Font με τις μορφοποιήσεις του περιεχομένου.
- ¾ **Fill (Γέμισμα):** Το γέμισμα ενός κελιού με χρώμα μπορεί να δώσει έμφαση ή να επισημάνει κάποιο αποτέλεσμα.
- ¾ **Border (Περιθώριο):** Η καρτέλα αυτή αναλαμβάνει να σας δώσει προσχεδιασμένες γραμμές για να οριοθετήσετε τα κελιά σας. Οι επιλογές για τα περιγράμματα των κελιών σας βρίσκονται στο κουμπί Home  $\rightarrow$  Font  $\rightarrow$  Borders. Επίσης, μπορείτε να αλλάξετε το χρώμα και το στυλ του περιγράμματος.
- ¾ **Merge Cells (Συγχώνευση κελιών):** Με τη διαδικασία αυτή ενώνετε μια ομάδα συνεχόμενων κελιών (Κάθετα, Οριζόντια ή Πίνακας) σε ένα.
- ¾ **Αυτόματη Μορφοποίηση:** Προσφέρει κάποιες έτοιμες προτάσεις στο Home  $\rightarrow$  Styles.
- ¾ **Cell Style (Στυλ κελιών):** Αφορά την μορφοποίηση (στυλ, χρώμα περιεχομένου, γέμισμα κελιών) μεμονωμένων κυρίως κελιών και έχει τις ακόλουθες επιλογές: (Apply, Modify, Duplicate, Delete, Add Gallery).
- ¾ **Themes (Θέματα):** Προσφέρουν μία ολοκληρωμένη πρόταση μορφοποίησης για τα επιμέρους στοιχεία ενός φύλλου εργασίας. Βρίσκονται στο Page Layout και το Live Preview.

¾ **Αντιγραφή/Διαγραφή μορφοποίησης:** Επιλέγοντας το προεπιλεγμένο κελί πατάτε το Format Painter που βρίσκεται στο Tab Home  $\rightarrow$  Clipboard το οποίο είναι ένα είδος εργαλείου για αντιγραφή/επικόλληση της μορφοποίησης και επιλέγετε τα κελιά που θέλετε να βάψετε. Αν θέλετε να σβήσετε τις μορφοποιήσεις πηγαίνετε στο Tab Home  $\rightarrow$  Editing.

## **Κεφάλαιο 7<sup>ο</sup>**

## **Πρότυπα βιβλίων εργασίας & Διαγράμματα**

## **7.1 Εργασίες με ένα template**

Τα templates του Excel αποτελούν ένα έξυπνο και πρακτικό τρόπο δημιουργίας βιβλίων εργασίας τα οποία μπορείτε να προσαρμόσετε πλήρως στις απαιτήσεις σας και έτσι να καλύπτουν πληρέστατα το θέμα που δουλεύετε.

## **7.2 Γιατί χρειάζονται τα γραφήματα;**

Η λογική δημιουργίας γραφημάτων βασίζεται σε τέσσερις επιλογές:

- ¾ Είδος του γραφήματος
- ¾ Πώς θα απεικονίζονται τα δεδομένα στο γράφημα
- ¾ Πώς θα διαμορφωθεί τελικά το γράφημα
- ¾ Ποια θα είναι η γενική μορφή του εγγράφου που θα περιλαμβάνει το γράφημα.

## **7.3 Είδη γραφημάτων/διαγραμμάτων**

Χωρίζονται σε έξι βασικές κατηγορίες:

¾ **Columns (Στήλες):** Συγκρίνουν τιμές διαφόρων κατηγοριών.

- ¾ **Lines (Γραμμές):** Εμφανίζουν την τάση των δεδομένων σε σχέση με το χρόνο ή της κατά περίπτωση κατηγορίες και χρησιμοποιούνται συνήθως σε απεικονίσεις οικονομικών αποτελεσμάτων.
- ¾ **Pies (Πίτες):** Γράφημα που εμφανίζει την συνεισφορά κάθε κατηγορίας σε ένα σύνολο χρησιμοποιώντας την απεικόνιση μιας πίτας.
- ¾ **Bas (Ράβδοι):** Ράβδοι τμημάτων που συγκρίνουν τιμές διαφόρων κατηγοριών όπως συμβαίνει και με τις στήλες.
- ¾ **Areas (Περιοχές):** Εμφανίζει την τάση των τιμών σε σχέση με το χρόνο ή διάφορες κατηγορίες ακολουθώντας τη λογική των γραμμών.
- ¾ **Scatter (Διασπορά):** Εμφανίζει την διακύμανση των τιμών με απεικόνιση σημείων σε ένα χώρο καθώς και τη σχέση που μπορεί να έχουν μεταξύ τους δυο μεταβλητές.

## **7.4 Επιλογή γραφημάτων στο Ribbon**

Εφόσον έχετε ετοιμάσει ένα βιβλίο εργασίας και θέλετε να οπτικοποιήσετε τα δεδομένα που έχετε εισαγάγει Insert  $\rightarrow$  Chart από το Ribbon και στη συνέχεια το γράφημα που ταιριάζει στη φύση των δεδομένων σας.

## **7.5 Διαγράμματα στο Excel 2007**

Το Excel 2007 εκτός από τα γραφήματα προσφέρει μια πληθώρα διαγραμμάτων για κάθε ανάγκη. Η πρόσβαση στα διαγράμματα Excel γίνεται δίνοντας Insert  $\rightarrow$  Illustrations  $\rightarrow$  SmartArt και κάνοντας κλικ στο εικονίδιο του SmartArt θα εμφανιστούν όλα τα διαθέσιμα διαγράμματα. Οι βασικές κατηγορίες είναι:

- ¾ **List (Λίστα):** Δείχνει ομάδες πληροφοριών χωρίς κάποια γραμμικότητα.
- ¾ **Process (Διαδικασία):** Χρησιμοποιούνται για να δείξουν την εξέλιξη μιας εργασίας βήμα προς βήμα.
- ¾ **Cycle (Κύκλος):** Δείχνει μια συνεχή ροή ενεργειών συμβάντων κυκλικά επαναλαμβανόμενη.
- ¾ **Hierarchy (Ιεραρχία):** Πρόκειται για γνωστό οργανόγραμμα.
- ¾ **Relationship (Σχέση):** Διαγράμματα συσχετισμών.
- ¾ **Matrix (Πίνακας):** Δείχνει την σχέση μεταξύ των μερών ενός συνόλου.
- ¾ **Pyramid (Πυραμίδα):** Αφορά διαγράμματα με περιεχόμενο που χωρίζεται σε μερικά κομμάτια που σχετίζονται μεταξύ τους.

## **Κεφάλαιο 8<sup>ο</sup>**

## **Έξυπνη χρήση του Excel**

## **8.1 Προστασία αρχείων με κωδικό**

Το Excel σας επιτρέπει να προστατέψετε τα αρχεία και τα δεδομένα σας ορίζοντας κωδικούς πρόσβασης. Εφόσον, έχετε ολοκληρώσει με την επεξεργασία του φύλλου σας επιλέξτε από το μεγάλο κουμπί του Office, Save As και ακολούθως Excel Documents. Στην συνέχεια, κάνετε κλικ στο κουμπί Tools και επιλέγετε General Options.

## **8.2 Δημιουργία αρχείων μόνο για ανάγνωση**

Αν θέλετε να βάλετε κωδικούς για να προστατέψετε τα δεδομένα και τα αρχεία σας μπορείτε να τα μετατρέψετε σε αρχεία μόνο για ανάγνωση. Για να γίνει αυτό πρέπει την ώρα που το αποθηκεύετε να τσεκάρετε την επιλογή Read Only Recommended στο παράθυρο General Options στο κουμπί Tools του επιλογέα Save As.

#### **8.3 Κλείδωμα κελιών**

Για το κλείδωμα των κελιών θα πρέπει αρχικά να επιλέξετε τα κελιά που θέλετε να μην προστατέψετε και στην συνέχεια να πάτε στην καρτέλα Home του Ribbon, στην ομάδα Cells  $\rightarrow$  Format  $\rightarrow$  Lock Cells ακολούθως θα πρέπει να επιλέξετε στην ίδια ομάδα Cells  $\rightarrow$  Format  $\rightarrow$  Format Cells. Στο παράθυρο Custom List επιλέξτε την καρτέλα Protection εκεί θα πρέπει να είναι επιλεγμένο το Locked που σημαίνει ότι όλα τα κελιά είναι κλειδωμένα. Αν απενεργοποιήσετε την επιλογή κλειδωμένο το αποτέλεσμα θα είναι να μην κλειδώσουν τα κελιά που επιλέξατε.

#### **8.4 Προστασία φύλλων και βιβλίων**

Να ενεργοποιήσετε την προστασία φύλλων θα πρέπει να επιλέξετε Protect Sheet στην καρτέλα Review  $\rightarrow$  Changes του Ribbon. Εναλλακτικά, μπορεί να γίνει στο Tab Home  $\rightarrow$  Cells  $\rightarrow$  Format  $\rightarrow$ Protect Sheet.

## **Κεφάλαιο 9<sup>ο</sup>**

## **Συγκεντρωτικοί πίνακες**

#### **9.1 Πίνακες**

Οι συγκεντρωτικοί πίνακες γνωστοί σαν Privot table σας επιτρέπει να αναλύετε, ομαδοποιείτε, να βρίσκετε ομοιότητες και συσχετισμούς και γενικά να παρουσιάζετε τα δεδομένα με τον τρόπο που εσείς θέλετε.

## **9.2 Δημιουργία πίνακα**

Αρχικά, επιλέξτε όλα τα κελιά με τα δεδομένα συμπεριλαμβανομένων και των επικεφαλίδων. Στην συνέχεια μεταβείτε στην καρτέλα Insert του Ribbon και από την ομάδα Tables πατήστε το εικονίδιο Pivot Table. Στο παράθυρο που εμφανίζεται σας ζητείται να επιλέξετε τα κελιά που θέλετε να χρησιμοποιούνται για τη δημιουργία του Pivot Table.

## **Κεφάλαιο 10<sup>ο</sup>**

## **Ταξινόμηση & φιλτράρισμα δεδομένων**

## **10.1 Ταξινόμηση δεδομένων (Sort)**

Σας επιτρέπει να αναζητήσετε μία εγγραφή ευκολότερα. Τα απαραίτητα κουμπιά βρίσκονται στο Sort & Filter της καρτέλας Data και επιλέγετε ένα κελί στη στήλη βάση της οποίας θέλετε να γίνει η ταξινόμηση.

## **10.2 Φιλτράρισμα δεδομένων (Filter)**

Το εργαλείο Filter θα αναλάβει να φιλτράρει τις εγγραφές που θα εμφανιστούν στην οθόνη σας και θα σας δώσει μόνο αυτές που πληρούν τις προϋποθέσεις.

## **Ερωτήσεις κατανόησης**

*(σύντομης απάντησης)* 

- ¾ Ποιες οι καρτέλες (Tabs) του Ribbon του Excel 2007;
- ¾ Ποιες οι Ομάδες (Groups) του Ribbon του Excel 2007;
- ¾ Ποια είδη Γραφημάτων/Διαγραμμάτων γνωρίζετε;
- ¾ Τι είναι οι Τύποι και ποια η χρήση τους;
- ¾ Τι ονομάζουμε Τελεστές και ποιες οι κατηγορίες τους;
- ¾ Τι ονομάζουμε συναρτήσεις και πως ομαδοποιούνται;
- ¾ Ποιες οι βασικές επιλογές εκτυπώσεις;
- ¾ Ποιες επιλογές έχουμε για να μορφοποιήσουμε τα περιεχόμενα των κελιών;
- ¾ Με ποιες επιλογές επιτυγχάνουμε την μορφοποίηση περιεχομένων;
- ¾ Με ποιους τρόπους εξασφαλίζουμε την ασφάλεια ενός αρχείου Excel;

**Ενότητα 4<sup>η</sup>** 

**Microsoft Office PowerPoint 2007** 

#### **Κεφάλαιο 1<sup>ο</sup>**

#### **Νέα χαρακτηριστικά του PowerPoint**

#### **1.1 Η χρήση του PowerPoint**

Η χρήση του PowerPoint είναι η παρουσίαση φωτογραφιών, οι οποίες συνοδεύονται από γραπτά σχόλια. Το PowerPoint δεν είναι εφαρμογή για δημιουργία για slideshow. Τα slideshow εναλλάσσουν φωτογραφίες με τη χρήση εφέ μετάβασης ενδεχομένως με μουσική υπόκρουση. Το PowerPoint παρουσιάζει διαφάνειες με κάποια εφέ, σχολιάζοντας την προβαλλόμενη οπτική πληροφορία ή και ήχο ενώ ταυτόχρονα την εμπλουτίζει και με κίνηση. Κάθε διαφάνεια αποτελείται από αντικείμενα , όπως φωτογραφίες, πλαίσια κειμένου, αρχεία μουσικής και βίντεο, το καθένα από τα οποία έχει τη δική του κίνηση και σειρά εμφάνισης, δημιουργώντας έτσι μια ολοκληρωμένη οπτικοακουστική παρουσίαση.

## **1.2 Τι νέο υπάρχει;**

Το PowerPoint 2007 συμπεριλαμβάνεται στο πακέτο του Office 2007. Αυτό συνεπάγεται ότι το περιβάλλον εργασίας και τα σχετικά εργαλεία είναι εναρμονισμένα με το νέο User Interface του Office. Το Ribbon φιλοξενεί όλα τα εργαλεία της εφαρμογής, επιτρέποντας ακόμα και σε κάποιο αρχάριο χρήστη να τα χρησιμοποιήσει εύκολα χωρίς να ψάχνει άσκοπα μέσα σε μενού και υπομενού. Όπως σε όλες τις εφαρμογές του Office 2007, έτσι και σε αυτή έχουν βελτιωθεί οι δημιουργία και η διαχείριση των γραφικών που χρησιμοποιούνται, ενώ η εμπλουτισμένη βιβλιοθήκη θεμάτων και προτύπων σας επιτρέπει να δημιουργήσετε γρήγορα και εύκολα εντυπωσιακές παρουσιάσεις. Επίσης με το εξαιρετικά χρήσιμο Live Preview βλέπετε άμεσα που θα υποστεί ένα αντικείμενο ή μία διαφάνεια πριν ακόμα επικυρώσετε την εφαρμογή μιας μορφοποίησης. Αυτή η δυνατότητα σας απαλλάσσει από τους κουραστικούς κύκλους δοκιμής και αναίρεσης. Σημαντικές βελτιώσεις έχουν γίνει και στις πληροφορίες βοήθειας που εμφανίζονται αν αφήσετε το βελάκι του ποντικού πάνω σε ένα εργαλείο. Εκτός από την ονομασία του εργαλείου, παρουσιάζεται και μια συνοπτική περιγραφή της εργασίας που αυτό επιτελεί. Μια νέα προσθήκη στο PowerPoint 2007 είναι η δημιουργία γραφικών SmartArt. Πρόκειται για μία οπτική αναπαράσταση των πληροφοριών με γραφήματα τα οποία μπορείτε να δημιουργήσετε γρήγορα και εύκολα π.χ. λίστες, κύκλος εργασιών, δέντρο αποφάσεων, οργανόγραμμα κ.α.

#### **1.3 Το περιβάλλον εργασίας**

Ο εμφανέστερος νεωτερισμός του PowerPoint 2007 είναι ότι στο κεντρικό χώρο βρίσκεται μία διαφάνεια και όχι κάποιο έγγραφο ή φύλλο εργασίας. Τα χαρακτηριστικά του είναι:

- ¾ **Office Button:** Υπάρχει στη πρώτη γραμμή του παραθύρου με τις εντολές διαχείρισης των παρουσιάσεων, όπως άνοιγμα, αποθήκευση, εκτύπωση κ.τλ. Στην ουσία έχει αντικαταστήσει το μενού File.
- ¾ **Quick Access Toolbar:** Βρίσκεται δίπλα από το Office Button. Στη μπάρα αυτή φιλοξενούνται οι συχνά χρησιμοποιούμενες εντολές. Εξ ορισμού υπάρχουν τα κουμπιά της αποθήκευσης (Save) και της αναίρεσης (Undo), ενώ από το αναδυόμενο μενού μπορείτε να προσθαφαιρέσετε οποιαδήποτε εντολή θέλετε.
- ¾ **Ribbon:** Το Ribbon έχει αντικαταστήσει τις μπάρες εργαλείων. Είναι χωρισμένο σε καρτέλες (Tabs), που

περιέχουν ομαδοποιημένα (Groups) τα κουμπιά των εργαλειών (Commands).

- ¾ **KeyTips:** Σε παλιότερες εκδόσεις των εφαρμογών του Office είχατε στη διάθεσή σας συντομεύσεις πλήκτρων για την άμεση εκτέλεση μιας εντολής π.χ (Ctrl + S που αντιστοιχούσε στην εντολή Save). Οι συντομεύσεις εξακολουθούν να ισχύουν ενώ διαθέτετε και τα KeyTips που σας προσφέρουν ευκολότερη πρόσβαση στο Ribbon.
- ¾ **Normal View:** Στην αρχική επιλογή προβολής ο κεντρικός χώρος καταλαμβάνεται από την διαφάνεια που επεξεργάζεστε. Μπορείτε να εισαγάγετε και να επεξεργαστείτε τα αντικείμενα που θα περιέχει η διαφάνεια και να ορίσετε όλα τα στοιχεία που αφορούν σε αυτή, όπως τα εφέ τα χρώματα κ.τλ. Στο κάτω μέρος υπάρχει το πεδίο Notes, που σας επιτρέπει να εισάγετε σχόλια σχετικά με τη διαφάνεια. Οι σημειώσεις αυτές δεν προβάλλονται εξ ορισμού σε μία παρουσίαση υπενθυμίζουν όμως στον παρουσιαστή σημαντικές λεπτομέρειες τις οποίες ίσως αξίζει να επισημάνει την ώρα της παρουσίασης.
- ¾ **Task Pane (Παράθυρο Εργασιών):** Επιλέγοντας κάποια εργαλεία εμφανίζονται στο δεξί μέρος του Task Pane. Το περιεχόμενο των επιλογών του παραθύρου τ6ων εργασιών εξαρτάται από την εργασία πθ έχετε επιλέξει. Π.χ. αν θέλετε να εισάγετε ένα ClipArt το Task Pane σας εμφανίζει τη βιβλιοθήκη των ClipArt που έχετε στη διάθεσή σας ή τους χρονισμούς και τα εφέ κίνησης αν διαλέξετε κάποιο εργαλείο από το Tab Animation.
- ¾ **View Pane (Παράθυρο Διάθρωσης):** Αριστερά έχει ένα παράθυρο που εμφανίζει το σύνολο των διαφανειών με δύο τρόπους. Επιλέγοντας το Tab Outline παρουσιάζονται συνοπτικές πληροφορίες των διαφανειών όπως ο τίτλος, ο υπότιτλος και οι λίστες. Το Tab slides σας δίνει μία γενική

άποψη παρουσίασης, με όλες τις διαφάνειες σε μικρογραφία καθώς και με το εφέ εναλλαγής που έχει η καθεμιά.

¾ **Mini Toolbar:** Αν στο χώρο εργασίας μαρκάρεται κάποιο κείμενο θα εμφανιστεί αχνά μία μπάρα εργαλείων. Πηγαίνοντας το ποντίκι πάνω της, θα γίνει πλήρως ορατή, προσφέροντας σας τα δημοφιλέστερα εργαλεία μορφοποίησης κειμένου.

#### **Κεφάλαιο 2<sup>ο</sup>**

#### **Δημιουργία παρουσίασης**

#### **2.1 Πρότυπα παρουσίασης και σχεδίασης**

Ένα από τα βασικότερα χαρακτηριστικά του PowerPoint είναι η μεγάλη ευχρηστία του. Είναι πολύ εύκολο να φτιάξετε κάθε είδους παρουσιάσεις, από τις πιο απλές ως και τις πιο σύνθετες εφόσον έχετε καταλάβει τη λογική του προγράμματος. Το PowerPoint του 2007 ενσωματώνει 6 πρότυπα παρουσιάσεων (templates) και 19 πρότυπα σχεδίασης (themes) τα οποία φιλοξενούνται στις κατηγορίες Installed Templates και Installed Themes.

#### **2.2 Τι είναι τα templates;**

Τα templates είναι πρότυπα παρουσιάσεων στα οποία μπορείτε να βασιστείτε για να φτιάξετε την δική σας παρουσίαση. Ένα πρότυπο είναι ουσιαστικά μία έτοιμη παρουσίαση, στην οποία το μόνο που χρειάζεται να κάνετε να τοποθετήσετε στα πλαίσια που περιλαμβάνει τα στοιχεία της παρουσίασης σας, δηλαδή το κείμενο, τους πίνακες ή οτιδήποτε άλλο που χρειάζεστε.

#### **2.3 Τι είναι τα themes;**

Τα Themes (θέματα) είναι πρότυπα σχεδίασης αλλά σε αντίθεση με τα πρότυπα παρουσιάσεων δεν περιλαμβάνουν παρουσιάσεις. Περιέχουν μόνο μορφοποίηση δηλαδή προκατασκευασμένους συνδυασμούς χρωμάτων, γραμματοσειρών και γραφικών οι οποίοι εφαρμόζονται στις διαφάνειες που δημιουργείτε.

## **2.4 Χρήση έτοιμων προτύπων και θεμάτων**

Το PowerPoint 2007 ενσωματώνει μία σειρά προτύπων και θεμάτων τα οποία μπορείτε να χρησιμοποιήσετε για να συνθέσετε παρουσιάσεις. Το μεγάλο πλεονέκτημά τους είναι ότι σας επιτρέπουν να δημιουργήσετε μια επαγγελματική παρουσίαση ακόμα και αν είναι η πρώτη φορά που χρησιμοποιείτε το πρόγραμμα.

## **2.5 Προετοιμασία παρουσίασης**

Για να αναπτύξετε μία παρουσίαση πατήστε το κουμπί του Office και επιλέξτε New. Θα εμφανιστεί το παράθυρο δημιουργίας νέας παρουσίασης από το οποίο θα επιλέξετε αν θα χρησιμοποιήσετε κάποιο πρότυπο, θέμα ή θα ξεκινήσετε την παρουσίαση χωρίς κανένα προσχέδιο.

## **2.6 Προεπιλεγμένο πρότυπο παρουσίασης**

Αν θέλετε να χρησιμοποιήσετε κάποιο πρότυπο ή θέμα για την παρουσίαση σας πατήστε Office - > New -> Installed Templates ή Installed Themes. Επιλέξτε αυτό που θέλετε και επιλέξτε Create. Το προεπιλεγμένο πρότυπο που εμφανίζεται κάθε φορά που ανοίγετε το PowerPoint 2007 είναι το Blank Template το οποίο περιλαμβάνει μόνο μία διαφάνεια και δύο πλαίσια κειμένου. Δεν έχει φόντο, εικόνα, χρώμα ή οτιδήποτε άλλα. Ένας τρόπος να το ανοίξετε είναι πατώντας το κουμπί Office ->New -> Blank Presentation.

## **2.7 Εισαγωγή κειμένου στα έτοιμα πλαίσια**

Η προσθήκη κειμένου γίνεται με τη βοήθεια ειδικών πλαισίων που καλούνται Text Box. Μέσα σε αυτά πληκτρολογείται το κείμενό σας. Μόλις κάνετε κλικ σε ένα πλαίσιο κειμένου και ξεκινήσετε την πληκτρολόγηση το PowerPoint εμφανίζει τα εξής:

- ¾ Το περίγραμμα του πλαισίου κειμένου ώστε να το μετακινήσετε, να μεταβάλλετε την διάστασή του ή να το περιστρέψετε.
- ¾ Το μενού Drawing Tools και την καρτέλα Format για να αλλάξετε την μορφοποίηση του κειμένου.

#### **2.8 Προσθήκη πλαισίων κειμένων**

Δεν είστε υποχρεωμένοι να χρησιμοποιήσετε όλα τα πλαίσια κειμένου που υπάρχουν σε μια διαφάνεια. Αν πάλι δεν σας φτάνουν μπορείτε να τοποθετήσετε και άλλα. Για να προσθέσετε ένα πλαίσιο κειμένου κάντε κλικ στο Insert -> Text Box. Για να διαγράψετε ένα πλαίσιο κάντε ένα κλικ σε μία από τις τέσσερις πλευρές του ώστε να το επιλέξετε στη συνέχεια πατήστε το πλήκτρο del.

#### **2.9 Αλλάζοντας την εμφάνιση της παρουσίασης**

Αφού προσθέσετε τίτλο, υπότιτλο και οποιοδήποτε άλλο κείμενο είναι απαραίτητο για την πρώτη διαφάνεια της παρουσίασης σας μπορείτε να προχωρήσετε στη δημιουργία της επόμενης διαφάνειας. Κάλο είναι βέβαια να ξεφορτωθείτε το λευκό φόντο και στη θέση του να τοποθετήσετε κάποιο από τα έτοιμα θέματα του προγράμματος ώστε να ομορφύνετε τη διαφάνεια και να δώσετε επαγγελματική χροιά στην παρουσίασή σας. Πατήστε στην εικόνα design και θα εμφανιστούν ακριβώς από κάτω σε μικρογραφία τα διαθέσιμα θέματα.

## **2.10 Οι καρτέλες slides και Outline**

Το παράθυρο διάθρωσης αποτελείται από δύο καρτέλες: slides και Outline. Η πρώτη όπως προβάλει μια μικρογραφία διαφανειών ενώ η δεύτερη το κείμενο που περιλαμβάνεται στα προκατασκευασμένα πλαίσια κάθε διαφάνειας σε δενδρική δομή.

## **2.11 Αναζήτηση λέξεων – φράσεων**

Ένας τρόπος για να κάνετε τις διορθώσεις σας είναι να ελέγξετε μία προς μία όλες τις διαφάνειες της παρουσίασης. Αυτό απαιτεί πολύ χρόνο και κόπο. Μια πιο γρήγορη και απλή μέθοδος είναι να χρησιμοποιήσετε τη λειτουργία αναζήτησης (Find), με την οποία μπορείτε να εντοπίσετε συγκεκριμένες λέξεις μέσα στην παρουσίαση.

## **2.12 Σημειώσεις**

Μία πολύ χρήσιμη δυνατότητα του PowerPoint είναι τα πλαίσια Speaker Notes. Κάθε διαφάνεια διαθέτει το δικό της πλαίσιο και έτσι έχετε την δυνατότητα να κρατήσετε σημειώσεις, να κάνετε σχόλια ή να γράψετε παρατηρήσεις για κάθε διαφάνεια της παρουσίασης ξεχωριστά.

## **2.13 Αποθήκευση και κλείσιμο μιας παρουσίασης**

Θα πρέπει να φροντίζετε σε τακτά χρονικά διαστήματα να αποθηκεύετε την εργασία σας. Για να αποθηκεύσετε μια παρουσίαση πατήστε Office - > Save as. Στο γνωστό παράθυρο αποθήκευσης αρχείων πληκτρολογήστε ένα όνομα για το αρχείο και στη συνέχεια η κατάληξη συμπληρώνεται αυτόματα από το PowerPoint. Εφόσον έχετε αποθηκεύσει την εργασία σας μπορείτε και να την κλείσετε.

## **Κεφάλαιο 3<sup>ο</sup>**

## **Έλεγχος παρουσίασης**

#### **3.1 Τρόποι και μέθοδοι διαχείρισης παρουσιάσεων**

Στο σωστό έλεγχος της παρουσίασης σας συμβάλλουν και τα εργαλεία του μενού Slide Show που εμφανίζεται στο βασικό Ribbon του PowerPoint. Το συγκεκριμένο μενού επιμερίζεται σε τρεις βασικές ενότητες, τις Start Slide Show, Setup και Monitors.

#### **3.2 Υποστηριζόμενοι τύποι αρχείων**

Το PowerPoint 2007 υποστηρίζει μια πλειάδα τύπων αρχείων, προκειμένου να ικανοποιήσει τις ανάγκες των χρηστών.

- ¾ **PPTX:** Πρόκειται για το πιο διαδεδομένο format αποθήκευσης παρουσιάσεων του PowerPoint 2007.
- ¾ **POTX:** Σας επιτρέπει να αποθηκεύσετε την παρουσίασή σας σαν template.
- ¾ **POTM:** Σας επιτρέπει σε προγραμματιστές να αποθηκεύουν μια παρουσίαση με προσθήκη μακροεντολών σαν σχεδιαστικό πρότυπο.
- ¾ **PPSX:** Σας επιτρέπει να αποθηκεύσετε μία παρουσίαση σε μορφή αρχείου το οποίο θα μπορούν οι συνεργάτες σας να αναπαράγουν με το PowerPoint Viewer.
- ¾ **PPSM:** Επιτρέπει σε προγραμματιστές να αποθηκεύουν μία παρουσίαση με ενσωματωμένες μακροεντολές σαν Slide Show.
- ¾ **PPAM:** Παρέχει την δυνατότητα αποθήκευσης παρουσιάσεων οι οποίες προστίθενται στο Interface του PowerPoint 2007.
- ¾ **PPTM:** Μπορείτε να αποθηκεύσετε παρουσιάσεις που ενσωματώνουν μακροεντολές VBA.
- ¾ **THMX:** Αποθηκεύετε μία παρουσίαση σαν Microsoft Office Theme.
- ¾ **PPT:** Αποθηκεύετε μία παρουσίαση θα μπορούν να επεξεργαστούν χρήστες που χρησιμοποιούν παλαιότερες εκδόσεις.
- ¾ **POT:** Παρέχει τη δυνατότητα σε προγραμματιστές να αποθηκεύουν παρουσιάσεις που ενσωματώνουν μακροεντολές ώστε να επεξεργάζονται από χρήστες παλαιότερων εκδόσεων.
- ¾ **PPS:** Αποθηκεύετε παρουσιάσεις σαν PowerPoint Show προκειμένου να μπορούν οι συνεργάτες σας να τα αναπαράγουν με PowerPoint Viewer.
- ¾ **PPA:** Αποθηκεύουν παρουσιάσεις με ενσωματωμένες μακροεντολές σαν σχεδιαστικά πρότυπα Add – in τα οποία μπορούν να χρησιμοποιήσουν χρήστες παλαιότερων εκδόσεων του PowerPoint .
- ¾ **MHT/MHTML/HTM/HTML:** Σας επιτρέπει να αποθηκεύσετε και να ανεβάσετε παρουσιάσεις στο Διαδίκτυο.
- ¾ **GIF, JPG, PNG, TIFF, BNB, WMF, EMF:** Αποθηκεύετε τις παρουσιάσεις σας σαν αρχεία φωτογραφιών.
- ¾ **RTF:** Αποθηκεύετε τις παρουσιάσεις σας σε μορφή εμπλουτισμένου κειμένου.

## **Κεφάλαιο 4<sup>ο</sup>**

# **Εκτυπώσεις του PowerPoint ή αλλιώς handout και βοήθεια (Help)**

#### **4.1 Τι είναι το handout;**

To handout είναι ένας τύπος εκτύπωσης που σας παρέχει την δυνατότητα να δημιουργήσετε εύκολα εκτυπώσεις της παρουσίασης σας. Μπορεί να φιλοξενήσει δύο ή περισσότερα slide καθώς και να εισαγάγετε σχόλια, δεδομένα, ερωτήσεις κ.α. τα οποία μπορούν να χρησιμοποιηθούν σε μία επαγγελματική παρουσίαση στην οποία θέλετε να συμπεριλάβετε σχόλια ή ερωτήσεις σχετικά με τα γραφήματα ή γενικότερα με τα δεδομένα του κάθε slide.

#### **4.2 Εκτυπώσεις του PowerPoint**

- ¾ Μετά την δημιουργία της παρουσίασης για να κάνετε την εκτύπωση ακολουθείτε την εξής διαδρομή: Επιλέξτε File -> Print ή αλλιώς Office Button -> Publish -> Create Handout in Microsoft Office Word. Στην συνέχεια θα εμφανιστεί ένα παράθυρο εργασίας το οποίο έχει τίτλο Send to Microsoft Office Word και περιλαμβάνει πέντε επιλογές που καθορίζουν το layout του εγγράφου σας.
- ¾ **Notes next to slides:** Σημειώσεις στη δεξιά πλευρά των slides.
- ¾ **Blank lines next to slides:** Κενές γραμμές στη δεξιά πλευρά των slides.
- ¾ **Notes below slides:** Ακριβώς κάτω από κάθε slide.
- ¾ **Blank lines below slides:** Κενές γραμμές κάτω από κάθε slide.
- ¾ **Outline only:** Μεταφέρει στο έγγραφο του Word μόνο εκείνες τις προτάσεις που είναι Outline.

#### **4.3 Τα εργαλεία του Help**

Για διευκόλυνση των χρηστών, το παράθυρο Help παρέχει ορισμένα απλά αλλά πολύ πρακτικά εργαλεία. Με τα κουμπιά < και -> θα πλοηγηθείτε ταχύτατα στις σελίδες των αναζητήσεων σας. Το κουμπί Home σας μεταφέρει στην αρχική σελίδα του Help ενώ με το κουμπί εκτυπώνετε το λήμμα που έχετε εντοπίσει και σας ενδιαφέρει.

#### **Κεφάλαιο 5<sup>ο</sup>**

#### **Διόρθωση διαφανειών**

#### **5.1 Διόρθωση – τροποποίηση κειμένου**

Η διόρθωση κειμένου στις διαφάνειες του PowerPoint 2007 γίνεται όπως στις εφαρμογές επεξεργασίας κειμένου λογιστικών φύλλων κ.α. πρόκειται για τις γνωστές λειτουργίες αντιγραφής , αποκοπής, επικόλλησης και αντικατάστασης.

# **5.2 Ορθογραφικός έλεγχος και άλλα εργαλεία επιμέλειας κειμένου**

Ένας από τους τελευταίους αλλά ιδιαίτερα σημαντικός έλεγχος είναι ορθογραφικός. Οι επιλογές του ελέγχου γραμματικής και ορθογραφίας του PowerPoint 2007 εντοπίζονται στην καρτέλα Proofing. Από το κεντρικό μενού ρυθμίσεων μπορείτε να ενεργοποιήσετε επιλογές όπως ο ορθογραφικός έλεγχος σε πραγματικό χρόνο, η αγνόηση λέξεων με κεφαλαία, ο συνδυασμός λέξεων με γράμματα και αριθμούς. Το πακέτο εργαλείων του ορθογραφικού ελέγχου εντοπίζεται στην καρτέλα Review του Ribbon της εφαρμογής.

## **5.3 Προσθήκη ειδικών χαρακτήρων και συμβόλων**

Προκειμένου να εισαγάγετε σύμβολα ή ειδικούς χαρακτήρες σε κάποιο σημείο της παρουσίασης σας, θα πρέπει απλώς να μεταβείτε στο μενού Insert του Ribbon του PowerPoint και να επιλέξετε Symbol.

#### **Κεφάλαιο 6<sup>ο</sup>**

# **Διαμόρφωση κειμένου και διάταξη διαφανειών 6.1 Αυτόματη μορφοποίηση**

Είναι η επιλογή autoformat η οποία σας επιτρέπει να ορίσετε ορισμένους κανόνες και με βάση αυτούς να καθορίσετε την μορφή του κειμένου που εισάγετε στις διαφάνειες.

## **6.2 Χειροκίνητη μορφοποίηση**

Η χειροκίνητη μορφοποίηση κειμένου επιτυγχάνετε από την καρτέλα Home του Ribbon, από όπου έχετε την δυνατότητα να κάνετε απλές παρεμβάσεις στο κείμενο π.χ. να αλλάξετε το είδος, το μέγεθος, το χρώμα και το στυλ μιας γραμματοσειράς.

## **6.3 Διάταξη διαφανειών**

Με τον όρο layout (διάταξη) μιας διαφάνειας αναφερόμαστε στον τρόπο με τον οποίο είναι διατεταγμένα τα διάφορα πλαίσια κειμένου και εικόνες μέσα σε αυτή. Το PowerPoint σας παρέχει τρεις διαφορετικούς τρόπους για να αλλάξετε ανά πάσα στιγμή την προκαθορισμένη διάταξη της διαφάνειας:

- ¾ **Εφαρμογή προκαθορισμένων διατάξεων:** Επιλέγετε μεταξύ των προκαθορισμένων layout της εφαρμογής αυτό που ανταποκρίνεται καλύτερα στις ανάγκες σας.
- ¾ **Αλλαγή προσανατολισμού:** Αλλάζετε τον προσανατολισμό μιας διαφάνειας από landscape (οριζόντια) σε Portrait.
- ¾ **Ανατοποθέτηση στοιχείων:** Τοποθετείτε τα πλαίσια κειμένου και τα υπόλοιπα αντικείμενα της παρουσίασης στη θέση που επιθυμείτε μέσα στην διαφάνεια απλώς σέρνοντας τα.

**Κεφάλαιο 7<sup>ο</sup>**

**Διόρθωση παρουσίασης**

**7.1 Προεπισκόπηση διαφανειών**

Τα εργαλεία προεπισκόπησης διαφανειών σας επιτρέπουν να έχετε πλήρη εικόνα της παρουσίασης σας. Το PowerPoint 2007 ενσωματώνει χειριστήρια προεπισκόπησης της παρουσίασής σας τα οποία βρίσκονται στο κάτω δεξί τμήμα του Status Bar μαζί με το εργαλείο μεγέθυνσης (Zoom).

## **7.2 Προσθήκη, διαγραφή και μετακίνηση διαφανειών**

Κάποιες φορές χρειάζεται να κάνετε τις εξής αλλαγές στην παρουσίαση σας:

- ¾ **Προσθήκη Slide:** Μεταβαίνετε στην καρτέλα Home, στον Ribbon του 2007 και κάνετε κλικ στο κουμπί New Slide.
- <sup>¾</sup> **Αντιγραφή, αποκοπή, μετακίνηση και διαγραφή διαφανειών:** Αν επιθυμείτε να αντιγράψετε ή να αποκόψετε και να μεταφέρετε ένα slide, επιλέγετε το κατάλληλο εργαλείο της καρτέλας Home (cut, copy) για την επικόλληση στο επιθυμητό σημείο. Επίσης, μπορείτε να προσθέσετε διαφάνειες από άλλες παρουσιάσεις με τον ίδιο τρόπο. Για διαγραφή κάποιου slide το μαρκάρετε με το ποντίκι και στη συνέχεια πατάτε είτε το εικονίδιο delete του Ribbon είτε το αντίστοιχο πλήκτρο του πληκτρολογίου.

## **7.3 Προσθήκη επικεφαλίδων και υποσέλιδων**

Η διαδικασία προσθήκης επικεφαλίδων και υποσέλιδων επιτυγχάνετε με δυο τρόπους. Ο πρώτος αφορά στη χρήση του πλαισίου διαλόγου Headers και Footers και ο δεύτερος στην απευθείας διαμόρφωση των Slide Master, Handout Master και Notes Master. Τα βασικά εργαλεία βρίσκονται στην καρτέλα insert και συγκεκριμένα στην ενότητα Text.

#### **Κεφάλαιο 8<sup>ο</sup>**

#### **Διαγράμματα και πίνακες**

## **8.1 Σχεδιαγράμματα**

Ένα σχεδιάγραμμα είναι οποιοδήποτε σχέδιο αποδίδει μία ιεραρχία ή διαδικασία. Τα στάδια διεκπεραίωσης ενός έργου μπορούν να παρουσιαστούν σαν μία απλή αριθμημένη λίστα ή σαν σχεδιάγραμμα τα οποία αντιπροσωπεύονται από κουτιά που συνδέονται με βέλη. Στα σχεδιαγράμματα μπορείτε να αλλάξετε λεπτομέρειες στην εμφάνισή τους π.χ. χρώματα, γραμμώσεις, οπτικά εφέ και γραμματοσειρές.

## **8.2 Πίνακες**

Για να προσθέσετε πίνακα στην παρουσίασή σας, κάνετε κλικ στο εργαλείο Table της κατηγορίες Insert όπου ορίζετε στο παράθυρο διαλόγου που θα εμφανιστεί των αριθμό των στηλών και γραμμών που θα περιέχει ο πίνακας.

## **8.3 Λογιστικά φύλλα Excel μέσα στο PowerPoint**

Η Microsoft πρόσθεσε την δυνατότητα αυτή όμως τα περιεχόμενά του δεν θα μπορείτε να τα διαχειρίζεστε από το PowerPoint αλλά από το Excel. Η εισαγωγή ενός φύλλου Excel πραγματοποιείται κάνοντας κλικ στο εργαλείο Table της κατηγορίας Insert.

## **Κεφάλαιο 9<sup>ο</sup>**

## **Εισαγωγή φωτογραφιών και βίντεο**

#### **9.1 Φωτογραφίες**

Για να εισαγάγετε μία εικόνα αρκεί να ανοίξετε το αντίστοιχο πλαίσιο διαλόγου από το Insert - > Illustrations -> Picture. Οι τύποι αρχείων που αναγνωρίζει το PowerPoint είναι πάρα πολλοί. Για να κάνετε άλμπουμ φωτογραφιών ακολουθεί τη διαδρομή Insert -> Illustrations - >Photo Album.

## **9.2 Αρχείου ήχου που υποστηρίζει το PowerPoint**

- ¾ **AIFF Audio (.aiff)**
- ¾ **AU Audio (.au)**
- ¾ **MIDI (.mid ή .midi)**
- ¾ **MP3 Audio (.mp3)**
- ¾ **Waveform Audio Format (.wav)**
- ¾ **Windows Media Audio (.wma)**

## **9.3 Προσθήκη βίντεο**

Το PowerPoint υποστηρίζει εισαγωγή αρχείων βίντεο μέσα στα slides μιας παρουσίασης. Πραγματοποιείται με την ίδια μέθοδο που εισάγετε και ένα αρχείο ήχου δηλαδή πηγαίνετε στην κατηγορία Insert και κάνετε κλικ στο κουμπί Movie. Τα αρχεία βίντεο που υποστηρίζει το PowerPoint είναι τα εξής:

- ¾ **Microsoft Advanced Systems Format (.asf)**
- ¾ **Windows Video file (.avi)**
- ¾ **Movie File (.mpg ή .mpeg)**
- ¾ **Windows Media Video File (.wmv)**

## **Κεφάλαιο 10<sup>ο</sup>**

## **Παρουσιάσεις στο Web**

## **10.1 Μετατροπή παρουσίασης**

Το PowerPoint 2007 σας δίνει την δυνατότητα να μετατρέψετε μία παρουσίαση σε μορφή κατάλληλη για δημοσίευση στο Web δηλαδή σε αρχεία HTML. Αυτό επιτυγχάνετε ως εξής: Πατήστε Office και από τη λίστα Save As Type επιλέξτε Single File Web Page (\*.mht, \*.mhtl) ή Web Page ( \*.htm, \*.html). Παράλληλα μπορείτε να αποθηκεύσετε την παρουσίασή σας σαν εικόνα ή σαν αρχείο PDF επιλέγοντας από το μενού του Office Button, Save As και ακολούθως Other Formats (π.χ. BMP, TIFF, JPEG, PDF κ.α.).

#### **10.2 Ασφάλεια**

Για την ασφάλεια της παρουσίασης σας μπορείτε να δηλώσετε έναν κωδικό ασφαλείας πατώντας Office -> Prepare -> Encrypt Documents. Αν θέλετε να δηλώσετε διαφορετικό κωδικό ασφαλείας για τον άνοιγμα και την τροποποίηση μιας παρουσίασης, επιλέξτε Office - > Save As. Στην συνέχεια πατήστε Tools -> General Options και δώστε στο πλαίσιο Password to Open και στο πλαίσιο Password to Modify τον κωδικό πρόσβασης.

## **Κεφάλαιο 11<sup>ο</sup>**

#### **Παρουσιάσεις με το Impress**

## **11.1 Τι είναι το Impress;**

To Impress είναι το πρόγραμμα παρουσιάσεων του OpenOffice.org και αποτελεί τον μεγάλο αντίπαλο του PowerPoint. Είναι κατάλληλο για επαγγελματικού επιπέδου παρουσιάσεις. Σε μερικά εφέ ή μεταβάσεις διαφανειών μπορεί να εμφανίζει μικρότερη ταχύτητα από ότι το PowerPoint.

## **11.2 Τρόποι αποθήκευσης της παρουσίασης**

Το Impress αποθηκεύει τις παρουσιάσεις σε αρχεία τύπου ODP (Open Document Presentation) και τα πρότυπα των παρουσιάσεων (Templates) σε αρχεία τύπου OTP (Open Document Presentation Templates). Επιπλέον, αποθηκεύει τις παρουσιάσεις σε αρχεία SWF (Macromedia Flash), PDF (Acrobat Reader) και HTML.

## **11.3 Επιφάνεια εργασίας του Impress**

Αποτελείται από τρία παράθυρα. Στο αριστερό παράθυρο υπάρχει το παράθυρο Slide στο οποίο φαίνονται οι διαφάνειες της παρουσίασης και από αυτό επιλέγετε ποια θέλετε να επεξεργαστείτε. Στο πάνω αριστερό τμήμα υπάρχουν πέντε καρτέλες: Normal, Outline, Notes, Handout και Slide Sorter, οι οποίες καθορίζουν τον τρόπο προβολής των διαφανειών. Στο δεξί τμήμα βρίσκεται το παράθυρο Task όπου ορίζετε την δομή των διαφανειών, επιλέγετε κάποιο από τα έτοιμα θέματα παρουσιάσεων και εισάγετε εφέ κίνησης εναλλαγής.

## **11.4 Προβολές του Impress**

Το Impress υποστηρίζει πέντε διαφορετικούς τρόπους προβολής:

- ¾ **Normal (κανονική προβολή):** Εμφανίζει τρία παράθυρα: Το Slides, το παράθυρο προβολής και επεξεργασίας διαφάνειας και το Task.
- ¾ **Outline (προβολή διάθρωσης):** Με αυτό το είδος της προβολής μπορείτε να έχετε μία συνολική εικόνα για το κείμενο των διαφανειών και φυσικά να το τροποποιήσετε.
- ¾ **Notes (προβολή σημειώσεων):** Κάτω από την διαφάνεια που επεξεργάζεστε εμφανίζεται ένα πλαίσιο στο οποίο μπορείτε να πληκτρολογήσετε σχόλια για αυτή και σημειώσεις για τον ομιλητή.
- ¾ **Handout:** Αν θέλετε να εκτυπώσετε σε μικρογραφίες τις διαφάνειες της παρουσίασής σας για να την διανείμετε στο ακροατήριο σαν σημειώσεις Handout επιλέξτε την προβολή Handout. Στο Impress τα Handout περιλαμβάνουν μέχρι έξι διαφάνειες ανά σελίδα.
- ¾ **Slide Sorter (προβολή ταξινόμησης διαφανειών):**  Εμφανίζει τις διαφάνειες της παρουσίασης σε μικρότερο μέγεθος, επιτρέποντας σας να τις δείτε συνολικά και να αλλάξετε τη σειρά προβολής τους.

## **Κεφάλαιο 12<sup>ο</sup>**

## **Μορφοποίηση παρουσίασης**

## **12.1 Προσθήκη γραφήματος**

Για να προσθέσετε ένα γράφημα στην παρουσίασή σας επιλέξτε Insert -> Chart και το Impress εισάγει αυτόματα ένα γράφημα στηλών το οποίο μπορείτε να το μορφοποιήσετε σύμφωνα με τις ανάγκες σας.

## **12.2 Προσθήκη εικόνας**

Μπορείτε να χρησιμοποιήσετε είτε κάποιο έτοιμο layout, είτε να επιλέξετε Insert -> Picture -> From File.

## **12.3 Προσθήκη κειμένου**

Πατώντας το εικονίδιο Text σχεδιάζετε με το ποντίκι το πλαίσιο κειμένου μέσα στο οποίο πληκτρολογείτε το κείμενο.

## **12.4 Έτοιμων σχημάτων**

Για να δώσετε τρισδιάστατη όψη σε έτοιμα σχήματα κάνετε δεξί κλικ στο σχήμα -> Convert -> to 3D ή για να τα περιστρέψετε και να εφαρμόσετε κάποιο τρισδιάστατο εφέ κάνετε δεξί κλικ -> 3D Effects.

## **12.5 Εφέ παρουσίασης**

Για πιο εντυπωσιακές παρουσιάσεις μπορείτε να προσθέσετε διάφορα εφέ όπως εναλλαγή διαφανειών ή κίνηση στο κείμενο και γενικά στα αντικείμενα των διαφανειών. Επιλέξτε προβολή Normal και από το παράθυρο Task την κατηγορία Slides Transition.

#### **12.6 Κρύψιμο διαφανειών**

Για να αποκρύψετε τις διαφάνειες που επιθυμείτε τις επιλέγετε και ακολουθείτε την διαδρομή: Slide Show -> Show/Hide Slide. Για να εμφανίσετε τις κρυμμένες διαφάνειες επιλέγετε Show/Hide Slide.

## **Ερωτήσεις κατανόησης**

 *(σύντομης απάντησης)* 

- ¾ Ποια τα χαρακτηριστικά του περιβάλλοντος εργασίας του PowerPoint 2007;
- ¾ Τι είναι τα templates και τι τα themes;
- ¾ Από ποιες καρτέλες αποτελείται το παράθυρο διάθρωσης και τι κάνει η καθεμιά;
- ¾ Τι είναι το handout και τι δυνατότητες παρέχει;
- ¾ Ποια η σημασία του ορθογραφικού ελέγχου;
- ¾ Σε ποιες κατηγορίες χωρίζεται η μορφοποίηση κειμένου;
- ¾ Ποιες διατάξεις διαφανειών γνωρίζετε;
- ¾ Με ποιο τρόπο μπορείτε να μετατρέψετε την παρουσίασή σας σε Web εφαρμογή;
- ¾ Τι είναι το Impress και ποια τα χαρακτηριστικά του;
- ¾ Πώς επιτυγχάνεται η ασφάλεια στην εφαρμογή σας;

**Ενότητα 5<sup>η</sup> Internet Explorer & Outlook Express 2007** 

#### **ΚΕΦΑΛΑΙΟ 1<sup>ο</sup>**

#### **ΒΑΣΙΚΕΣ ΕΝΝΟΙΕΣ**

#### **1.1 Τι είναι το διαδίκτυο και τι ο Παγκόσμιος Ιστός**

Το Διαδίκτυο (Internet) αποτελείται από όλους τους υπολογιστές που είναι συνδεδεμένοι μεταξύ τους δημιουργώντας ένα παγκόσμιο δίκτυο. Οι υπολογιστές αυτοί μπορούν να ανταλλάσσουν μεταξύ τους διάφορες πληροφορίες. Ένας τύπος πληροφοριών είναι οι λεγόμενες ιστοσελίδες(Web Pages). Το σύνολο των ιστοσελίδων που υπάρχουν σε όλους τους υπολογιστές οι οποίοι είναι συνδεδεμένοι στο

διαδίκτυο ονομάζεται Παγκόσμιος Ιστός (Word Wide Web). Ο Παγκόσμιος Ιστός είναι ένα μόνο τμήμα του Διαδίκτυο. Το Διαδίκτυο εκτός από τις ιστοσελίδες που αποτελούν τον Παγκόσμιο Ιστό περιλαμβάνει και άλλες υπηρεσίες . Τέτοιες υπηρεσίες είναι το ηλεκτρονικό Ταχυδρομείο, τα δωμάτια συζητήσεων, οι υπηρεσίες τηλεδιάσκεψης ακόμα και υπηρεσίες που λειτουργούν μέσω του Διαδικτύου.

#### **1.2 Πως λειτουργεί ο Παγκόσμιος Ιστός**

Ο Παγκόσμιος Ιστός είναι όλες οι ιστοσελίδες που υπάρχουν στο Διαδίκτυο. Οι ιστοσελίδες αυτές βρίσκονται σε υπολογιστές τους οποίους ονομάζουμε Διακομιστές Ιστού (Web server). Οι ιστοσελίδες είναι απλά αρχεία τα οποία βρίσκονται αποθηκευμένα σε κάποιο σκληρό δίσκο ενός διακομιστή. Μια ιστοσελίδα μπορεί να περιέχει κείμενο, εικόνες, ήχο, βίντεο, κινούμενα σχέδια η συνδυασμό αυτών των στοιχειων. Οι ιστοσελίδες είναι φτιαγμένες ώστε να μπορούν να μεταδοθούν με ένα συγκεκριμένο τρόπο μέσα από το Διαδίκτυο. Ο τρόπος μετάδοσης μιας πληροφορίας από ένα υπολογιστή σε κάποιον άλλο ονομάζεται πρωτοκολλά. Στον Παγκόσμιο Ιστό, το πρωτόκολλο που χρησιμοποιείται είναι το HTTP.

Αφού συνδεθούμε στο Διαδίκτυο για να μπορέσουμε να δούμε μια ιστοσελίδα χρειαζόμαστε δυο πράγματα: τη διεύθυνση της ιστοσελίδας και το κατάλληλο λογισμικό. Χρειαζόμαστε επίσης μια κατάλληλη εφαρμογή η οποία να είναι ικανή να παρουσιάσει τις ιστοσελίδες στην οθόνη μας η οποία και ονομάζεται ¨φυλλομετρητής¨ ή ¨εφαρμογή περιήγησης¨ του ιστού (Web Browser).Ένα σημαντικό στοιχείο των ιστοσελίδων είναι η δυνατότητα τους να περιέχουν δεσμούς (links) που οδηγούν σε άλλες ιστοσελίδες. Ουσιαστικά η λειτουργία του Παγκόσμιου Ιστού
είναι: σε κάθε χρονική στιγμή , χιλιάδες διακομιστές, συνδεδεμένοι στο Διαδίκτυο, στέλνουν ιστοσελίδες σε χιλιάδες πελάτες.

## **1.3 Βασικές έννοιες του Παγκόσμιου Ιστού**

**Πρωτόκολλο:** Πρόκειται για ένα τεχνικό όρο που δηλώνει το συγκεκριμένο τρόπο με τον οποίο μεταδίδεται μια πληροφορία από ένα υπολογιστή σε κάποιον άλλο. Τα διάφορα πρωτόκολλα που χρησιμοποιούνται στο Διαδίκτυο είναι αυστηρά καθορισμένα από διεθνείς οργανισμούς τυποποίησης.

**HTTP:** Πρόκειται για ακρωνύμιο που προκύπτει από τις λέξεις Hypertext Transport Protocol και είναι το πρωτόκολλο που χρησιμοποιεί ο Παγκόσμιος Ιστός.

URL: Πρόκειται για ακρωνύμιο που προκύπτει από τις λέξεις Uniform Resourse Locator και περιέχει την τοποθεσία στην οποία βρίσκεται κάποιος πόρος (ιστοσελίδα, εικόνα, ήχος κ.τ.λ.)

**Δεσμός:** Κάθε δεσμός συνδέει κάποιο αντικείμενο μιας ιστοσελίδας με κάποια άλλη διεύθυνση του παγκόσμιου ιστού. Η λέξη hyperlink μπορεί να μεταφραστεί και ως υπερσύνδεσμος ή υπερδεσμός.

**ISP:** (Internet Service Provider). Δηλώνει τις εταιρείες οι οποίες προσφέρουν υπηρεσίες πρόσβασης στο Διαδίκτυο είτε σε μεμονωμένους χρήστες είτε σε άλλες εταιρείες.

**FTP:**(File Transfer Protocol) είναι παλαιότερο από τον παγκόσμιο ιστό και πριν από την εμφάνιση του παγκόσμιου ιστού ήταν ο κύριος τρόπος μεταφοράς αρχείων μεταξύ δυο υπολογιστών που συνδέονταν στο διαδίκτυο ενώ σήμερα για τον ίδιο λόγο μπορεί να χρησιμοποιηθεί και το πρωτόκολλο HTTP.

# **1.4 Διευθύνσεις του Ιστού**

Παραδείγματα διευθύνσεων είναι τα εξής:

[http://www.ypepth.gr](http://www.ypepth.gr/) [http://www.in.gr](http://www.in.gr/) [http://epy.gr](http://epy.gr/) [http://microsoft.com](http://microsoft.com/)

Κάθε διεύθυνση του παραπάνω τύπου ονομάζεται και URL. Στις διευθύνσεις δεν γίνεται διάκριση μικρών και κεφαλαίων γραμμάτων. Για να μην υπάρχει περίπτωση λάθους, οι διευθύνσεις URL είναι παγκοσμίως μοναδικές και έχουν μια αυστηρά καθορισμένη δομή που αποτελείται από τα εξής τμήματα: Πρωτόκολλο επικοινωνίας(το πρώτο τμήμα της διεύθυνσης http, στις περισσότερες εφαρμογές περιήγησης στον Ιστό όπως ο Internet Explorer συμπληρώνεται αυτόματα), το όνομα του υπολογιστή : (τα περισσότερα ονόματα υπολογιστών που φιλοξενούν ιστοσελίδες αρχίζουν από www). Για διακομιστές που βρίσκονται στις ΗΠΑ δεν χρησιμοποιείται σαν κατάληξη ο κωδικός της χώρας, αλλά το είδος του οργανισμού. Σήμερα υπάρχουν 14 τέτοιες καταλήξεις (com (χαρακτηρίζει εταιρείες και γενικά δικτυακούς τόπους για εμπορικούς σκοπούς), edu(χαρακτηρίζει εκπαιδευτικό ίδρυμα), gov(χαρακτηρίζει κάποιο κυβερνητικό οργανισμό), int, mil,net, org (χαρακτηρίζει κάποιο οργανισμό), biz, info, name, pro, aero, coop, museum).

## **1.5 Εφαρμογές Περιήγησης στο Διαδίκτυο**

Όπως αναφέραμε και προηγουμένως για να εμφανίσουμε ιστοσελίδες στον υπολογιστή μας πρέπει να χρησιμοποιήσουμε ένα Φυλλομετρητή Ιστού (Web Browser) δηλαδή μια εφαρμογή που επιτρέπει την περιήγηση στον Παγκόσμιο Ιστό. Τέτοιες εφαρμογές υπάρχουν πολλές και μάλιστα οι περισσότερες προσφέρονται δωρεάν συνηθισμένες είναι ο Internet Explorer, ο Navigator κτλ.

## **1.6 Μηχανές αναζήτησης, Κατάλογοι και Πύλες**

Ο Παγκόσμιος Ιστός έχει πλέον ξεπεράσει σε όγκο πληροφοριών και τις μεγαλύτερες βιβλιοθήκες. Συνολικός αριθμός των ιστοσελίδων που υπάρχουν στον Παγκόσμιο Ιστό αυξάνεται συνεχώς. Το υλικό είναι άναρχα δομημένο και γι' αυτό είναι δύσκολο να βρούμε μια συγκεκριμένη ιστοσελίδα, αν δεν γνωρίζουμε την διεύθυνση της. Για να ξεπεραστεί το πρόβλημα αυτό έχουν δημιουργηθεί οι λεγόμενες μηχανές αναζήτησης οι οποίες μπορούν να μας βοηθήσουν να βρούμε τις ιστοσελίδες που περιέχουν τις πληροφορίες που μας ενδιαφέρουν. Οι μηχανές αναζήτησης είναι εφαρμογές που βρίσκονται σε κάποιους Διακομιστές , εξετάζουν χιλιάδες ιστοσελίδες και δημιουργούν ένα ευρετήριο γι' αυτές. Χρησιμοποιώντας την κατάλληλη ιστοσελίδα του δικτυακού τόπου που φιλοξενεί τη μηχανή αναζήτησης, δίνουμε κάποιες λέξεις και μας εμφανίζει τις διευθύνσεις των ιστοσελίδων στις οποίες έχει συναντήσει τις λέξεις αυτές. Η χρήση των μηχανών αναζήτησης είναι απαραίτητη σε οποιοδήποτε προσπαθεί να βρει κάποια πληροφορία στον Παγκόσμιο Ιστό. Ακολουθεί μια λίστα από τις πιο γνωστές μηχανές αναζήτησης:

[www.google.com](http://www.google.com/) [www.atlavista.com](http://www.atlavista.com/) [www.yahoo.com](http://www.yahoo.com/) [www.excite.com](http://www.excite.com/) [www.hotbot.com](http://www.hotbot.com/) [www.lycos.com](http://www.lycos.com/) [www.in.gr](http://www.in.gr/)

## **1.7 Θέματα ασφαλείας και πιθανοί κίνδυνοι**

#### **Ιοί**

Υπάρχουν διάφορες εφαρμογές στο Διαδίκτυο, οι οποίες επιτελούν παράνομες ή και καταστροφικές για τον υπολογιστή μας λειτουργίες. Ένα είδος τέτοιων προγραμμάτων είναι αυτά που έχουν τη δυνατότητα να πολλαπλασιάζονται και να μεταδίδονται σε άλλα προγράμματα ή υπολογιστές και ονομάζονται Ιοί (virus). Άλλα είδη τέτοιων προγραμμάτων που δεν θα θέλαμε στον υπολογιστή μας είναι τα λεγόμενα ¨σκουλήκια¨ (worms), τα οποία έχουν τη δυνατότητα να μεταφέρονται από τον ένα υπολογιστή στον άλλο, και οι ¨Δούρειοι Ίπποι¨ (Trojan horses ) οι οποίοι δεν πολλαπλασιάζονται μόνοι τους αλλά βρίσκονται μέσα σε άλλα προγράμματα και προξενούν βλάβες. Για να είμαστε σίγουροι ότι δεν θα αντιμετωπίσουμε προβλήματα από ιούς θα πρέπει:

Να ελέγχουμε συχνά για το αν υπάρχουν διάφορες ¨ ενημερωμένες εκδόσεις ασφαλείας ¨ για τα προγράμματα που χρησιμοποιούμε. Για τα Windows μπορούμε να χρησιμοποιούμε για το σκοπό αυτό το Windows Update.

Να προμηθευτούμε κάποιο πρόγραμμα αντί-Άκης προστασίας και να φροντίζουμε να ενημερώνεται τακτικά (πχ το Norton Antivirus). Να μην αποθηκεύουμε στον υπολογιστή μας και να μην εκτελούμε αρχεία, για τα οποία δεν είμαστε σίγουροι για το τι κάνουν και από πού προέρχονται..

# **1.8 Εμπορικές συναλλαγές και προσωπικά δεδομένα**

Ολοένα και περισσότερο ο Παγκόσμιος Ιστός χρησιμοποιείται για εμπορικές συναλλαγές. Μπορούμε πλέον να αγοράσουμε ή να πουλήσουμε μέσω του Παγκόσμιου Ιστού πλήθος προϊόντων και υπηρεσιών. Πρέπει όμως να είμαστε πάντοτε προσεκτικοί όταν δίνουμε προσωπικά μας στοιχεία όπως τη διεύθυνση, το τηλέφωνο και κυρίως τον αριθμό της πιστωτικής μας κάρτας.

**Spam:** Ένα άλλο πρόβλημα που αντιμετωπίζουν όλοι σχεδόν οι χρήστες μετά από κάποιο χρόνο χρήσης του Διαδικτύου είναι το λεγόμενο Spam, δηλαδή τα μηνύματα ηλεκτρονικού ταχυδρομείου που στέλνονται μαζικά σε χιλιάδες χρηστές. Τα μηνύματα αυτά είναι συνήθως διαφημιστικά ή μηνύματα εξαπάτησης. Η μόνη συμβουλή που μπορούμε να δώσουμε στον αναγνώστη για τα μηνύματα Spam είναι να τα σβήνει αμέσως και να μην απαντά ποτέ σε αυτά.

## **1.9 Όγκος αρχείων**

Πριν κατεβάσουμε ή αποθηκεύσουμε κάτι από το Διαδίκτυο, πρέπει να λαμβάνουμε υπόψιν μας τον όγκο των δεδομένων. Υπάρχουν αρχεία τα οποία χρειάζονται ώρες για να κατεβούν στον υπολογιστή μας και αυτό συνήθως εξαρτάται τόσο από το είδος σύνδεσης που έχουμε με το Διαδίκτυο όσο και από το μέγεθος του αρχείου. Τα αρχεία που περιέχουν μόνο κείμενο είναι συνήθως μικρά , αυτά που περιέχουν εικόνες είναι συνήθως μεγαλύτερα, ενώ όσα περιέχουν ήχο ή βίντεο συνήθως είναι αρκετά μεγάλα.

#### **ΚΕΦΑΛΑΙΟ 2<sup>ο</sup>**

#### **Τα πρώτα βήματα στον Ιστό**

#### **2.1 Σύνδεση του υπολογιστή με το Διαδίκτυο**

Για να συνδέσουμε τον υπολογιστή μας με το Διαδίκτυο χρειαζόμαστε ένα μόντεμ , μια τηλεφωνική γραμμή και ένα λογαριασμό σύνδεσης στο Διαδίκτυο από κάποιον Παροχέα Υπηρεσιών Διαδικτύου. Για να συνδέσουμε την τηλεφωνική γραμμή με τον υπολογιστή, χρειαζόμαστε ένα μόντεμ. Το μόντεμ μετατρέπει τα δεδομένα του υπολογιστή σε μορφή κατάλληλη για να ταξιδέψουν μέσα από το τηλεφωνικό δίκτυο του ΟΤΕ. Τα μόντεμ διακρίνονται σε εσωτερικά και εξωτερικά. Τα εσωτερικά μόντεμ βρίσκονται στο εσωτερικό του κουτιού του υπολογιστή και έχουν μια εξωτερική υποδοχή τηλεφώνου στην οποία συνδέουμε το τηλεφωνικό καλώδιο. Τα εξωτερικά μόντεμ είναι συσκευές οι οποίες μπορούν να βρίσκονται πάνω στο γραφείο μας και συνδέονται με το υπολογιστή με ένα καλώδιο. Ανάλογα με το είδος του μόντεμ, το καλώδιο αυτό μπορεί να είναι είτε σειριακό, είτε USB. Τα διάφορα μόντεμ διαφέρουν μεταξύ τους στην ταχύτητα μεταφοράς δεδομένων από και προς το Διαδίκτυο. Υπάρχουν διάφορες ταχύτητες μεταφοράς, αλλά σήμερα χρησιμοποιούνται σχεδόν αποκλειστικά τα μόντεμ 56 kbs. Επίσης για να συνδεθούμε με το Διαδίκτυο, χρειαζόμαστε ένα λογαριασμό σύνδεσης με το Διαδίκτυο σε κάποιον Παροχέα Υπηρεσιών Διαδικτύου, ο οποίος ουσιαστικά είναι η πόρτα από την οποία μπαίνουμε στο Διαδίκτυο.

#### **2.2 Σύνδεση ISDN**

Οι τηλεφωνικές γραμμές διακρίνονται σε απλές και σε ISDN . Στις απλές τηλεφωνικές γραμμές το σήμα μεταδίδεται σε αναλογική μορφή , ενώ στις γραμμές ISDN σε ψηφιακή μορφή . Επειδή οι υπολογιστές διαχειρίζονται ψηφιακά κυρίως σήματα, όταν η σύνδεση μας με το Διαδίκτυο γίνεται με απλή (αναλογική) τηλεφωνική γραμμή τότε χρειαζόμαστε απαραίτητα ένα μόντεμ που μετατρέπει τα ψηφιακά σήματα σε αναλογικά , τα οποία ταξιδεύουν μέσα από τις τηλεφωνικές γραμμές. Στην περίπτωση συνδέσεων ISDN, το μόντεμ είναι περιττό, γιατί τα σήματα ταξιδεύουν σε ψηφιακή μορφή και δεν χρειάζεται η μετατροπή τους σε αναλογικά. Βέβαια χρειάζεται κάποιος τρόπος σύνδεσης του τηλεφωνικού καλωδίου με τον υπολογιστή. Η σύνδεση αυτή γίνεται με μια συσκευή που ονομάζεται ISDN μετατροπέας.

#### **2.3 Η πρώτη σύνδεση με το Διαδίκτυο.**

Αν έχουμε προμηθευτεί ένα μόντεμ και ένα λογαριασμό σύνδεσης με το Διαδίκτυο από κάποιον παροχέα, μπορούμε πλέον να συνδεθούμε με το Διαδίκτυο. Έχοντας τον υπολογιστή κλειστό, συνδέουμε το μόντεμ με τον υπολογιστή μας και την τηλεφωνική μας γραμμή. Στη συνέχεια ανοίγοντας τον υπολογιστή μας τα Windows θα μας ειδοποιήσουν ότι βρέθηκε ένα μόντεμ και θα μας καθοδηγήσουν στην εγκατάσταση τους. Όταν χρειαστεί να δώσουμε τον κωδικό πρόσβασης, πρέπει να προσέξουμε να τον γράψουμε ακριβώς όπως μας τον έχει δώσει ο Παροχέας Υπηρεσιών Διαδικτύου.

#### **2.4 Τα πρώτα βήματα στο Διαδίκτυο**

Εκκίνηση της εφαρμογής Internet Explorer

Κατά την εγκατάσταση των Windows πρέπει να έχει δημιουργηθεί ένα εικονίδιο πάνω στην επιφάνεια εργασίας με το όνομα Internet Explorer. Κάνοντας διπλό κλικ πάνω στο εικονίδιο αυτό ξεκινά ο Internet Explorer. Αν δεν υπάρχει τέτοιο εικονίδιο, τότε μπορούμε να ξεκινήσουμε τον Internet Explorer από τη γραμμή εργασιών των Windows: **Έναρξη** → **Προγράμματα** → **Internet Explorer**. Στη συνέχεια θα εμφανιστεί το παράθυρο της εφαρμογής Internet Explorer, το οποίο αποτελείται από τη γραμμή τίτλου, τη γραμμή μενού, τη γραμμή βασικών κουμπιών, τη γραμμή συνδέσεων και το τμήμα εμφάνισης ιστοσελίδων.

## **2.5 Αλλαγή της αρχικής σελίδας του Internet Explorer**

Κάθε φορά που ανοίγουμε τον Internet Explorer, εμφανίζεται μια ιστοσελίδα, η οποία είναι η αρχική σελίδα του Internet Explorer και πρόκειται για μια ιστοσελίδα της εταιρείας Microsoft.Για να ορίσουμε ως αρχική σελίδα της επιλογής μας, επιλέγουμε από τη γραμμή μενού **Εργαλεία**→ **Επιλογές Internet…**στην καρτέλα **Γενικά** συμπληρώνουμε την σελίδα που θέλουμε να εμφανίζεται σαν αρχική σελίδα.

## **2.6 Έκδοση της εφαρμογής Internet Explorer**

Για να δούμε ποια έκδοση της εφαρμογής έχουμε στον υπολογιστή μας, επιλέγουμε *Βοήθεια* <sup>→</sup> *Πληροφορίες για τον Internet Explorer* από τη γραμμή μενού.

# **2.7 Έξοδος από την εφαρμογή Internet Explorer**

Για να κλείσουμε τον Internet Explorer , είτε επιλέγουμε *Αρχείο*<sup>→</sup> *Κλείσιμο*, είτε πατάμε το κουμπί "Κλείσιμο" **x** που βρίσκεται στην πάνω δεξιά γωνία του Internet Explorer.

## **2.8 Η βοήθεια του Internet Explorer**

Αν κάποια στιγμή χρειαστούμε βοήθεια για μια ενέργεια που θέλουμε να πραγματοποιήσουμε, μπορούμε να χρησιμοποιήσουμε τη βοήθεια του Internet Explorer, είτε πατώντας F1, είτε επιλέγοντας από τη γραμμή μενού του Internet Explorer *Βοήθεια* <sup>→</sup> *Περιεχόμενα και ευρετήριο.* 

# **2.9 Βασικές ρυθμίσεις**

Ο Internet Explorer μας δίνει τη δυνατότητα να αλλάξουμε πολλές ρυθμίσεις που επηρεάζουν τη λειτουργία του αλλά και την εμφάνιση των ιστοσελίδων.

# **Προβολή πλήρους οθόνης**

Ο Internet Explorer μπορεί να λειτουργήσει σε μορφή παραθύρου κανονικού μεγέθους, αλλά και σε μορφή πλήρους οθόνης, δηλαδή καλύπτοντας όλη την οθόνη του υπολογιστή μας.

# **Τροποποίηση εμφάνισης γραμμών εργαλείων**

Μπορούμε επίσης να αλλάξουμε τις γραμμές εργαλείων που εμφανίζονται στον Internet Explorer επιλέγοντας αρχικά από το μενού *Προβολή* <sup>→</sup> *Γραμμές εργαλείων* και στη συνέχεια επιλέγοντας όσες γραμμές εργαλείων θέλουμε να εμφανίζονται. Επιπλέον μπορούμε να μετακινήσουμε τις γραμμές εργαλείων σε διαφορετικές θέσεις χρησιμοποιώντας την τεχνική της μεταφοράς και απόθεσης drag and drop) με το ποντίκι.

## **Αποτροπή της εμφάνισης των εικόνων**

Οι ιστοσελίδες που βλέπουμε στο Διαδίκτυο πολλές φορές περιέχουν εικόνες οι οποίες καθυστερούν την εμφάνιση των ιστοσελίδων. Αν θέλουμε να διαβάσουμε μόνο το κείμενο μιας ιστοσελίδας και δεν μας ενδιαφέρουν οι εικόνες που πιθανόν περιέχει, μπορούμε να ρυθμίσουμε τον Internet Explorer έτσι ώστε να μη φορτώνει τις εικόνες. Για να το κάνουμε αυτό, επιλέγουμε από τη γραμμή μενού *Εργαλεία* <sup>→</sup> *Επιλογές Internet*… και στην συνέχεια από το παράθυρο διαλόγου *Επιλογές Internet.* 

#### **ΚΕΦΑΛΑΙΟ 3<sup>ο</sup>**

#### **Περιήγηση στον Ιστό**

#### **3.1 Οι δικτυακοί τόποι**

Οι ιστοσελίδες που είναι αποθηκευμένες σε υπολογιστές και κάθε ιστοσελίδα χαρακτηρίζεται από κάποια συγκεκριμένη διεύθυνση (URL).Οι διευθύνσεις αυτές αποτελούνται από το όνομα του πρωτοκόλλου, το όνομα του υπολογιστή και προαιρετικά μπορούν να περιέχουν και το όνομα του αρχείου, κάποια θέση μέσα στο αρχείο και τον αριθμό της θύρας στον υπολογιστή. Για παράδειγμα, οι διευθύνσεις [www.ilsp.gr](http://www.ilsp.gr/) και [www.xanthi.ilsp.gr](http://www.xanthi.ilsp.gr/) μπορεί να είναι δυο διαφορετικά ονόματα του ίδιου υπολογιστή, αλλά είναι ξεκάθαρα δυο ξεχωριστές διευθύνσεις, δυο ξεχωριστές τοποθεσίες του Ιστού. Θα πρέπει επίσης να τονίσουμε την βασική διαφορά του Παγκόσμιου Ιστού από το γραπτό λόγο. Στο γραπτό λόγο αν κάτι τυπωθεί παραμένει για πάντα τουλάχιστον θεωρητικά. Αντίθετα στον παγκόσμιο Ιστό τίποτα δεν είναι σταθερό. Μια συγκεκριμένη τοποθεσία που επισκεφθήκαμε χθες, ίσως σήμερα να μην υπάρχει πια ή να υπάρχει αλλά να έχει αλλάξει το όνομα της, το περιεχόμενο της ή ο σχεδιασμός της. Γενικά το περιεχόμενο του Παγκόσμιου Ιστού είναι δυναμικό και μεταβάλλεται συνεχώς.

Όλοι μας σαν χρήστες θα συναντήσουμε αργά ή γρήγορα περιπτώσεις στις οποίες θα δώσουμε μια διεύθυνση ή θα ακολουθήσουμε ένα δεσμό και σαν αποτέλεσμα θα πάρουμε μια κενή σελίδα με ένα μήνυμα λάθους. Υπάρχουν διάφορες πιθανές αιτίες για ένα τέτοιο αποτέλεσμα:

- ¾ Αν γράψαμε τη διεύθυνση εμείς οι ίδιοι είναι πιθανόν να την πληκτρολογήσαμε λανθασμένα, ή η διεύθυνση που έχουμε να είναι λανθασμένη.
- ¾ Αν ακολουθήσαμε κάποιο δεσμό, είναι πιθανόν αυτός που έφτιαξε το δεσμό να έκανε κάποιο λάθος
- ¾ Είναι πιθανό η συγκεκριμένη διεύθυνση να μην υπάρχει πλέον.
- ¾ Ίσως ο συγκεκριμένος υπολογιστής που έχει αποθηκευμένη την ιστοσελίδα να έχει κάποιο παροδικό πρόβλημα.
- ¾ Υπάρχουν στιγμές που το διαδίκτυο γενικότερα έχει (παροδικά) προβλήματα, με αποτέλεσμα να μην είναι δυνατή η πρόσβαση σε συγκεκριμένους υπολογιστές.

## **3.2 Περιήγηση σε μια τοποθεσία του Ιστού**

Στο σημείο αυτό θα δούμε πρακτικά πως μπορούμε να χειριστούμε τις διευθύνσεις και τους δεσμούς, ώστε να μπορέσουμε να βρούμε κάτι που μας ενδιαφέρει. Θα δούμε δηλαδή πως μπορούμε να επισκεφθούμε μια συγκεκριμένη ιστοσελίδα ή τοποθεσία Ιστού, να περιηγηθούμε σε μια τοποθεσία στον Ιστό και να αποθηκεύσουμε υλικό από μια ιστοσελίδα. Για να πραγματοποιήσουμε τα παραπάνω συνδεόμαστε με το Διαδίκτυο ανοίγοντας τον Internet Explorer, είτε πατώντας στη συντόμευση που υπάρχει στην επιφάνεια εργασίας, είτε από τη γραμμή εργασιών των Windows, πατώντας στη συντόμευση που υπάρχει στην επιφάνεια εργασίας, είτε από τη γραμμή εργασιών των Windows, πατώντας *Έναρξη* <sup>→</sup> *Προγράμματα* <sup>→</sup> *Internet Explorer.* 

## **3.3 Μετάβαση σε σελίδα με τη χρήση δεσμού**

Στην ιστοσελίδα που εμφανίζεται υπάρχουν κάποιες εικόνες και κάποια κείμενα. Αν διατρέξουμε αργά με το ποντίκι την ιστοσελίδα θα δούμε ότι σε ορισμένες περιπτώσεις ο δείκτης του ποντικιού αλλάζει σε χεράκι. Αυτό είναι μια ένδειξη ότι το ποντίκι μας βρίσκεται πάνω από κάποιο δεσμό που πιθανότατα οδηγεί σε μια άλλη

ιστοσελίδα. Χρησιμοποιώντας τα κουμπιά της βασικής γραμμής εργαλείων. Στη βασική γραμμή εργαλείων του Internet Explorer υπάρχουν τα εικονίδια/ κουμπιά περιήγησης μας σε ένα δικτυακό τόπο.Για να επιστρέψουμε στην προηγούμενη σελίδα πρέπει να πατήσουμε το κουμπί ¨Πίσω¨. Αν πατήσουμε το κουμπί Πίσω τότε ενεργοποιείται το κουμπί ¨Εμπρός¨ του Internet Explorer, το οποίο μας πηγαίνει στην επόμενη σελίδα. Τα δυο αυτά εικονίδια είναι πολύ σημαντικά για την περιήγηση μας στον Ιστό, μια που δεν είναι λίγες οι φορές που θα τύχει να πατήσουμε σε κάποιο δεσμό που θα μας πάει σε κάποια ιστοσελίδα για την οποία δεν ενδιαφερόμαστε και θα θέλαμε να επιστρέψουμε εκεί που ήμασταν. Επίσης δίπλα από το καθένα υπάρχει ένα βέλος με φορά προς τα κάτω. Αν πατήσουμε πάνω τους, εμφανίζεται μια λίστα με τους τίτλους που έχουμε επισκεφτεί πρόσφατα.

#### **3.4 Αποθήκευση ιστοσελίδων και αρχείων**

Μερικές φορές επιθυμούμε να αποθηκεύσουμε στον τοπικό μας δίσκο μια ιστοσελίδα που βρήκαμε στον Παγκόσμιο Ιστό, ώστε να μπορούμε να δούμε χωρίς να χρειαστεί να ανοίξουμε το Διαδίκτυο. Για να το επιτύχουμε αυτό, επιλέγουμε από το μενού *Αρχείο* <sup>→</sup> *Αποθήκευση ως…* Θα εμφανιστεί το παράθυρο του διαλόγου Αποθήκευση ιστοσελίδας στο οποίο θα πρέπει να δώσουμε το όνομα του αρχείου με το οποίο θέλουμε να αποθηκευτεί η ιστοσελίδα. Σημειώνουμε ότι όταν αποθηκεύεται μια ιστοσελίδα, η εφαρμογή Internet Explorer δημιουργεί αυτόματα και ένα φάκελο με το ίδιο όνομα, που περιέχει όλα τα επιμέρους αρχεία της ιστοσελίδας.

#### **3.5 Αποθήκευση μόνο του κειμένου της ιστοσελίδας**

Αν θέλουμε να αποθηκεύσουμε μόνο το κείμενο που περιέχεται σε μια ιστοσελίδα, ο πιο σύντομος τρόπος είναι να αποθηκεύσουμε την ιστοσελίδα με τη μορφή αρχείου .txt Για να το κάνουμε αυτό, επιλέγουμε από τα μενού του Internet Explorer *Αρχείο* <sup>→</sup> *Αποθήκευση ως…* Ανοίγει το παράθυρο διαλόγου *Αποθήκευση ως….* Στο παράθυρο αυτό, αφού καθορίσουμε τη θέση και το όνομα με το οποίο θα αποθηκευτεί η ιστοσελίδα μας, στο πλαίσιο λίστας Αποθήκευση ως… επιλέγουμε μόνο κείμενο (.txt) και πατάμε το κουμπί Αποθήκευση.

# **3.6 Αποθήκευση αρχείου**

Πολλές δικτυακές τοποθεσίες περιέχουν αρχεία τα οποία μπορούμε να αποθηκεύσουμε και να εκτελέσουμε στον υπολογιστή μας. Η διαδικασία αποθήκευσης αρχείων από το Διαδίκτυο στον υπολογιστή μας είναι γνωστή και ως μεταφορά αρχείων ή κατέβασμα αρχείων (download).

# **3.7 Συλλογή δεδομένων από μια ιστοσελίδα**

Προηγουμένως είδαμε πως μπορούμε να αποθηκεύσουμε μια πλήρη ιστοσελίδα στο σκληρό μας δίσκο. Υπάρχουν όμως περιπτώσεις που θέλουμε να αποθηκεύσουμε στο σκληρό μας δίσκο όχι ολόκληρη την ιστοσελίδα, αλλά ένα συγκεκριμένο τμήμα της.

# **3.8 Αποθήκευση εικόνας**

Για να αποθηκεύσουμε μια εικόνα της ιστοσελίδας, πηγαίνουμε το ποντίκι πάνω στην εικόνα και πατάμε το δεξί πλήκτρο του ποντικιού και από το μενού επιλογών που εμφανίζεται επιλέγουμε *Αποθήκευση εικόνας ως….* Και στη συνέχεια δίνουμε το όνομα με το οποίο θέλουμε να αποθηκευτεί η εικόνα.

## **3.9 Αντιγραφή εικόνας**

Έχουμε επίσης τη δυνατότητα να αντιγράψουμε μια εικόνα από κάποια ιστοσελίδα και να την επικολλήσουμε π.χ. σε ένα έγγραφο του Word. Για να κάνουμε αυτό και πάλι πατάμε το δεξί πλήκτρο του ποντικιού πάνω στην εικόνα και από το μενού επιλέγουμε *¨Αντιγραφή¨*. Στη συνέχεια ανοίγουμε το έγγραφο μέσα στο οποίο

θέλουμε να γίνει η επικόλληση και αφού πατήσουμε με το ποντίκι στο σημείο όπου θα επικολλήσουμε την εικόνα, πατάμε το δεξί πλήκτρο του ποντικιού και επιλέγουμε *"Επικόλληση".* 

# **3.10 Αντιγραφή τμήματος του κειμένου**

Μπορούμε να αντιγράψουμε τμήμα από το κείμενο της ιστοσελίδας ως εξής: Μαρκάρουμε το επιθυμητό κείμενο, στη συνέχεια πατάμε δεξί πλήκτρο σε κάποιο σημείο του επιλεγμένου κειμένου και επιλέγουμε *¨Αντιγραφή¨*. Αν ανοίξουμε κάποιον κειμενογράφο τότε μπορούμε να πατήσουμε πάλι το δεξί πλήκτρο του ποντικιού και να επιλέξουμε *¨Επικόλληση¨* όποτε το κείμενο που αντιγράψαμε θα επικολληθεί.

# **3.11 Η λίστα ¨Αγαπημένα¨**

Οι βασικοί τρόποι για να επισκεφθούμε μια ιστοσελίδα είναι είτε να γράψουμε τη διεύθυνση της στο πεδίο Διεύθυνσης του Internet Explorer, είτε να ακολουθήσουμε κάποιο δεσμό από μια άλλη ιστοσελίδα. Είναι όμως χρήσιμο να βάζουμε κάποιου είδους σελιδοδείκτες σε ιστοσελίδες που έχουμε βρει και τις οποίες θα θέλαμε να επισκεφθούμε στο μέλλον χωρίς να χρειαστεί να γράψουμε ξανά τη διεύθυνση τους. Ο Internet Explorer προσφέρει μια λειτουργία που ονομάζεται *¨Αγαπημένα¨* και η οποία ουσιαστικά είναι μια λίστα με συνδέσεις προς τις ιστοσελίδες που έχουμε καθορίσει.

## ¾ **Προσθήκη ιστοσελίδας στα ¨Αγαπημένα¨**

Για να προσθέσουμε μια ιστοσελίδα στα Αγαπημένα, επιλέγουμε από τη γραμμή μενού του Internet Explorer *Αγαπημένα* <sup>→</sup> *Προσθήκη στα αγαπημένα …* 

# ¾ **Μετάβαση σε μια ιστοσελίδα μέσω της λίστας ¨Αγαπημένα¨**

Για να επισκεφθούμε μια ιστοσελίδα που υπάρχει καταχωρημένη στα Αγαπημένα, επιλέγουμε το μενού Αγαπημένα του Internet Explorer και στη συνέχεια επιλέγουμε το όνομα με το οποίο την προσθέσαμε στη λίστα. Ο Internet Explorer θα μας μεταφέρει στην αντίστοιχη ιστοσελίδα

# ¾ **Καταχώριση ιστοσελίδων στους φακέλους της λίστας με τα ¨Αγαπημένα¨**

Με τον καιρό η λίστα με τα *¨Αγαπημένα¨* θα μεγαλώσει και θα είναι δύσκολο να βρούμε το σελιδοδείκτη που θέλουμε. Για να οργανώσουμε καλύτερα τη λίστα με τα *¨Αγαπημένα¨*, ο Internet Explorer μας προσφέρει τη δυνατότητα να κατασκευάσουμε φακέλους και υποφακέλους μέσα στα Αγαπημένα, όπου θα αποθηκεύουμε τους σελιδοδείκτες μας.

## **3.12 Διαχείριση της λίστας με τα ¨Αγαπημένα¨**

Με τον καιρό η λίστα με τα Αγαπημένα θα μεγαλώνει και είναι πιθανόν να θέλουμε να αλλάξουμε τον τρόπο οργάνωσης των φακέλων, να διαγράψουμε κάποιους σελιδοδείκτες ή να τους μετονομάσουμε. Ο Internet Explorer μας προσφέρει τη δυνατότητα να οργανώσουμε τη λίστα με τα Αγαπημένα. Η οργάνωση αυτή είναι παρόμοια με την οργάνωση των αρχείων στο σκληρό δίσκο, όπου έχουμε φακέλους, υποφακέλους και αρχεία. Παρόμοια εδώ έχουμε κάτω από τα Αγαπημένα, φακέλους, υποφακέλους και σελιδοδείκτες σε ιστοσελίδες. Για να διαχειριστούμε τη λίστα με τα Αγαπημένα επιλέγουμε *Αγαπημένα* <sup>→</sup> *Οργάνωση των Αγαπημένων…* 

# **3.13 Χρήση της λίστας ¨Ιστορικό¨**

 O Internet Explorer διαθέτει μια λίστα, τη λεγόμενη Ιστορικό¨, όπου κρατάει τις διευθύνσεις που έχουμε επισκεφθεί τις τελευταίες μέρες, ώστε αν χρειαστεί να μπορούμε να τις ξαναβρούμε εύκολα, ακόμα και αν δεν τις έχουμε προσθέσει στα Αγαπημένα. Η αρχική ρύθμιση του Internet Explorer είναι να κρατάει τις σελίδες στο ιστορικό για 20 ημέρες. Μπορούμε όμως να αλλάξουμε το όριο αυτό μέχρι 99 ημέρες, επιλέγοντας από το μενού *Εργαλεία* <sup>→</sup> *Επιλογές Internet…* και αλλάζοντας την τιμή στο πλαίσιο αυξομείωσης Ημέρες διατήρησης των σελίδων στο Ιστορικό στην ενότητα Ιστορικό της καρτέλας *Γενικά.* Επίσης μπορούμε να διαγράψουμε όλες τις διευθύνσεις που υπάρχουν καταχωρημένες στο Ιστορικό¨ του Internet Explorer πατώντας το κουμπί ¨Καθαρισμός ιστορικού¨.

#### **Κεφάλαιο 4<sup>ο</sup>**

#### **Αναζήτηση στον Ιστό και Εκτύπωση**

#### **4.1 Χρήση μιας μηχανής αναζήτησης**

Στο σημείο αυτό θα δούμε πως χρησιμοποιούμε τις μηχανές αναζήτησης. Για να χρησιμοποιήσουμε μια μηχανή αναζήτησης πληροφοριών, θα πρέπει αρχικά να επισκεφθούμε την αντίστοιχη ιστοσελίδα. π.χ. [www.google.com.](http://www.google.com/) Στη μηχανή αναζήτησης Goggle υπάρχει ένα πλαίσιο εισαγωγής κειμένου και το κουμπί Αναζήτηση στο Goggle. Παρόμοια μορφή έχουν όλες οι μηχανές αναζήτησης. Στο πλαίσιο κειμένου των μηχανών αναζήτησης δίνουμε συνήθως κάποιες λέξεις –κλειδιά και παίρνουμε σαν αποτέλεσμα μια λίστα με ιστοσελίδες οι οποίες περιέχουν τις λέξεις που δώσαμε. Είναι σημαντικό να επιλέξουμε σωστά αυτές τις λέξεις –κλειδιά, ώστε να χαρακτηρίζουν όσο το δυνατόν καλύτερα την πληροφορία που θέλουμε να βρούμε. Δηλαδή πρέπει να δίνουμε λέξεις οι οποίες χαρακτηρίζουν με ακρίβεια αυτό που ψάχνουμε. Αν οι λέξεις – κλειδιά είναι πολύ γενικές ή συνηθισμένες , τότε υπάρχει μεγάλη πιθανότητα να βρούμε τεράστιο αριθμό αποτελεσμάτων, τα οποία όμως θα μας είναι άχρηστα. Μερικές φορές είναι καλύτερα να δώσουμε περισσότερες από μια λέξεις –κλειδιά, ώστε τα αποτελέσματα που θα πάρουμε να έχουν μεγαλύτερη ακρίβεια.

- 1. **Εισαγωγικά:** όταν δίνουμε πολλές λέξεις μέσα σε διπλά εισαγωγικά τότε θα πρέπει στις ιστοσελίδες που θα βρεθούν, οι λέξεις αυτές να βρίσκονται μαζί π.χ. «αναλογική τηλεόραση» τότε οι λέξεις αυτές θα πρέπει στα κείμενα που θα βρεθούν να είναι μαζί.
- 2. **Λέξεις που χωρίζονται με κενό:** Στην περίπτωση αυτή, οι λέξεις που δίνουμε θα πρέπει να υπάρχουν κάπου στη σελίδα των αποτελεσμάτων, αλλά όχι αναγκαστικά μαζί. Δηλαδή π.χ. αναλογική τηλεόραση ή το ισοδύναμο +αναλογική +τηλεόραση τότε θα βρεθούν όλα τα κείμενα που περιέχουν και τις δυο αυτές λέξεις, ανεξάρτητα από τη θέση τους στο κείμενο.
- 3. **Λέξεις με το σύμβολο μείον:** Για να καθορίσουμε ποιες λέξεις θέλουμε να μην υπάρχουν στα κείμενα που θα βρεθούν, συνήθως πρέπει να βάλουμε το σύμβολο «μείον» πριν από τις λέξεις αυτές, χωρίς να αφήσουμε κενό ανάμεσα τους π.χ. +αναλογική +τηλεόραση –ψηφιακή θα πάρουμε τα αποτελέσματα που πήραμε στην προηγούμενη περίπτωση χωρίς όμως τις ιστοσελίδες που περιέχουν τη λέξη «ψηφιακή».

## **4.2 Εκτύπωση μιας ιστοσελίδας**

Η διαδικασία για να τυπώσουμε μια ιστοσελίδα που βλέπουμε στον Internet Explorer μοιάζει αρκετά με τη διαδικασία εκτύπωσης από οποιοδήποτε πρόγραμμα της Microsoft. Αν επιλέξουμε από τη γραμμή μενού του Internet Explorer Αρχείο, θα δούμε ότι υπάρχουν τρεις επιλογές που είναι σχετικές με την εκτύπωση ¨Διαμόρφωση σελίδας… Εκτύπωση… και Προεπισκόπηση εκτύπωσης…

## **4.3 Προεπισκόπηση εκτύπωσης**

Επιλέγοντας *Αρχείο* <sup>→</sup> *Προεπισκόπηση εκτύπωσης…..* εμφανίζεται το παράθυρο διαλόγου *Προεπισκόπηση εκτύπωσης,* με το περιεχόμενο της ιστοσελίδας χωρισμένο σε σελίδες, όπως ακριβώς πρόκειται να τυπωθεί. Για να δούμε τις επόμενες σελίδες του εγγράφου, είτε πληκτρολογούμε τον αριθμό της επιθυμητής σελίδας στο πλαίσιο κειμένου ¨Σελίδα¨ είτε χρησιμοποιούμε τα κουμπιά με τα βέλη.

#### **4.4 Διαμόρφωση σελίδας**

Για να καθορίσουμε τη μορφή που θα έχει η εκτυπωμένη σελίδα, επιλέγουμε από τη γραμμή μενού Αρχείο Διαμόρφωση σελίδας … Εμφανίζεται το παράθυρο διαλόγου με τις ρυθμίσεις για τη διαμόρφωση της προς εκτύπωση σελίδας. Εδώ μπορούμε να καθορίσουμε το μέγεθος του χαρτιού εκτύπωσης, την κεφαλίδα και το υποσέλιδο που θα εκτυπωθούν, τα περιθώρια των σελίδων, καθώς και το αν η εκτύπωση θα γίνει με κατακόρυφο ή οριζόντιο προσανατολισμό χαρτιού.

#### **4.5 Εκτύπωση**

Επιλέγοντας Αρχείο → Εκτύπωση εμφανίζεται το παράθυρο διαλόγου Εκτύπωση το οποίο αποτελείται από τέσσερις καρτέλες ρυθμίσεων:

**Γενικά:** καθορίζουμε τον εκτυπωτή που θα χρησιμοποιήσουμε, την περιοχή σελίδων που θα εκτυπώσουμε καθώς και το πλήθος των αντιτύπων.

**Επιλογές:** Ορίζουμε τον τρόπο με τον οποίο θα γίνει η εκτύπωση όταν μια ιστοσελίδα αποτελείται από επιμέρους τμήματα. Επιλέγοντας το πλαίσιο ελέγχου ¨Όλα τα συνδεδεμένα έγγραφα, εκτυπώνουμε και όλες τις ιστοσελίδες προς τις οποίες υπάρχουν δεσμοί στην προς εκτύπωση περιοχή. Επίσης, επιλέγοντας το πλαίσιο ¨Εκτύπωση πίνακα συνδέσεων¨ στο τέλος της εκτύπωσης εκτυπώνεται και ένας πίνακας με τις διευθύνσεις όλων των ιστοσελίδων προς τις οποίες υπάρχουν δεσμοί.

**Διάταξη:** Καθορίζουμε τον προσανατολισμό της σελίδας, καθώς και τη σειρά εκτύπωσης των σελίδων.

**Χαρτί/Ποιότητα:** Ορίζουμε τον τύπο χαρτιού που θα χρησιμοποίηση ο εκτυπωτής.

Πατώντας το κουμπί "Εκτύπωση" αρχίζει η εκτύπωση της ιστοσελίδας σε οποιαδήποτε καρτέλα και αν βρισκόμαστε.

# **Κεφάλαιο 5<sup>ο</sup>**

# **Εισαγωγή στο Ηλεκτρονικό Ταχυδρομείο**

## **5.1 Το ηλεκτρονικό ταχυδρομείο**

Πριν από την εμφάνιση του Παγκόσμιου Ιστού, η πιο διαδεδομένη εφαρμογή στο Διαδίκτυο ήταν το ηλεκτρονικό ταχυδρομείο. Το ηλεκτρονικό ταχυδρομείο επιτρέπει στους χρήστες του Διαδίκτυο να στέλνουν και να δέχονται μηνύματα. Μαζί με τα μηνύματα αυτά μπορούν να σταλούν συνημμένα ακόμη και ολόκληρα αρχεία. Κάθε διακομιστής περιέχει μια λίστα από χρήστες ενώ κάθε χρήστης; Έχει ένα λογαριασμό ηλεκτρονικού ταχυδρομείου ώστε να στέλνει, να λαμβάνει αλλά και να αποθηκεύονται τα μηνύματα ηλεκτρονικού ταχυδρομείου στο διακομιστή αυτό. Για να είναι σαφές ότι πρόκειται για διεύθυνση ηλεκτρονικού ταχυδρομείου, ανάμεσα στον κωδικό όνομα του χρήστη και στο όνομα του διακομιστή υπάρχει το σύμβολο @ (το λεγόμενο παπάκι). Παραδείγματα διευθύνσεων ηλεκτρονικού ταχυδρομείου είναι:

[Xristis@mail.diakomistis.gr](mailto:Xristis@mail.diakomistis.gr) [Xristis.epitheto@paroxeas.gr](mailto:Xristis.epitheto@paroxeas.gr) [Xristis24@mail.com](mailto:Xristis24@mail.com)

Από τα παραπάνω συνάγεται ότι για να κάνουμε χρήση του ηλεκτρονικού ταχυδρομείου, θα πρέπει να έχουμε λογαριασμό σε κάποιο διακομιστεί. Συνήθως οι Παροχείς Υπηρεσιών Διαδικτύου, εκτός από την πρόσβαση στον Παγκόσμιο Ιστό, προσφέρουν και υπηρεσίες ηλεκτρονικού ταχυδρομείου. Έτσι μας εφοδιάζουν με το όνομα του διακομιστή ηλεκτρονικού ταχυδρομείου με τον οποίο θα συνδεόμαστε, με την προσωπική μας διεύθυνση ηλεκτρονικού ταχυδρομείου και με κάποια μυστική λέξη, η οποία θα επιτρέπει μόνο σε εμάς να συνδεθούμε στο λογαριασμό μας. Εναλλακτικά (καθώς δεν είναι δεσμευτικό να έχουμε μόνο μια διεύθυνση) μπορούμε να αποκτήσουμε μια δωρεάν διεύθυνση και από κάποιον άλλο παροχέα. Για να συνδεθούμε στο λογαριασμό μας, θα πρέπει να χρησιμοποιήσουμε κάποια εφαρμογή διαχείρισης ηλεκτρονικού ταχυδρομείου. Οι εφαρμογές αυτές συνδέονται με τους διακομιστές ηλεκτρονικού ταχυδρομείου και μας επιτρέπει να διαβάζουμε τα ηλεκτρονικά μηνύματα που δεχόμαστε αλλά και να δημιουργούμε νέα μηνύματα για να τα στείλουμε σε άλλους χρήστες. Υπάρχουν διάφορες εφαρμογές διαχείρισης ηλεκτρονικού ταχυδρομείου.

# **5.2 Πλεονεκτήματα και μειονεκτήματα του ηλεκτρονικού ταχυδρομείου**

Πλεονεκτήματα του ηλεκτρονικού ταχυδρομείου

Το κύριο πλεονέκτημα του ηλεκτρονικού ταχυδρομείου που συνέβαλε στην υιοθέτηση του από όλους τους χρήστες του Διαδικτύου είναι σαφώς η ταχύτητα μεταφοράς των μηνυμάτων. Σε διάστημα πολλές φορές μικρότερο του ενός λεπτού το μήνυμα φτάνει από τον αποστολέα στον παραλήπτη.

Ένα άλλο σημαντικό πλεονέκτημα είναι το χαμηλό κόστος του σε σύγκριση με το απλό ταχυδρομείο, το τηλέφωνο και το φαξ. Καθώς η αποστολή και η λήψη ενός μηνύματος δεν στοιχίζει τίποτε πέρα από τον απαιτούμενο χρόνο σύνδεσης στο Διαδίκτυο, η επικοινωνία είναι οικονομικότερη από όλους τους άλλους τρόπους. Εξίσου

σημαντικό πλεονέκτημα είναι η δυνατότητα αποστολής μικρών συνημμένων αρχείων μαζί με τα ηλεκτρονικά μηνύματα.

Τέλος, με τη χρήση των εφαρμογών διαχείρισης ηλεκτρονικού ταχυδρομείου μέσω του Παγκόσμιου Ιστού έχουμε πρόσβαση στο λογαριασμό μας για την Αποστόλη και λήψη μηνυμάτων οπουδήποτε κι αν βρισκόμαστε.

## **5.3 Κίνδυνοι του ηλεκτρονικού ταχυδρομείου**

- ¾ Συνημμένα αρχεία που περιέχουν κάποιον ιό ή άλλο βλαβερό πρόγραμμα
- ¾ Μηνύματα εξαπάτησης
- ¾ Μηνύματα Spam

Ο μόνος τρόπος προστασίας από τους ιούς είναι να χρησιμοποιούμε κάποιο πρόγραμμα αντί-ιικης προστασίας το οποίο θα πρέπει να ενημερώνουμε τακτικά

# **5.4 Τι είναι η ψηφιακή υπογραφή**

Η ψηφιακή υπογραφή πιστοποιεί με ασφάλεια τον αποστολέα ενός μηνύματος. Ένα κλειδί που αποτελείται από έναν αριθμό με πολλά ψηφία χρησιμοποιείται για την δημιουργία του κώδικα της υπογραφής και ένα άλλο, διαφορετικό κλειδί χρησιμοποιείται για την επιβεβαίωση της ψηφιακής υπογραφής. Σε αυτό που ονομάζουμε κρυπτογραφία δημόσιου κλειδιού, κάθε χρήστης που συμμετέχει έχει το δικό του ιδιωτικό κλειδί, με το οποίο υπογράφει.. Το δημόσιο κλειδί που επιβεβαιώνει το αντίστοιχο ιδιωτικό κλειδί διανέμεται χρησιμοποιώντας ψηφιακά πιστοποιητικά. Έτσι μόνο όταν λάβουμε ένα μήνυμα που περιέχει ψηφιακή υπογραφή μπορούμε να είμαστε βέβαιοι για τον αποστολέα του.

#### **5.5 Τα πρώτα βήματα στο ηλεκτρονικό ταχυδρομείο**

Μια από τις πιο συνηθισμένες εφαρμογές διαχείρισης ηλεκτρονικού ταχυδρομείου είναι το Outlook Express της εταιρείας Microsoft, που είναι ενσωματωμένο στα Windows. Βέβαια ανάλογες λειτουργίες προσφέρουν και άλλες εφαρμογές ηλεκτρονικού ταχυδρομείου. Υπάρχουν διάφοροι τρόποι για να ξεκινήσουμε το Outlook Express το οποίο μας δίνει πρόσβαση στο ηλεκτρονικό ταχυδρομείο . Στην επιφάνεια εργασίας θα πρέπει ήδη να υπάρχει μια συντόμευση για το Outlook Express. Με διπλό κλικ του αριστερού πλήκτρου του ποντικιού πάνω στο εικονίδιο θα ξεκινήσει το Outlook Express. Αν για κάποιο λόγο δεν υπάρχει η συντόμευση τότε μπορούμε να βρούμε το Outlook Express κάτω από το εξής μενού των Windows *Έναρξη*→*Προγράμματα*→*Outlook Express.* 

#### **5.6 Εγκατάσταση λογαριασμού αλληλογραφίας**

Ξεκινώντας το Outlook Express για πρώτη φορά θα ανοίξει ένα παράθυρο της εφαρμογής και ταυτόχρονα θα ξεκινήσει και ο οδηγός εγκατάστασης λογαριασμού ηλεκτρονικού ταχυδρομείου.

## **5.7 Το βασικό παράθυρο του Outlook Express**

Με την εγκατάσταση ενός λογαριασμού αλληλογραφίας το βασικό παράθυρο του Outlook Express ( Εικόνα 5.4) , πέρα από τη γραμμή μενού και τη βασική γραμμή αργαλειών αποτελείτε από τρία τμήματα : το παράθυρο των Φακέλων , το παράθυρο των Επαφών , και το κύριο παράθυρο του Outlook Express. **Το παράθυρο Φακέλων** .Στο τμήμα αυτό εμφανίζονται οι φάκελοι όπου φυλάσσεται η αλληλογραφία ανάλογα με την κατηγορία στην οποία ανήκει .

- ¾ Στο φάκελο **εισερχόμενα** περιέχονται τα μηνύματα που έχουμε δεχθεί. Όταν έχουμε νέα μηνύματα , ο αντίστοιχος φάκελος εμφανίζεται με έντονα γράμματα και με τον αριθμό των νέων μηνυμάτων δίπλα του.
- ¾ Στο φάκελο **Εξερχόμενα** περιέχονται τα μηνύματα που έχουμε συντάξει αλλά δεν έχει ολοκληρωθεί η Αποστόλη τους .
- ¾ Στο φάκελο **Απεσταλμένα** περιέχονται όσα μηνύματα έχουμε αποστείλει .
- ¾ Στο φάκελο **Διαγραμμένα** περιέχονται όσα μηνύματα έχουμε διαγράψει**.**
- ¾ Στο φάκελο **Πρόχειρα** αποθηκεύονται τα μηνύματα που δεν έχουμε ολοκληρώσει τη σύνταξη τους ή δεν θέλουμε να τα στείλουμε ακόμη.

- ¾ **Το παράθυρο των επαφών .** Οι επαφές βρίσκονται στο κάτω αριστερό τμήμα του Outlook Express και εκεί εμφανίζονται τα ονόματα των ατόμων που έχουμε εισαγάγει ως επαφές .
- ¾ **Το κύριο παράθυρο του Outlook Express** . Στο παράθυρο αυτό αρχικά εμφανίζονται επιλογές διαχείρισης του λογαριασμού αλληλογραφίας που έχουμε εγκαταστήσει , ενώ το δεξί τμήμα του εμφανίζεται μια συμβουλή σχετικά με τη χρήση του Outlook Express.

#### **5.8 Λήψη μηνυμάτων**

 Το Outlook Express , όπως και όλες οι εφαρμογές διαχείρισης ηλεκτρονικής αλληλογραφίας , συνδέονται με τους διακόμισες ηλεκτρονικού ταχυδρομείου για τη λήψη και την αποστολή μηνυμάτων. Το Outlook Express μας δίνει τρεις δυνατότητες για τη

λήψη μηνυμάτων μέσα από την εντολή Εργαλεία → Αποστολή και λήψη ή από το κουμπί Αποστολή και Λήψη της βασικής γραμμής εργασιών (Εικόνα 5.6) . Οι επιλογές αυτές είναι Αποστόλη και λήψη όλων , Λήψη όλων και Αποστολή όλων. Όταν έχουμε νέα μηνύματα, το Outlook Express μας ειδοποιεί με χαρακτηριστικό ήχο, εμφανίζει τη σχετική πληροφορία στο κύριο παράθυρο του και ο φάκελος Εισερχόμενα εμφανίζεται με έντονη γραφή και με τον αριθμό των νέων μηνυμάτων σε παρένθεση.

#### **5.9 Άνοιγμα ενός μηνύματος**

Το πρώτο μήνυμα που λαμβάνουμε όταν εγκαταστήσουμε ένα λογαριασμό αλληλογραφίας, είναι από το ίδιο το Outlook Express. Για να διαβάσουμε το μήνυμα αυτό, αλλά και κάθε μήνυμα, ακολουθούμε την εξής διαδικασία:

Αρχικά μεταβαίνουμε στο φάκελο που περιέχει το μήνυμα. Στην προκειμένη περίπτωση είναι ο φάκελος Εισερχόμενα , έτσι κάνουμε κλικ στο φάκελο Εισερχόμενα από το παράθυρο Φακέλων ή κάνουμε κλικ στο δεσμό Ανάγνωση αλληλογραφίας του κεντρικού παραθύρου του Outlook Express. Στο πάνω μέρος του κύριου παραθύρου τα στοιχεία του μηνύματος εμφανίζονται με έντονους χαρακτήρες και με εικονίδιο κλειστού φακέλου μπροστά από το όνομα του αποστολέα. Αυτό σημαίνει ότι το μήνυμα δεν έχει ακόμα διαβαστεί. Μπορούμε επίσης να ανοίξουμε το μήνυμα σε νέο παράθυρο κάνοντας διπλό κλικ πάνω σε κάποιο από τα στοιχεία του. Μετά το άνοιγμα ενός μηνύματος σε νέο παράθυρο, το μήνυμα θεωρείται αναγνωσμένο. Έτσι στο κύριο παράθυρο του Outlook Express οι πληροφορίες του μηνύματος εμφανίζονται με κανονική γραφή και το εικονίδιο παίρνει τη μορφή ανοιχτού φακέλου.

# **5.10 Εναλλαγή μεταξύ ανοιχτών μηνυμάτων**

Όταν έχουμε ανοιχτά δυο ή περισσότερα μηνύματα, για να μεταβούμε από το ένα μήνυμα στο άλλο χρησιμοποιούμε τη γραμμή εργασιών των Windows. Σε αυτή εμφανίζεται το θέμα του κάθε ανοιχτού μηνύματος . Έτσι κάνοντας απλό κλικ πάνω στο θέμα του μηνύματος από τη γραμμή εργασιών των Windows, μεταβαίνουμε στο αντίστοιχο μήνυμα..

#### ¾ **Κλείσιμο παραθύρου μηνύματος**

Για να κλείσουμε το παράθυρο ενός μηνύματος, είτε επιλέγουμε Αρχείο → *Κλείσιμο,* είτε πατάμε το κουμπί ¨κλείσιμο¨ της γραμμής τίτλου του παραθύρου είτε τέλος χρησιμοποιούμε το συνδυασμό πλήκτρων Alt+F4

#### ¾ **Κλείσιμο του Outlook Express**

Ο τερματισμός της εφαρμογής Outlook Express μπορεί να γίνει με τους ίδιους τρόπους όπως και στις περισσότερες εφαρμογές της Microsoft. Δηλαδή είτε πατώντας στο κουμπί κλεισίματος της γραμμής τίτλου στην πάνω δεξιά γωνία της εφαρμογής, είτε επιλέγοντας *Αρχείο*→*Έξοδος*από το μενού του Outlook Express, είτε τέλος επιλέγοντας *Αρχείο*→*Έξοδος και Αποσύνδεση* ώστε να κλείσει και η σύνδεση μας με το Διαδικτύου.

Ας ανοίξουμε και πάλι το Outlook Express για να δούμε τα επιμέρους στοιχεία του και τις γραμμές εργαλείων , καθώς και το πώς μπορούμε να ρυθμίσουμε την εμφάνισή του. Αυτή τη φορά εμφανίζεται αμέσως το παράθυρο του.

#### **5.11 Οι πληροφορίες των μηνυμάτων**

Όταν ανοίγουμε κάποιο φάκελο , στο πάνω τμήμα του κύριου παραθύρου , από αριστερά προς τα δεξιά , εμφανίζονται οι ακόλουθες στήλες :

- ¾ **Προτεραιότητα**. Όταν ο αποστολέας έχει ορίσει κάποιο βαθμό προτεραιότητας , στη στήλη αυτή εμφανίζεται η αντίστοιχη ένδειξη .Για υψηλό βαθμό προτεραιότητας εμφανίζεται ένα κόκκινο θαυμαστικό , ενώ για χαμηλό βαθμό προτεραιότητας έχουμε ως ένδειξη ένα μπλε βέλος με φορά προς τα κάτω . Στα μηνύματα που δεν έχει καθοριστεί βαθμός προτεραιότητας δεν υπάρχει ένδειξη.
- ¾ Η στήλη **Συνημμένο.** Όταν το μήνυμα περιέχει συνημμένα αρχεία ,στη στήλη αυτή εμφανίζεται το εικονίδιο ενός συνδετήρα.
- ¾ Η στήλη **Σημαία** . Τη στήλη αυτή τη χρησιμοποιούμε για να επισημαίνουμε τα σημαντικά για εμάς μηνύματα.
- ¾ Η στήλη **Από ή Προς** (για το φάκελο **Απεσταλμένα**) . Εμφανίζει το όνομα ή την ηλεκτρονική διεύθυνση του αποστολέα ή του παραλήπτη , καθώς και την ένδειξη αναγνωσμένου ή μη μηνύματος .
- ¾ Η στήλη **Θέμα** . Σε αυτή εμφανίζεται το θέμα του μηνύματος
- ¾ Η στήλη **Παραλαβή** ή **Αποστολή** (για το φάκελο **Απεσταλμένα**). Εμφανίζει την ημερομηνία και την ώρα που παραλάβαμε ή αποστείλαμε ένα μήνυμα.

# **5.12 Τροποποίηση της γραμμής εργαλείων**

.

Όταν βλέπουμε τα περιεχόμενα ενός φακέλου , η βασική γραμμή εργαλείων του Outlook Express έχει τη μορφή της εικόνας 5.12 .Θα αναλύσουμε αργότερα τα διάφορα κουμπιά που εμφανίζονται σε αυτή .Πάντως το Outlook Express μας δίνει τη δυνατότητα να αφαιρέσουμε ή να προσθέσουμε κουμπιά , να αλλάξουμε τη σειρά εμφάνισης τους ή να επαναφέρουμε τη γραμμή εργαλείων στην αρχική της μορφή.

Για να κάνουμε τις διάφορες αλλαγές στη γραμμή εργαλείων , επιλέγουμε *Προβολή → Διάταξη…*και στο παράθυρο διαλόγου Ιδιότητες : *Διάταξη* *παραθύρου* (εικόνα 5.11)πατάμε το κουμπί *Προσαρμογή γραμμής εργαλείων .*

#### **5.13 Χρήση της βοήθειας του Outlook Express**

Μπορούμε να εμφανίσουμε τη Βοήθειά του Outlook Express είτε πατώντας το πλήκτρο <F1 >,είτε επιλέγοντας από το μενού *Βοήθεια → Περιεχόμενα και Ευρετήριο*. Εμφανίζεται το παράθυρο της βοήθειας που περιέχει τις καρτέλες: 'Περιεχόμενα', 'Ευρετήριο' , και 'Αναζήτηση' . Μέσω της καρτέλας' Αναζήτηση' μπορούμε να αναζητήσουμε οποιαδήποτε λέξη ή φράση και στη συνέχεια , πατώντας το κουμπί' Λίστα θεμάτων ' , να εμφανιστούν όλα τα θέματα της Βοήθειας που την περιέχουν. Επιλέγοντας ένα θέμα από τη λίστα και πατώντας το κουμπί 'Εμφάνιση' μπορούμε να διαβάσουμε το θέμα αυτό.

#### **5.14 Έκδοση του Outlook Express**

Τακτική των εταιρειών λογισμικού είναι ανά τακτά χρονικά διαστήματα να βγάζουν στην αγορά νέες εκδόσεις των προγραμμάτων τους . Για να δούμε ποια έκδοσή του Outlook Express χρησιμοποιούμε , επιλέγουμε διαδοχικά *Βοήθεια → Πληροφορίες* για το Microsoft Outlook Express . Για το βιβλίο αυτό χρησιμοποιήθηκε η έκδοση 6.0.

#### **ΚΕΦΑΛΑΙΟ 6<sup>ο</sup>**

#### **Επεξεργασία μηνυμάτων**

#### **6.1 Το παράθυρο ενός νέου μηνύματος**

Στο κεφάλαιο αυτό θα δούμε , τη διαδικασία δημιουργίας και αποστολής μηνυμάτων ,καθώς και τη διαδικασία λήψης και επισήμανσης μηνυμάτων . Πριν από όλα , βέβαια , θα πρέπει να ανοίξουμε το Outlook Express .Για να στείλουμε ένα μήνυμα πρέπει

πρώτα να το δημιουργήσουμε. Για να δημιουργήσουμε ένα νέο μήνυμα στο Outlook Express , πατάμε το κουμπί 'Δημιουργία' της βασικής γραμμής εργαλείων . Εναλλακτικά ,μπορούμε να επιλέξουμε από τα μενού *Μήνυμα → Νέο Μήνυμα* και *Αρχείο → Δημιουργία* **→** *Μήνυμα αλληλογραφίας ,* ή να χρησιμοποιήσουμε το συνδυασμό πλήκτρων <Ctrl+N> **.** Όλες αυτές οι δυνατότητες οδηγούν στο άνοιγμα ενός παραθύρου σύνταξης μηνύματος. Ας δούμε τα επιμέρους τμήματα αυτού του παραθύρου. Υπάρχουν τέσσερα πεδία επικεφαλίδων(Προς:, Κοιν:, Ιδιαιτ.Κοιν:, θέμα:), καθώς και ένας χώρος στο κάτω μέρος , όπου μπορούμε να γράψουμε το κυρίως κείμενο του μηνύματος μας .

#### **6.2 Το πεδίο "Προς"**

Στο πεδίο "Προς" γραφούμε την ηλεκτρονική διεύθυνση του παραλήπτη. Για να στείλουμε ένα ηλεκτρονικό μήνυμα, είναι υποχρεωτικό να δώσουμε κάποια διεύθυνση , ενώ η συμπλήρωση όλων των υπολοίπων πεδίων είναι προαιρετική. Αν θέλουμε να ορίσουμε περισσότερους από έναν παραλήπτες, μπορούμε στο πεδίο αυτό να βάλουμε τις ηλεκτρονικές τους διευθύνσεις χωρισμένες με ελληνικό ερωτηματικό ή κόμμα.

#### **6.3 Το πεδίο "Κοινοποίηση"**

Η συμπλήρωση του πεδίου "Κοιν." δεν είναι υποχρεωτική. Όταν ορίσουμε πολλούς παραλήπτες, στον κάθε παραλήπτη εμφανίζονται και οι διευθύνσεις των υπολοίπων στους οποίου στάλθηκε το μήνυμα.

#### **6.4 Το πεδίο "Ιδιαίτερη Κοιν."**

Οι διευθύνσεις που γράφετε στο πεδίο αυτό δεν δεν εμφανίζονται στους παραλήπτες που καθορίσαμε στα πεδία "Προς" και "Κοιν.". Στην περίπτωση που το πεδίο αυτό δεν εμφανίζεται επιλέγετε από το μενού *Προβολή → Όλες οι Κεφαλίδες.* 

#### **6.5 Το πεδίο "Θέμα"**

Γράφετε με λίγες λέξεις έναν τίτλο για το μήνυμα σας.

Κυρίως θέμα: Κάνοντας κλικ στην περιοχή αυτή θα δούμε ότι γίνονται ενεργά και τα κουμπιά της μορφοποίησης κειμένου. Έτσι από εδώ και περά είναι σαν να χρησιμοποιούμε έναν επεξεργαστή κειμένου.

#### **6.6 Αποστολή μηνύματος**

Για να στείλουμε ένα μήνυμα αρκεί να πατήσουμε το κουμπί "Αποστολή" από τη γραμμή εργαλείων του παράθυρου του νέου μηνύματος. Επίσης αποστολή μηνύματος θα έχουμε και πατώντας το συνδυασμό των πλήκτρων [Ctrl+S] ή αν επιλέξετε *Αρχείο Αποστολή* από το μενού του νέου μηνύματος.

#### **6.7 Επισύναψη αρχείου σε μήνυμα**

Ένα από τα πλεονεκτήματα του ηλεκτρονικού ταχυδρομείου είναι η δυνατότητα επισύναψης αρχείων στα μηνύματα που στέλνουμε. Η επισύναψη αρχείου επιτυγχάνεται τον έξης τρόπο: Πατάτε το κουμπί Επισύναψη από τη γραμμή εργαλείων ή επιλέγετε από το μενού *Εισαγωγή → Συνημμένο αρχείο*. Στη συνεχεία θα εμφανιστεί το παράθυρο διαλόγου *Εισαγωγή συνημμένου.* Στο παράθυρο αυτό καθορίζετε το φάκελο οπού υπάρχει το αρχείο που θέλετε να επισυνάψετε στη συνεχεία επιλέγετε το αρχείο και πατάτε το κουμπί Επισύναψη αν θέλετε να επισυνάψετε περισσότερα από ένα αρχεία, επαναλαμβάνετε τη διαδικασία αυτή. Για διαγραφή συνημμένου αρχείου ακλουθούμε την έξης διαδικασία: επιλέγετε το όνομα του αρχείου στο πεδίο "Επισύναψη" και πατάτε το πλήκτρο "Delete".

#### **6.8 Άνοιγμα και Αποθήκευση συνημμένων αρχείων**

Το άνοιγμα και η αποθήκευση συνημμένων αρχείων μπορούν να γίνουν είτε μέσω της προεπισκόπησης του μηνύματος, είτε μέσω του παράθυρου του μηνύματος. Επιλέγοντας το μήνυμα για να το εμφανίσετε στην προεπισκόπηση θα εμφανιστεί ένας συνδετήρας στη δεξιά περιοχή της επικεφαλίδας της προεπισκόπησης. Πατώντας στο συνδετήρα αυτό θα εμφανιστεί η λίστα με τα συνημμένα αρχεία του μηνύματος. Για να ανοίξουμε άμεσα ένα συνημμένο αρχείο αρκεί να κάνουμε κλικ πάνω του, επιλέγοντας το από τη λίστα.

#### **6.9 Προώθηση ενός μηνύματος**

Το Outlook Express μας δίνει τη δυνατότητα να στείλουμε ένα αντίγραφο από μήνυμα που έχουμε λάβει σε κάποια άλλη διεύθυνση είτε αυτούσιο είτε προσθέτοντας και δικό μας κείμενο. Αυτό γίνετε επιλέγοντας το μήνυμα από τη λίστα μηνυμάτων και πατώντας το κουμπί "Προώθηση" ή επιλέγοντας από το μενού *Μήνυμα → Προώθηση.* Θα εμφανιστεί ένα παράθυρο στο οποίο θα πρέπει να καθορίσουμε τον παραλήπτη στο πεδίο "Προς". Τέλος μπορείτε να κάνετε προώθηση ενός μηνύματος ως συνημμένο αρχείο αφού επιλέξετε το μήνυμα που πρόκειται να προωθήσετε, επιλέγετε μήνυμαΠροώθηση ως συνημμένου.

#### **ΚΕΦΑΛΑΙΟ 7<sup>ο</sup>**

#### **Επαφές**

#### **7.1 Γενικά**

Μια άλλη δυνατότητα είναι το βιβλίο διευθύνσεων στο οποίο μπορείτε να φυλήσετε τα στοιχειά των χρηστών με τους οποίους επικοινωνείτε. Είναι ένας κατάλογος επαφών που σας επιτρέπει να αποθηκεύετε για κάθε επαφή όχι μόνο τη διεύθυνση του ηλεκτρονικού ταχυδρομείου, αλλά και πλήθος άλλων πληροφοριών όπως τηλ. Διεύθυνση εργασίας κτλ.

# **7.2 Δημιουργία νέας επαφής**

Επιλέγετε *Αρχείο → Νέα επαφή…* Στη συνεχεία θα εμφανιστεί το παράθυρο διαλόγου οπού έχετε τη δυνατότητα να προσθέσετε τα στοιχειά που θέλετε (όνομα, ηλεκτρονική διεύθυνση κ.α.) και πατάτε κουμπί οκ.

## **7.3 Ομάδες επαφών**

Σε ορισμένες περιπτώσεις για παράδειγμα στο πλαίσιο μιας συνεργασίας χρειάζεται να στείλετε επανελεγμένα μηνύματα σε κάποιο αριθμό ατόμων. Το βιβλίο διευθύνσεων του Outlook Express μπορεί να σας βοηθήσει στη διαδικασία αυτή με τη δυνατότητα που σας παρέχει να ομαδοποιείτε διαφορές επαφές που έχετε στο βιβλίο διευθύνσεων.

## **7.4 Δημιουργία ομάδας επαφών**

Για να δημιουργήσετε μια νέα ομάδα επαφών, εμφανίζετε το βιβλίο διευθύνσεων , επιλέγετε από το μενού *Αρχείο → Νέα ομάδα*ή από τη γραμμή εργαλείων πατάτε το κουμπί *Δημιουργία* και επιλέγετε την εντολή *Νέα Ομάδα* και στη συνεχεία ορίζετε το όνομα της ομάδας επαφών, προσθέτετε τα ονόματα των ατόμων που θα αποτελούν την ομάδα καθώς και τις ηλεκτρονικές τους διευθύνσεις.

## **ΚΕΦΑΛΑΙΟ 8<sup>ο</sup>**

# **Διαχείριση μηνυμάτων**

## **8.1 Αναζήτηση μηνύματος**

Το Outlook Express σας δίνει τη δυνατότητα να αναζητήσετε ένα μήνυμα εφόσον γνωρίζετε κάποιο ή κάποια από τα στοιχειά του. Αυτό επιτυγχάνετε επιλέγοντας από το βασικό παράθυρο του Outlook Express Επεξεργασία *→ Εύρεση → Μήνυμα..* ή πατάτε το κουμπί *Εύρεση* από τη γραμμή εργαλείων, στη συνεχεία εμφανίζετε το παράθυρο διαλόγου εύρεση μηνύματος οπού καθορίζετε τα κριτήρια που θα σας βοηθήσουν να βρείτε το μήνυμα που αναζητάτε.

## **8.2 Κριτήρια εύρεσης μηνυμάτων**

- ¾ Το φάκελο στον οποίο περιέχονται ορίζοντας τον στο πεδίο «Διερεύνηση σε..» με τη χρήση του κουμπιού Αναζήτηση
- ¾ Το όνομα ή την ηλεκτρονική διεύθυνση του αποστολέα, μέσω του πεδίου «Προς»
- ¾ Κάποια λέξη που περιέχετε στο θέμα του μηνύματος, γράφοντας την στο πεδίο «Θέμα»
- ¾ Κάποια λέξη που περιέχετε στο κυρίως κείμενο του μηνύματος, γράφοντας την στο πεδίο «μήνυμα»
- ¾ Την χρονική περίοδο στην οποία μπορεί να λάβαμε το μήνυμα που αναζητάτε, καθορίζοντας την με τη βοήθεια των πλαισίων λίστας «Λήψη πριν από..» και «Λήψη μετά από»
- ¾ Το αν το μήνυμα περιέχει κάποιο συνημμένο αρχείο, ενεργοποιώντας το πλαίσιο έλεγχου «το μήνυμα έχει συνημμένο»

¾ Το αν είχατε προσθέσει σημαία στο μήνυμα ενεργοποιώντας το πλαίσιο έλεγχου «το μήνυμα έχει σημανθεί».

# **8.3 Ταξινόμηση μηνυμάτων**

Η ταξινόμηση μηνυμάτων γίνετε πατώντας *Προβολή →**Ταξινόμηση κατά* από το μενού. Έχετε δυνατότητα να ταξινομήσετε τα μηνύματα σας κατά αύξουσα ή φθίνουσα σειρά με βάση την προτεραιότητα, τα συνημμένα, τη σημαία προτεραιότητας, τον αποστολέα (Από:), το θέμα και την ημερομηνία παραλαβής. Όταν ταξινομήσουμε τα μηνύματα με βάση κάποιο από τα κριτήρια, τότε ταξινομούνται όλα τα μηνύματα σε όλους τους φάκελους και όχι μονό του φάκελου στον οποίο βρίσκεστε.

## **8.4 Εκτύπωση μηνύματος**

Θα πρέπει όταν βρισκόμαστε στο βασικό μενού του Outlook Express να επιλέξετε το μήνυμα και στη συνεχεία επιλέγετε από το μενού *Αρχείο → Εκτύπωση* ή να πατήσετε το κουμπί *Εκτύπωση* από τη βασική γραμμή εργαλείων ή εναλλακτικά το συνδυασμό των πλήκτρων [Ctrl +P].

# **Ερωτήσεις Κατανόησης**

 *(σύντομης απάντησης)* 

- 1. Τι ονομάζουμε Διαδίκτυο (Internet ) ;
- 2. Τι ονομάζουμε παγκόσμιο ιστό? (Word Wide World) ;
- 3. Τι ονομάζουμε Διακομιστή ιστού (web server) ;
- 4. Τι είναι το πρωτόκολλο HTTP ;
- 5. Ποια η χρησιμότητα των μηχανών αναζήτησης ;
- 6. Πως μπορούμε να προστατευτούμε από τους ιούς;
- 7. Τι εννοούμε με τον όρο ηλεκτρονικό ταχυδρομείο ;
- 8. Ποιο εικονίδιο δείχνει ότι ένα μήνυμα έχει διαβαστεί ;
- 9. Τι ονομάζουμε σύνδεση ISDN;
- 10. Ποιος είναι ο ορισμός των Cookies και ποια η χρησιμότητα τους;

#### **Βιβλιογραφία**

ADOBE DIRECTOR 11 & ELECTRIC INK EXTENSION FOR DIRECTOR (printomatic) SNAGIT 9.0

ADOBE PREMIER 6.5 SOUND FORGE 8.0 MOYEA FLASH VIDEO MX PRO ADOBE PHOTOSHOP 7.0 KAI CS3 MS WORD 2007 AUTODESK 3D STUDIO MAX 10

#### **LINKS**

<http://director-online.com/> http://www.printomatic.com/